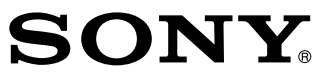

*Cameră video digitală cu obiectiv interschimbabil*

 $\alpha$  Manual de instrucțiuni

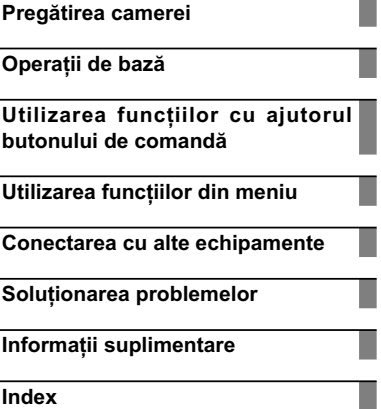

 $\overline{\phantom{a}}$ 

**Anglice Communist Communist** PEELY  $\alpha$ **RO** © 2011 Sony CorporationNEX-C3

## **Parcurgerea Manualului de instrucţiuni în format**

**electronic** (*la varianta în limba engleză*)

Faceți clic pe butoanele aflate în partea din dreapta sus a fiecărei pagini a manualului electronic pentru a trece direct la pagina respectivă.

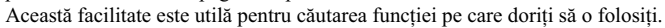

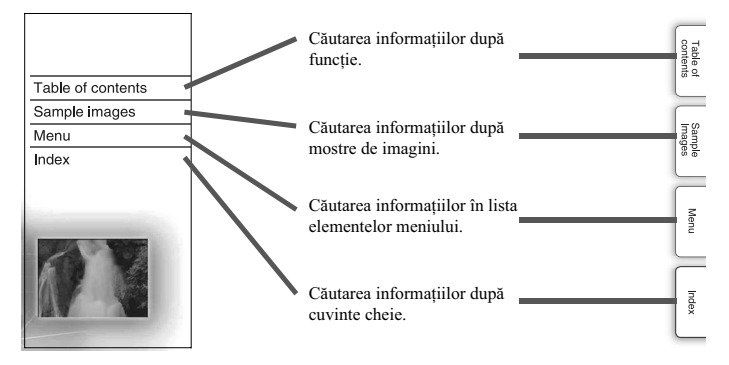

**•** Puteţi trece direct la oricare pagină indicată făcând clic pe aceasta.

**Marcaje şi notaţii folosite în acest manual**

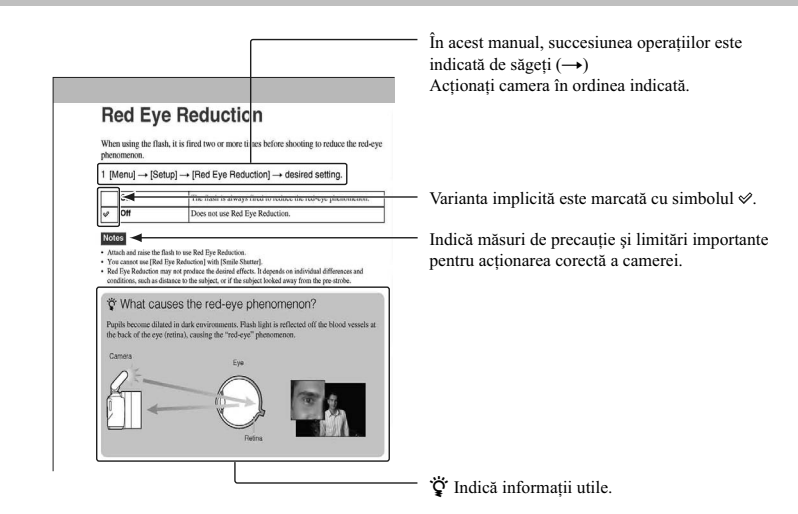

# **Cuprins**

## Pregătirea camerei

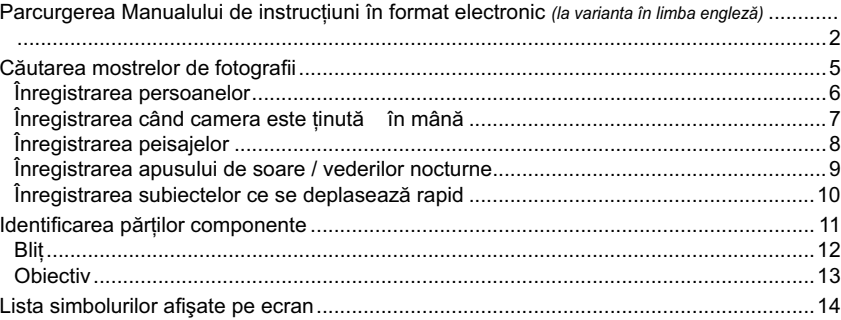

 $\overline{\phantom{a}}$ 

 $\overline{\mathbf{3}}$ 

## Operații de bază

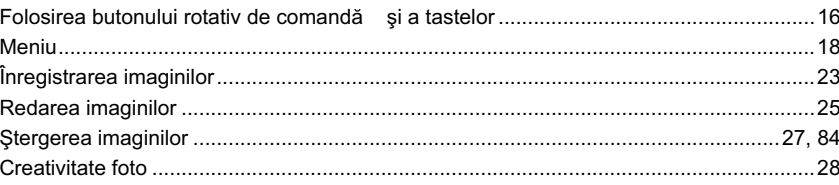

## Utilizarea funcțiilor cu ajutorul butonului de comandă

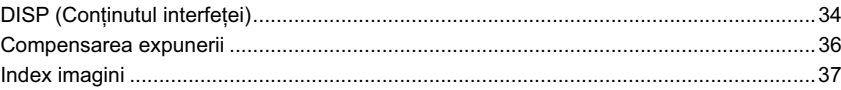

### Utilizarea funcțiilor din meniu

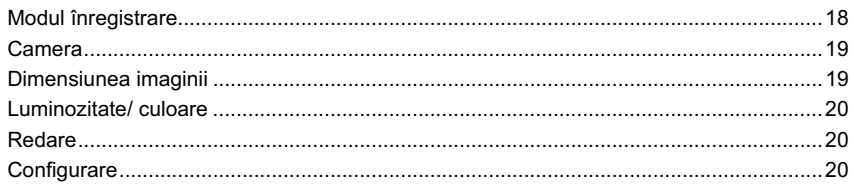

## Conectarea cu alte echipamente

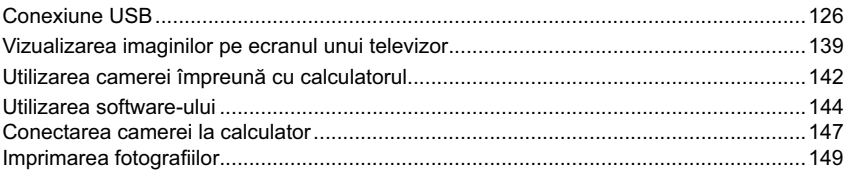

 $\overline{\phantom{a}}$ 

## Soluționarea problemelor

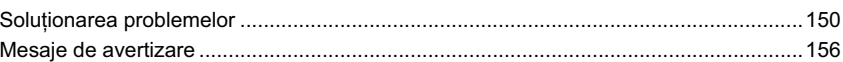

## Informații suplimentare

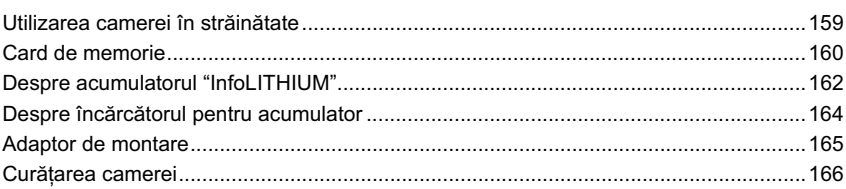

### Index

 $\overline{\mathbf{4}}$ 

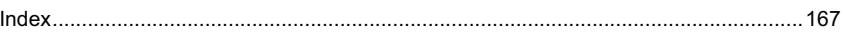

# **Căutarea mostrelor de fotografi i**

"Acesta este genul de fotografie pe care vreau să o înregistrez. Cum aș putea să o fac ?" Puteți afla răspunsul parcurgând mostrele de fotografii care sunt prezentate în continuare. Faceți clic pe mostra de imagine de tipul celei pe care vreţi să o înregistraţi.

- Înregistrarea persoanelor (pag. 6)
- Înregistrarea de fotografi ilor de prim-plan (pag. 7)
- Înregistrarea peisajelor (pag. 8)
- Înregistrarea apusului de soare / vederilor nocturne (pag. 9)
- Înregistrarea subiectelor ce se deplasează rapid (pag. 10)

Dacă faceți clic pe o fotografie, se va trece direct la afișarea pe ecran a paginii unde este descrisă funcţia recomandată pentru a înregistra genul respectiv de imagini (la varianta în limba engleză).

Faceți referință la acele descrieri pe lângă recomandările privind înregistrarea, afișate pe ecranul camerei.

Consultați paginile indicate între paranteze pentru a afla detalii legate de funcționare.

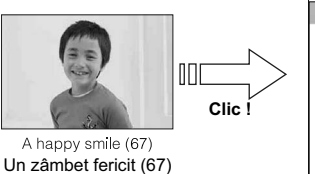

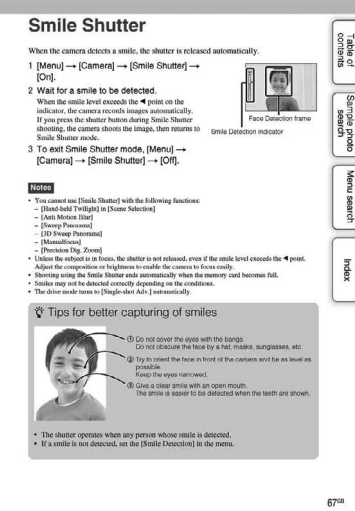

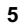

# **Înregistrarea persoanelor**

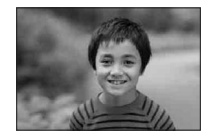

Se focalizează numai asupra subiectului<br>principal, fundalul fiind estompat (29)

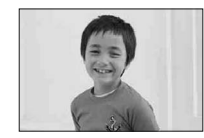

Un zâmbet fericit (67)

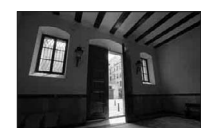

O persoană în prim-plan pe fondul unei imagini nocturne (40)

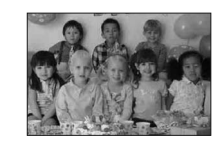

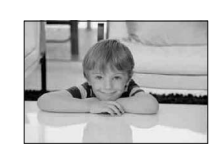

Ten în tonuri delicate (76)

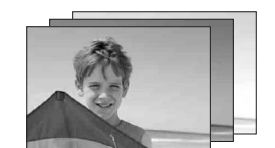

Aceeaşi scenă cu luminozitate diferită (59)

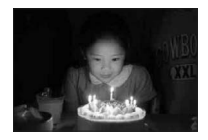

La lumina lumânărilor (44)

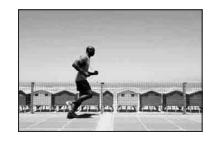

O persoană aflată în mișcare (76)

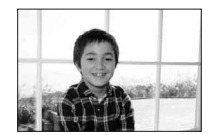

O imagine de grup (57, 58) O persoană aflată contra luminii (60)

# **Înregistrarea când camera este ţinută în mână**

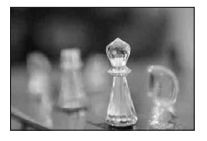

Defocalizarea fundalului (29)

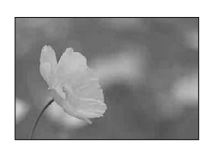

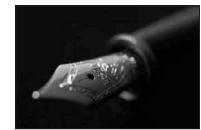

Focalizare manuală (61)

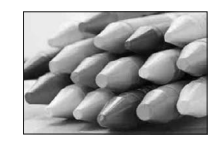

Evitarea mişcărilor nedorite ale camerei pentru înregistrarea în interior (76)

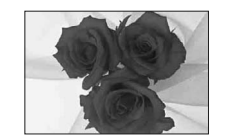

Ajustarea culorilor la condiţiile de iluminate din interior (77)

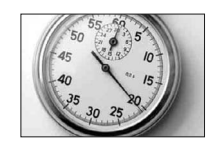

Flori (40) Scăderea cantităţii de lumină emisă de bliţ (80)

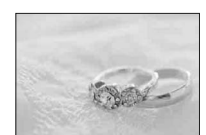

La luminozitate superioară (36)

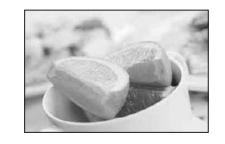

Pentru ca mâncarea să apară mai apetisantă (33, 36)

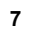

# **Înregistrarea peisajelor**

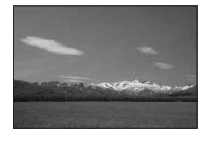

Cerul în culori intense (36)

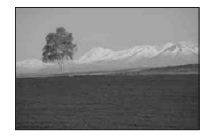

Tonuri intense de verde (83) Tonuri intense de verde (83)

Cerul în culori intense (51)

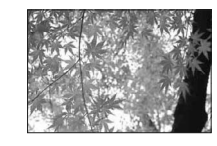

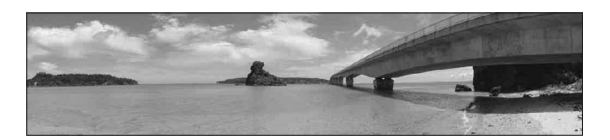

Fotografii panoramice (45)

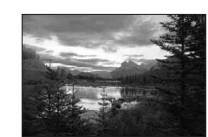

Scenă cu variaţie mare a luminozităţii (81)

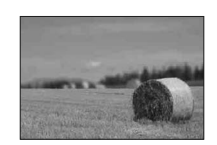

Defocalizarea fundalului (29)

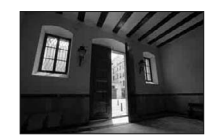

Înregistrarea de imagini luminoase din interiorul unei încăperi întunecate (81)

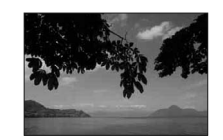

Menţinerea nivelului de înregistrare (98)

# **Înregistrarea apusului de soare / vederilor nocturne**

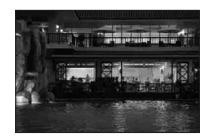

Ţinerea camerei în mână (40)

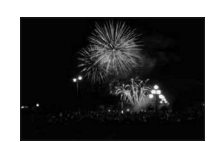

Focuri de artificii (50)

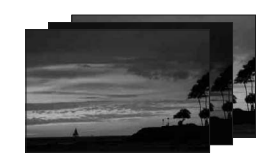

Aceeaşi scenă cu luminozitate diferită (59)

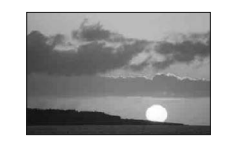

Înregistrarea unui frumos apus de soare în tonuri de roşu (40)

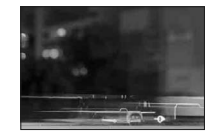

Traiectorii luminoase (60)

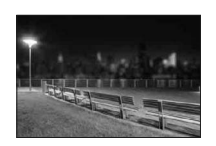

Defocalizarea fundalului (29)

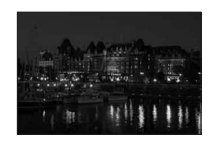

Evitarea mişcărilor nedorite ale camerei (57)

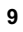

# **Înregistrarea subiectelor ce se deplasează rapid**

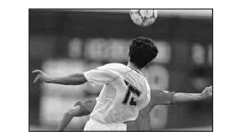

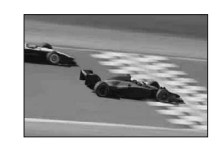

Înregistrare unui subiect ce se apropie de cameră (61)

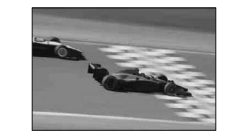

Urmărirea unui subiect în mişcare (64) Înregistrare ţinând camera în mână (51)

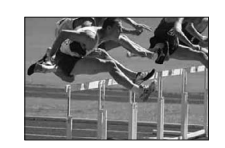

Surprinderea celui mai bun moment (56)

# **Identifi carea părţilor componente**

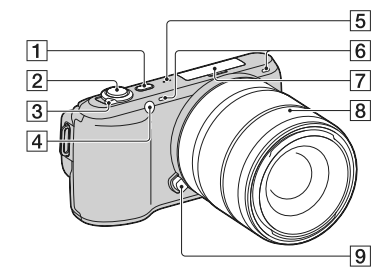

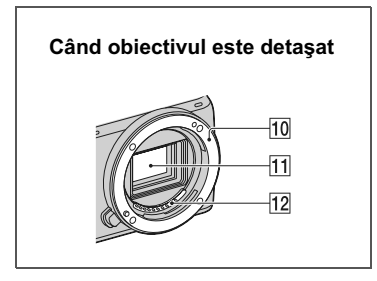

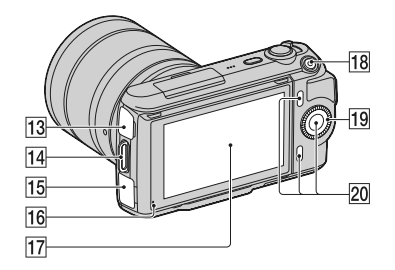

Între paranteze sunt indicate paginile de referinţă.

- 1 **Buton (redare)** (25)
- 2 **Buton declanşator** (23)
- 3 **Comutator de pornire / oprire (a alimentării)**
- 4 **Sursă luminoasă AF / Indicatorul luminos al temporizatorului / Indicatorul luminos pentru Declanşator zâmbet**
- 5 **Difuzor**
- 6 **Microfon**\*
- 7 **Terminal inteligent pentru accesorii**
- 8 **Obiectiv**
- 9 **Pârghie de eliberare a obiectivului**
- 0 **Montură**
- **11** Senzor de imagine\*\*
- **12 Contactele obiectivului**\*\*
- **13** Conector USB  $\leftarrow$  (147)
- qf **Bridă de prindere a curelei de umăr**
- qg **Conector HDMI** (139)
- qh **Senzor de lumină**
- qj **Ecran LCD**
	- qk **Buton MOVIE (***Film***)** (23)
	- ql **Buton rotativ de comandă** (16)
	- **20** Taste (*Butoane virtuale*) (17)
	- *\* Nu acoperiţi această parte a aparatului în timpul fi lmării.*
	- *\*\* Nu atingeţi direct această parte.*

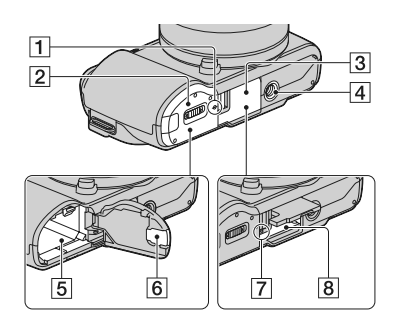

- 1 **Marcajul poziţiei senzorului de imagine** (61)
- 2 **Capacul compartimentului pentru acumulator**
- 3 **Capacul compartimentului pentru cardul de memorie**
- 4 **Suport de prindere a trepiedului**
	- Folosiţi un trepied al cărui şurub de prindere este mai mic de 5,5 mm. Nu veţi putea prinde în siguranţă camera de trepiede care au şuruburi mai lungi şi este posibil să deterioraţi camera foto.
- 5 **Compartiment pentru acumulator**

### 6 **Capacul cu plăcuţă de conectare**

Pentru utilizarea adaptorului de c.a. AC-PW20 (comercializat separat). Introduceţi plăcuţa de conectare în compartimentul pentru acumulator, apoi treceţi cablul prin deschiderea capacului cu plăcuţă de conectare, aşa cum este arătat mai jos:

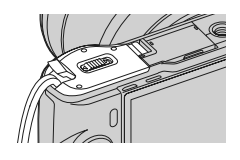

- **•** Aveţi grijă să nu prindeţi cablul adaptorului de c.a. cu capacul compartimentului, la închiderea acestuia.
- 7 **Indicator luminos de acces**
- 8 **Fantă de introducere a cardului de memorie**

### **Bliţ**

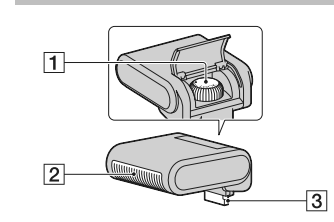

### 1 **Şurub**

2 **Bliţ**\*

3 **Conector**\*

\* Nu atigeţi direct această parte. Dacă este murdar, ştergeţi-l cu o bucată de pânză moale şi uscată.

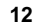

### **Obiectiv**

### **E18-55 mm F3.5-5.6 OSS**  (Furnizat pentru NEX-C3D/C3K)

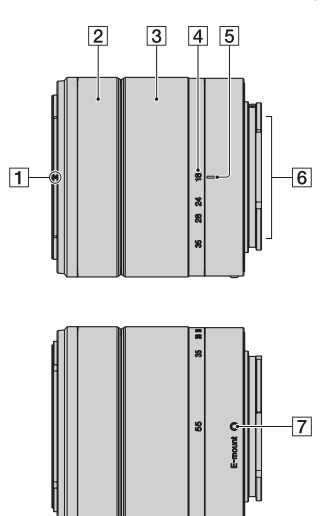

**E16 mm F2.8** (Furnizat pentru NEX-C3A/C3D)

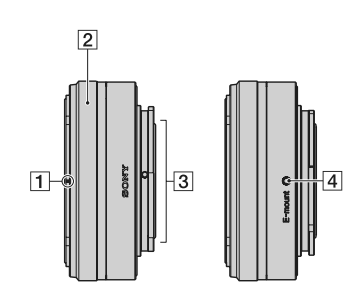

- 1 **Marcaj pentru parasolar**
- 2 **Inel de focalizare**
- 3 **Inel de zoom**
- 4 **Scală pentru distanţa focală**
- 5 **Indicator pentru distanţa focală**
- 6 **Contactele obiectivului**\*
- 7 **Marcaj pentru montură**

*\* Nu atingeţi direct această parte.*

- 1 **Marcaj pentru convertor***\**
- 2 **Inel de focalizare**
- 3 **Contactele obiectivului**\*\*
- 4 **Marcaj pentru montură**
- *\* Convertorul este comercializat separat.*
- *\*\* Nu atingeţi direct această parte.*

# Lista simbolurilor afişate pe ecran

Simbolurile sunt afișate pe ecran pentru a indica starea camerei. Puteți modifica interfața ecranului folosind opțiunea DISP (Afișarea conținutului) a butonului rotativ de comandă (pag. 34).

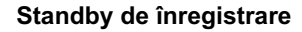

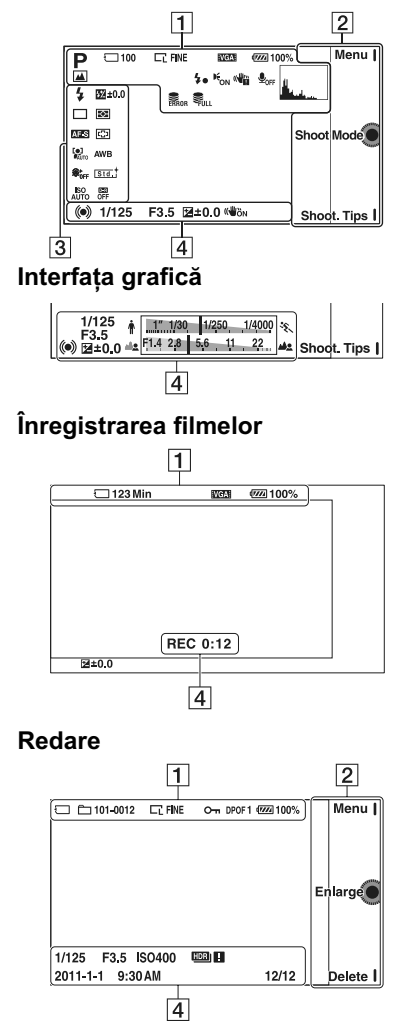

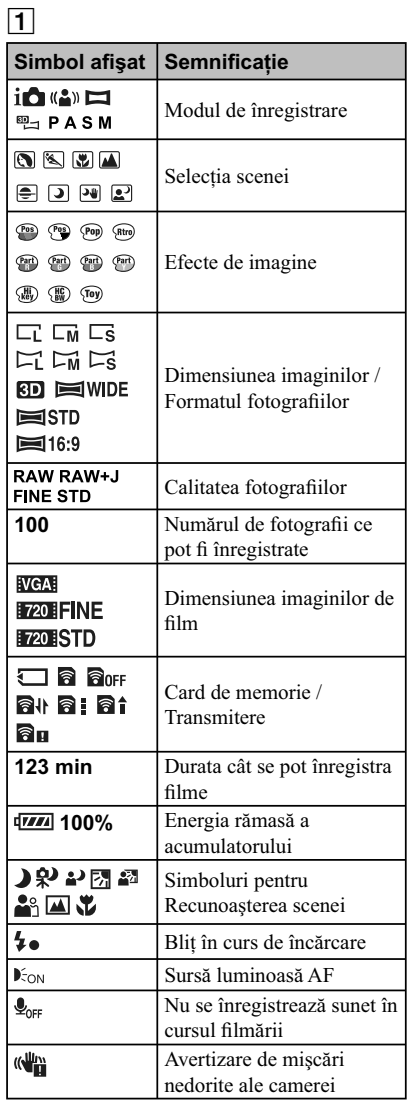

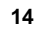

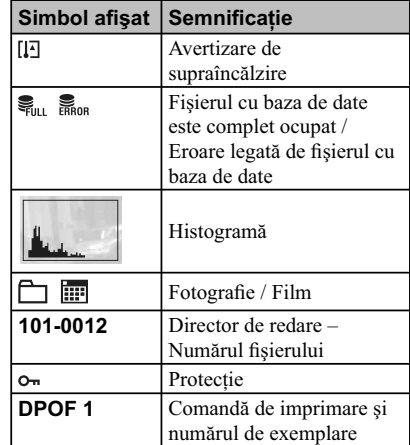

# 2

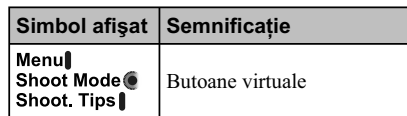

# 3

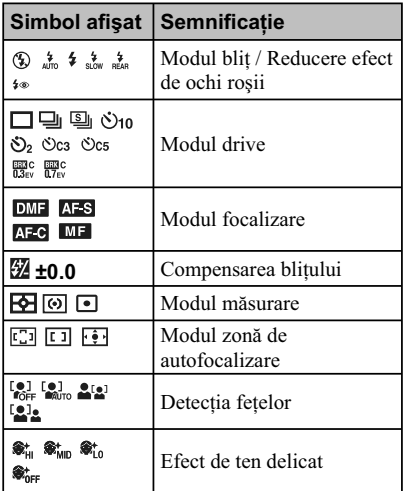

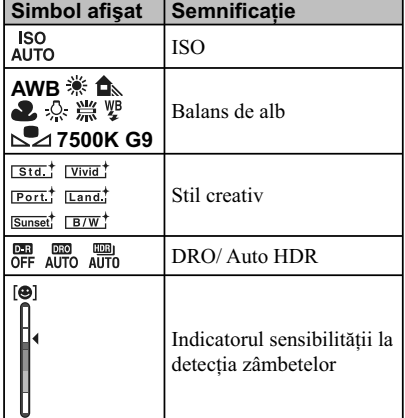

 $\begin{array}{ccc} \hline \end{array}$ 

# 4

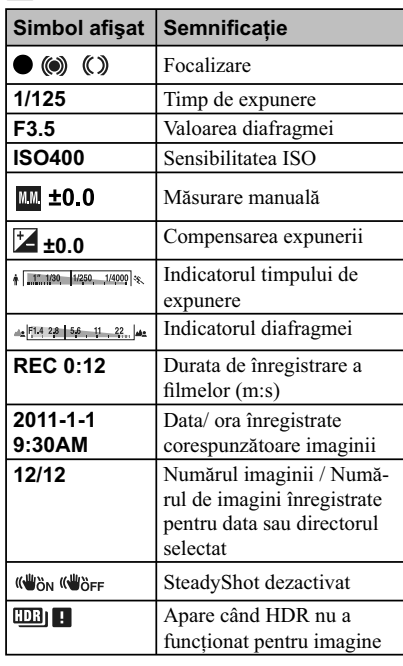

# **Folosirea butonului rotativ de comandă şi a tastelor**

Butonul rotativ de comandă şi tastele vă permit să utilizaţi diverse funcţii ale camerei.

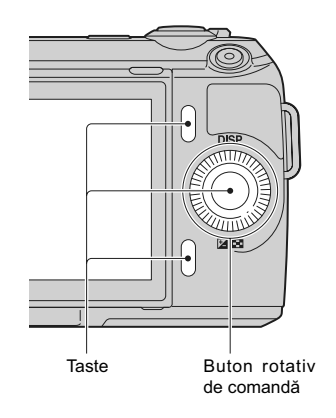

### **Butonul rotativ de comandă**

Când înregistrați, funcțiile **DISP** (Afișarea conținutului) și  $\neq$  (Compensarea expunerii) sunt atribuite butonului rotativ de comandă. La redare, butonului rotativ de comandă îi sunt atribuite funcţiile **DISP** (Afişarea conținutului) și **[40]** (Index imagini)

Puteți atribui funcțiile secțiunilor dreapta/ stânga ale butonului rotativ de comandă (pag. 109 și 110). Când rotiți butonul de comandă sau când apăsați secțiunile dreapta/ stânga / sus / jos ale acestuia urmând indicațiile afișate pe ecran, puteți selecta elemente de reglaj. Selecția făcută va fi aplicată când apăsaţi zona centrală a butonului rotativ de comandă.

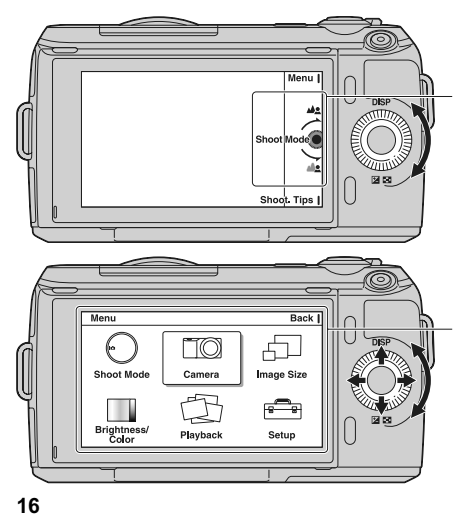

Săgeţile indică faptul că puteţi roti butonul de comandă

Când opțiunile sunt afișate pe ecran, le puteți parcurge rotind butonul de comandă sau apăsând secțiunile dreapta/ stânga / sus / jos ale acestuia. Apăsați centrul pentru a confirma alegerea.

### **Taste (***Butoane virtuale***)**

Tastele au roluri diferite în funcție de context.

Rolul atribuit (funcția) fiecărui buton este afișat pe ecran.

- Pentru a folosi funcţia indicată în colţul din dreapta sus al ecranului, apăsaţi tasta A.
- Pentru a folosi funcţia ce apare în colţul din dreapta jos al ecranului, apăsaţi tasta B.
- Pentru a folosi funcţia care apare în centru, apăsaţi zona centrală a butonului rotativ de comandă.

Puteţi atribui funcţii tastelor B şi C (pag. 111 şi 112).

În acest manual, tastele sunt indicate de simbol sau de funcția care este afișată pe ecran.

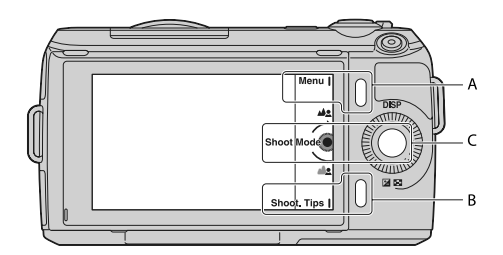

În acest caz tastele actionează astfel :

• butonul virtual A ca şi butonul [Menu] (*MENIU*)

• butonul virtual B ca şi butonul [Shoot. Tips] (*Recomandări pentru înregistrare*).

• butonul virtual C ca şi butonul pentru [Shoot Mode] (*Mod înregistrare*)

# **Meniu**

Puteți să efectuați toate reglajele de bază pentru cameră (integral) sau să folosiți funcții cum ar fi cele de înregistrare, redare sau cele corespunzătoare altor operaţii.

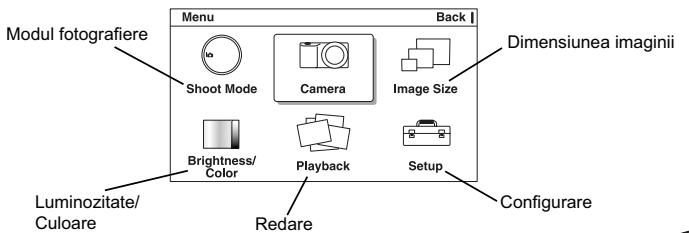

### **1** Apăsaţi [Meniu].

**2** Selectaţi elementul dorit apăsând secţiunile dreapta/ stânga / sus / jos ale butonului de comandă, apoi apăsaţi zona centrală a acestuia.

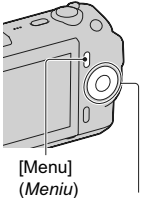

- **3** Urmaţi instrucţiunile ce apar pe ecran, selectaţi elementul dorit şi apăsaţi zona centrală a butonului rotativ de comandă pentru a aplica alegerea făcută.
- Buton rotativ de comandă

### **Modul fotografiere**

Vă permite să selectați modul de fotografiere dorit, cum ar fi modul expunere, panoramic, Selecția Scenei.

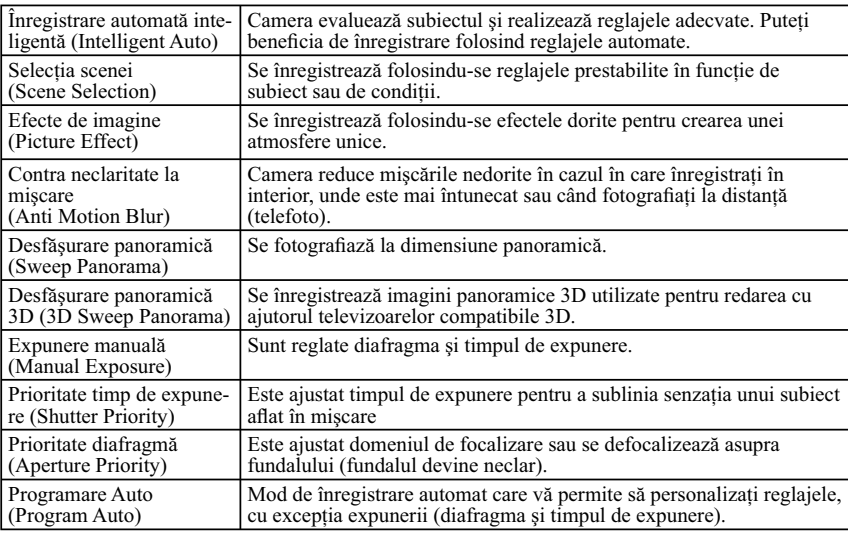

## **Camera**

Vă permite să stabiliţi funcţiile folosite la înregistrare, cum ar fi înregistrarea continuă sau cele care apelează la folosirea bliţului sau a temporizatorului.

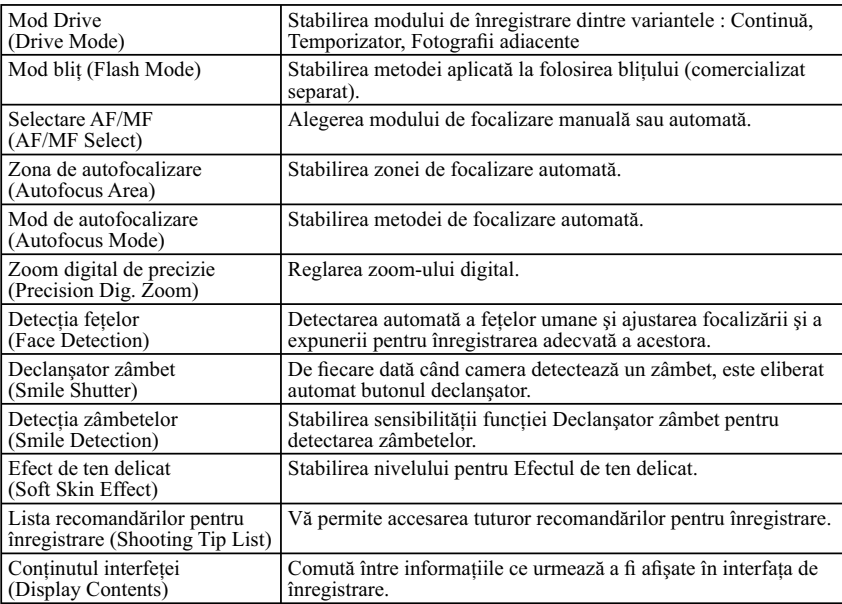

# **Dimensiunea imaginii**

Vă permite să stabiliţi dimensiunea imaginilor şi formatul acestora.

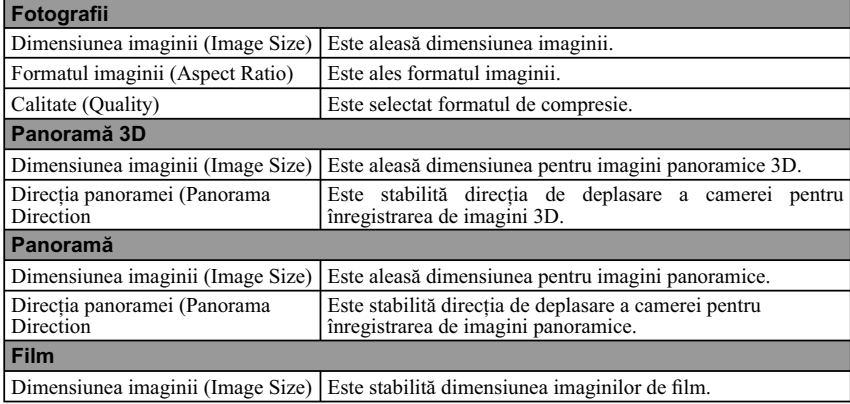

## **Luminozitate / Culoare**

Vă permite să realizaţi reglaje de luminozitate, cum ar fi modul de compensare a expunerii şi reglaje de culoare, cum ar fi echilibrul de alb.

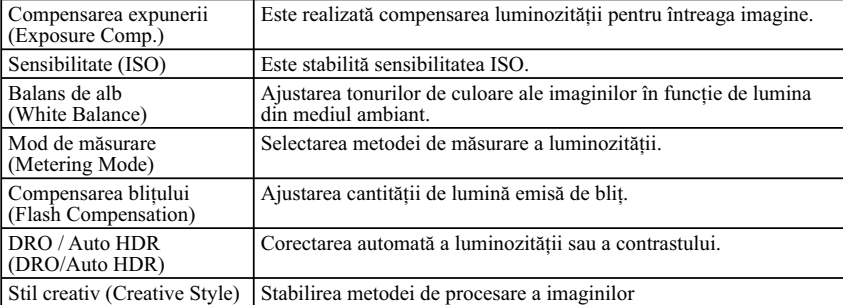

### **Redare**

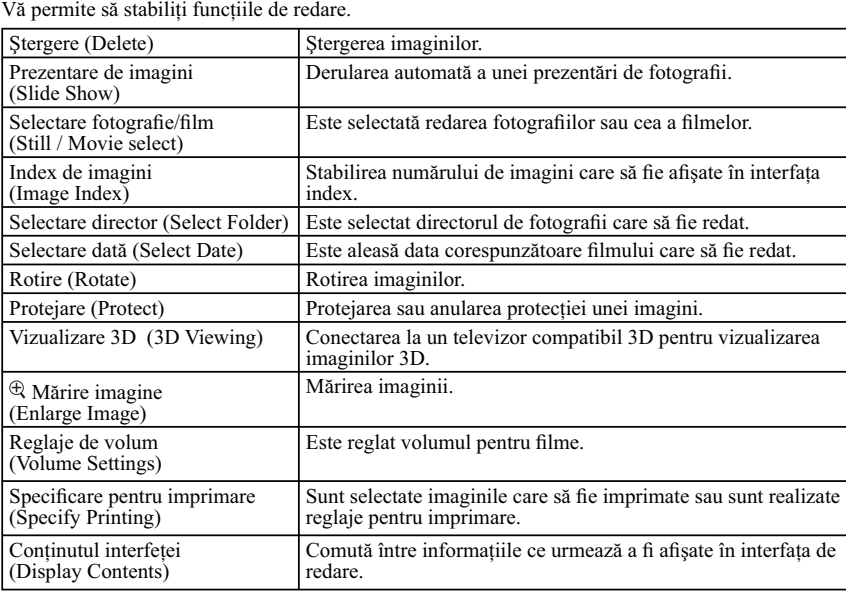

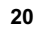

## **Configurare**

Vă permite să efectuați reglaje mai detaliate pentru înregistrare sau să modificați reglajele existente ale camerei.

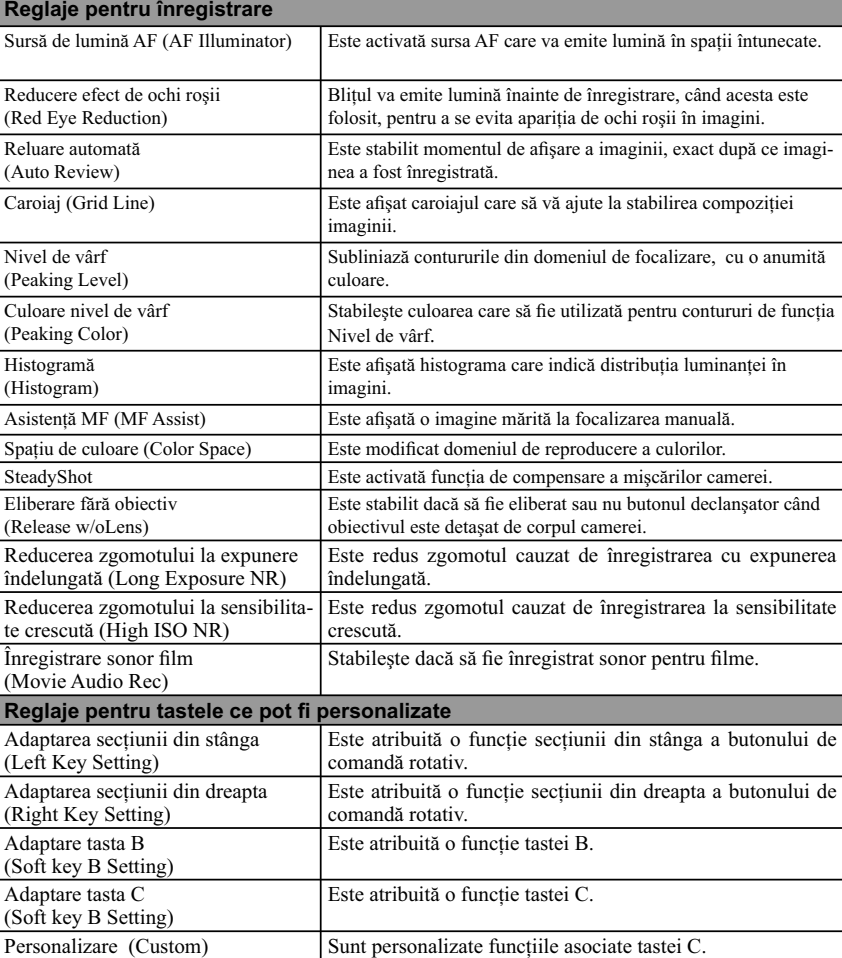

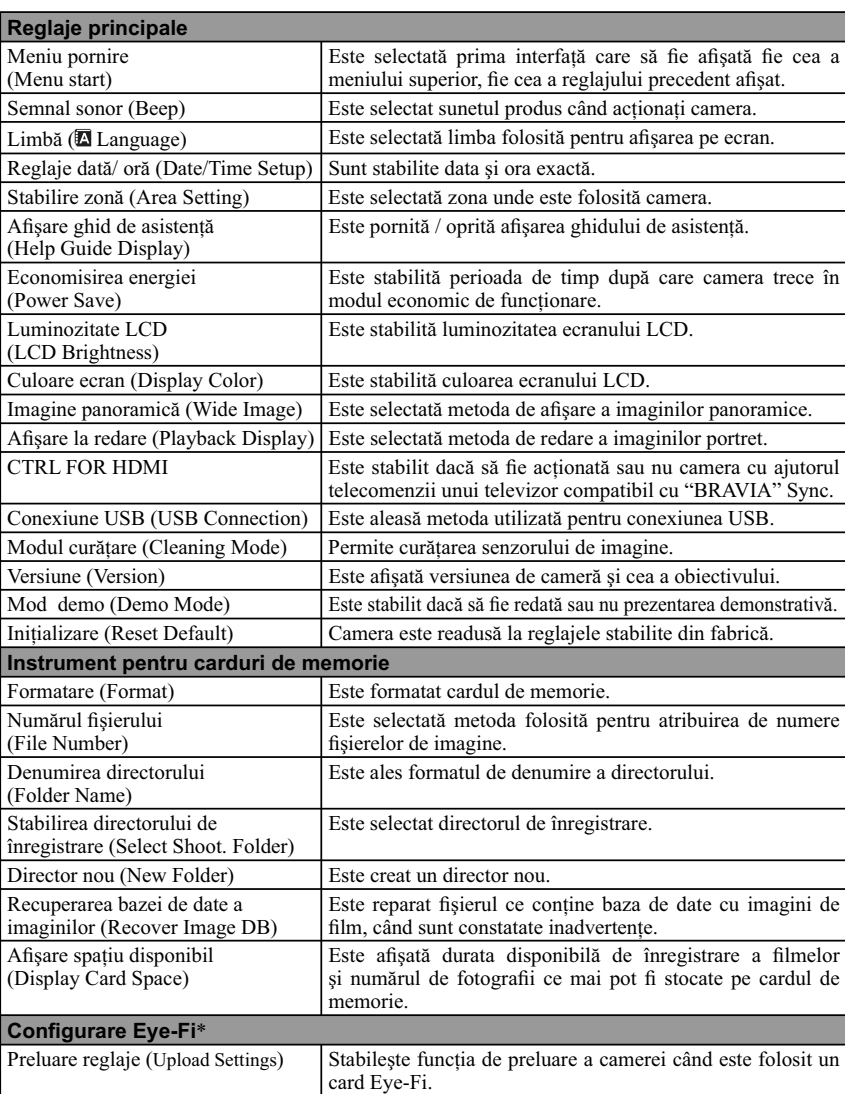

 $\Box$ 

*\* Apare când în cameră este introdus un card de memorie Eye-Fi (comercializat separat).* 

# **Înregistrarea imaginilor**

În prezentul capitol este explicat modul de înregistrare a imaginilor folosind reglajele existente în momentul achiziţionării aparatului.

Camera acționează în funcție de situație și ajustează reglajele.

- **1 Reglaţi unghiul ecranului LCD şi poziţionaţi camera.**  Funcţia de Recunoaştere a scenei începe să acţioneze.
- 2 Pentru a fotografia, apăsați pe jumătate butonul declanșator pentru focalizarea **asupra subiectului, apoi apăsaţi-l complet pentru a înregistra imaginea.** Pentru a filma, apăsați butonul FILM pentru a începe înregistrarea. **Apăsaţi din nou butonul FILM pentru ca redarea să înceteze.**

#### **Notă :**

• Puteți filma continuu timp de 29 minute sau 2 GB. Durata înregistrării poate varia în funcție de temperatura mediului ambiant şi de condiţiile de înregistrare.

### z *Cu privire la Recunoaşterea scenei*

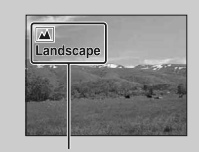

Funcția de Recunoaștere a scenei permite camerei să recunoască automat condiţiile de înregistrare şi vă permite să înregistraţi imaginile folosind reglajele adecvate.

Simbolul şi indicaţia de asistenţă corespunde variantei de Selecţie a scenei

• Camera recunoaște  $\bigcup$  (Vedere Nocturnă),  $\bigotimes$  (Trepied pentru vedere nocturnă),  $\bigotimes$  (Portret în noapte),  $\Sigma$  (Lumină fundal),  $\Sigma$  (Portret contra luminii),  $\hat{\Sigma}$  (Portret),  $\square$  (Peisaj) sau  $\nabla$ (Macro) și afișează simbolul corespunzător și indicația de asistență pe ecranul LCD când este recunoscută scena.

### $\ddot{\varphi}$  Dacă înregistrați o fotografie a unui subiect asupra căruia este dificil de focalizat

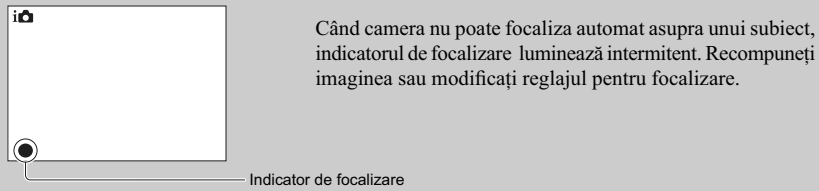

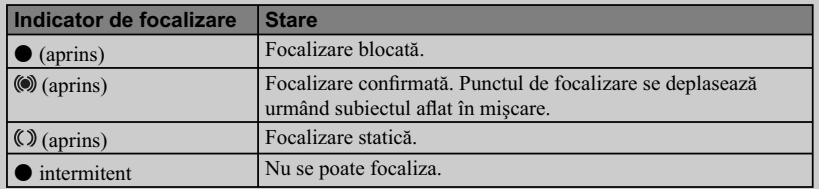

• Focalizarea poate fi dificilă în următoarele cazuri :

 $-$  când este întunecat și subiectul se află la distanță,

– când contrastul dintre subiect şi fundal este redus,

– când subiectul este văzut dincolo de un geam,

– când subiectul se deplasează rapid,

– când subiectul reflectă lumina, cum ar fi o oglindă, sau când suprafața acestuia strălucește,

– când subiectul luminează intermitent,

– când subiectul este poziţionat contraluminii.

# **Redarea imaginilor**

Sunt redate imaginile înregistrate. Fotografiile și filmele sunt afișate pe ecrane separate. Nu puteți să le redaţi pe acelaşi ecran.

- **1 Apăsaţi butonul (Redare).**
- **2 Selectaţi imaginea cu butonul rotativ de comandă.**
- **3 Pentru redarea imaginilor panoramice sau a fi lmelor, apăsaţi zona centrală a butonului rotativ de comandă.**

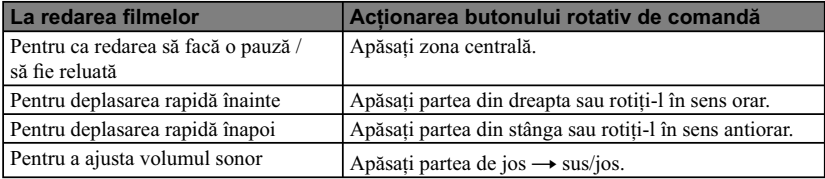

### **Notă :**

• Imaginile panoramice înregistrate cu alte camere este posibil să nu fie corect redate.

### $\ddot{\varphi}$  Comutarea între redarea fotografiilor și cea a filmelor

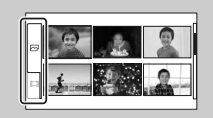

În interfaţa index, puteţi comuta între tipurile de imagini redate, selectând unul dintre simbolurile  $\approx$  (fotografie) sau  $\boxplus$  (film) afl ate în partea stângă a ecranului şi apăsând apoi zona centrală a butonului rotativ de comandă (pag. 37).

## **Mărirea la redare**

O zonă a fotografiei poate fi mărită pentru a fi examinată în cursul redării. Această facilitate este utilă pentru examinarea mai în detaliu a imaginilor în cursul redării. Puteţi mări imaginile la redare din Meniu (pag. 92).

- 1 Afișați imaginea care vreți să fie mărită, apoi apăsați zona centrală a butonului rotativ de comandă pentru a confirma [Mărire].
- **2 Ajustaţi scala rotind butonul rotativ de comandă.**
- **3 Selectaţi porţiunea pe care doriţi să o măriţi apăsând partea de sus/ jos/ stânga/ dreapta a butonului rotativ de comandă.**
- **4 Pentru a renunţa la mărirea la redare, apăsaţi [Ieşire].**

#### **Note :**

- Nu puteți folosi funcția de mărire la redare în cazul filmelor.
- Pentru a mări imagini panoramice, treceţi mai întâi în starea de pauză de redare, apoi apăsaţi [Mărire].

### z *Domeniul de mărire*

Domeniul de mărire este următorul :

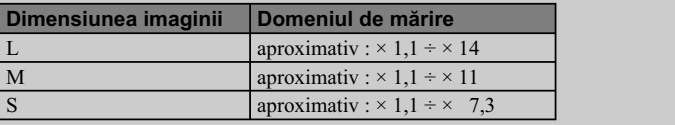

# **Ştergerea imaginilor**

Puteți șterge imaginile afișate.

- **1 Afi şaţi imaginea pe care vreţi să o ştergeţi şi apăsaţi [Ştergere].**
- **2 Apăsaţi zona centrală a butonului rotativ de**  comandă pentru a confirma [OK].

Apăsaţi [Anulare] pentru a reveni la situaţia originală.

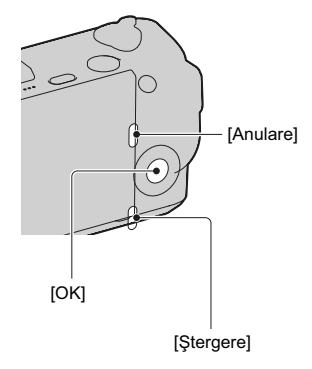

#### **Note :**

- Nu puteţi şterge imagini protejate.
- Odată ce ați șters o imagine, nu o puteți recupera. Verificați în prealabil dacă doriți sau nu să ștergeți o anumită imagine.

z *Pentru a şterge mai multe imagini*

Selectați [Meniu]  $\rightarrow$  [Redare]  $\rightarrow$  [Ştergere] pentru a selecta simultan anumite imagini.

# **Creativitate foto**

Puteți acționa camera intuitiv, folosind facilitatea de Creativitate foto, deoarece interfața a fost proiectată pentru a permite mai multe operaţii intuitive decât o interfaţă obişnuită. Puteţi să înregistraţi un subiect efectuând operaţii simple şi să obţineţi cu uşurinţă fotografi i pline de creativitate.

- **1** [Meniu]  $\rightarrow$  [Mod înreg.]  $\rightarrow$  [Auto inteligent].
- **2 Apăsaţi zona centrală a butonului de comandă rotativ.**
- **3 Selectaţi elementul pe care doriţi să îl reglaţi rotind butonul de comandă, apoi apăsaţi zona centrală a acestui buton.**
- **4 Selectaţi reglajul dorit rotind butonul de comandă, apoi apăsaţi zona centrală a acestui buton.** Ecranul comută la interfaţa Creativitate foto.
- $5$  Pentru a fotografia, apăsați butonul declanșator. Pentru a filma, apăsați butonul FILM pentru a începe **înregistrarea.**

**Funcţii disponibile pentru Creativitatea foto**

Pentru a reveni la [Auto inteligent], apăsați [Resetare].

### Defocalizarea fundalului Ajustează gradul de estompare a fundalului. Efecte de imagine Selectează efectului de filtru dorit pentru înregistrare. Efect de ten delicat Ajustează nivelul efectului de ten delicat Temporizator / Continuu avansat Stabilește o întârziere de 10 secunde pentru temporizator / Imaginile sunt înregistrate continuu, la mare viteză. Intensitate Ajustează intensitatea. Culoare Ajustează culoarea. Luminozitate Reglează luminozitatea.

#### **Note :**

- Funcţia de Creativitate foto este disponibilă numai când este ataşat un obiectiv montură tip E.
- Opțiunile [Efect de ten delicat] și [Temporizator / Continuu avansat] nu sunt disponibile la filmare. • Înainte să fie activat modul Creativitate foto, când pentru [Mod drive] a fost aleasă varianta [Continuu avansat], este selectată opţiunea [Continuu - prioritate viteză]. Când pentru [Mod drive] a fost aleasă una dintre variantele [Temporizator (Cont.)] sau [Temporizator: 2 Sec.], este selectată opţiunea [Temporizator: 10 Sec.].
- Varianta [Autofocalizare] este selectată automat, indiferent de reglajul stabilit pentru [Selectare AF/ MF].
- Funcţia Declanşator zâmbet nu poate fi folosită.
- Când este activat modul Creativitate foto, unele dintre elementele stabilite din meniu vor fi dezactivate.
- **28** implicite.• Când camera revine în modul [Auto inteligent] sau când este oprită, reglajele revin la variantele

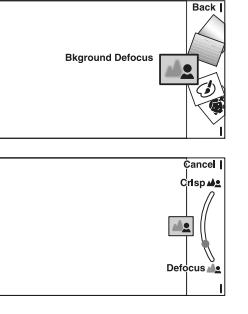

### z *Folosirea simultană a elementelor de reglaj*

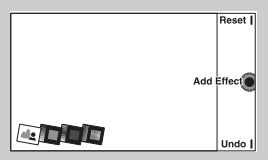

Puteţi utiliza simultan elementele de reglaj corespunzătoare opţiunii Creativitate foto. Apăsaţi zona centrală a butonului de comandă și reglați fiecare element. Simbolurile asociate elementelor reglate sunt afișate pe ecran.

- În modul înregistrare continuă, opţiunea [Efect de ten delicat] nu este disponibilă.
- Când apăsaţi [Renunţare] (Undo) este anulat reglajul cel mai recent şi simbolul din extremitatea dreaptă este şters.

z *Redarea în modul Creativitate foto*

În modul Creativitate foto, la apăsarea butonului  $\blacktriangleright$  este accesată redarea în modul Creativitate foto. Apăsați [Înapoi] pentru a reveni la modul înregistrare și a putea fotografia folosind același reglaj.

## **Defocalizarea fundalului**

Facilitatea Creativitate foto vă permite să defocalizaţi cu uşurinţă fundalul pentru a scoate în evidenţă subiectul.

Puteți verifica efectul defocalizării pe ecranul LCD. Puteți înregistra un film pentru care să fie aplicată valorea stabilită pentru efectul de defocalizare.

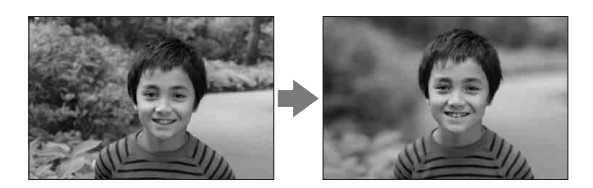

- **1 Apăsaţi zona centrală a butonului de comandă rotativ.**
- **2 Selectaţi [Defocalizare fundal] rotind butonul de comandă, apoi apăsaţi zona centrală a acestuia.**
- **3 Defocalizaţi fundalul rotind butonul de comandă.**

: rotiți în sens orar pentru focalizare.

: rotiți în sens antiorar pentru defocalizare.

Apăsaţi [Anulare] pentru a reveni la starea iniţială.

#### **Note :**

- Domeniul de defocalizare disponibil depinde de obiectivul utilizat.
- În funcţie de distanţa până la subiect şi de obiectivul utilizat, este posibil ca efectul de defocalizare să nu fie sesizabil.

### z *Pentru obţinerea unor rezultate mai bune la defocalizarea fundalului*

• Deplasaţi-vă mai aproape de subiect.

• Măriţi distanţa dintre subiect şi fundal.

## **Efecte de imagine**

Puteți stabili cu ușurință Efectul de imagine dorit în modul Creativitate foto. Selectați efectul de filtrare dorit pentru a obține diverse texturi.

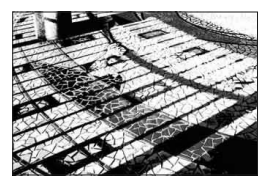

#### **1 Apăsaţi zona centrală a butonului de comandă rotativ.**

**2 Selectaţi [Efecte de imagine] rotind butonul de comandă, apoi apăsaţi zona centrală a acestuia.** 

### **3 Selectaţi efectul dorit rotind butonul de comandă.**

- : Posterizare (Color).
- : Posterizare (Alb/Negru)
- : Culori pop
- : Imagine retro
- : Parţial color (Roşu)
- : Parţial color (Verde)
- : Parţial color (Albastru)
- : Parţial color (Galben)
- 
- **(key)**: Lumină blândă
- : Contrast puternic monocrom
- : Cameră foto de jucărie
- Apăsaţi [Anulare] pentru a reveni la starea iniţială.

Pentru detalii legate de fiecare efect de filtrare, consultați pag. 42.

#### **Notă :**

**30** • Când este selectată una dintre variantele [Parţial color (Roşu)], [Parţial color (Verde)], [Parţial color (Albastru)] sau [Parţial color (Galben)], în funcţie de subiect este posibil ca imaginile să nu reţină respectiva culoare.

### **Efect de ten delicat**

Puteţi stabili cu uşurinţă Efectul de ten delicat în modul Creativitate foto. Puteţi înregistra tonurile delicate al tenurilor persoanelor când camera detectează chipuri de persoane în modul Detecţia feţelor.

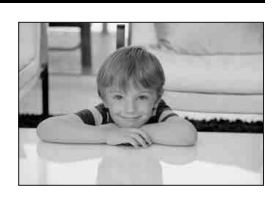

- **1 Apăsaţi zona centrală a butonului de comandă rotativ.**
- **2 Selectaţi [Efect de ten delicat] rotind butonul de comandă, apoi apăsaţi zona centrală a acestuia.**
- **3 Selectaţi efectul dorit rotind butonul de comandă.**
	- $\hat{\mathbf{S}}_{\text{HI}}^{+}$ : Stabilește pentru Efect de ten delicat varianta Foarte.
	- $\text{WMD}$ : Stabilește pentru Efect de ten delicat varianta Mediu.

 $\mathbf{\hat{\ast}}$ Lo : Stabilește pentru Efect de ten delicat varianta Ușor. Apăsaţi [Anulare] pentru a reveni la starea iniţială.

#### **Notă :**

• În funcție de subiect, este posibil ca această funcție să nu fie disponibilă.

### **Temporizator / Continuu avansat**

În modul Creativitate foto puteți alege cu ușurință facilitatea temporizator sau cea de înregistrare continuă.

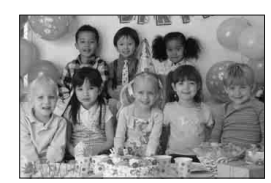

**1 Apăsaţi zona centrală a butonului de comandă rotativ.** 

- **2 Selectaţi [Temporizator / Continuu avansat] rotind butonul de comandă, apoi apăsaţi zona centrală a acestuia.**
- **3 Selectaţi reglajul dorit rotind butonul de comandă.**
	- : Când apăsaţi butonul declanşator, indicatorul luminos al temporizatorului clipeşte şi este emis un semnal sonor, iar după scurgerea a 10 secunde, obturatorul este eliberat (Temporizator: 10 sec.).
	- : Când apăsaţi şi menţineţi apăsat butonul declanşator, camera înregistrează imagini în mod continuu (Continuu - prioritate viteză).

Apăsaţi [Anulare] pentru a reveni la starea iniţială.

#### **Notă :**

• Reglajele de focalizare şi luminozitate pentru primul cadru vor fi utilizate şi pentru următoarele cadre, în cazul înregistrării folosind opţiunea Continuu - prioritate viteză.

## **Intensitate**

Puteţi ajusta cu uşurinţă valoarea pentru opţiunea Intensitate în modul Creativitate foto.

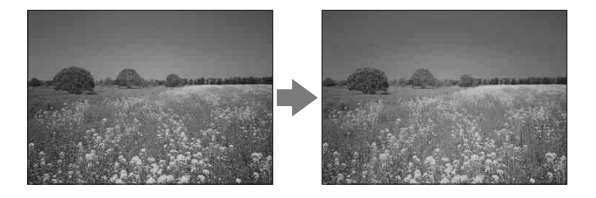

- **1 Apăsaţi zona centrală a butonului de comandă rotativ.**
- **2 Selectaţi [Intensitate] rotind butonul de comandă, apoi apăsaţi zona centrală a acestuia.**
- **3 Selectaţi efectul dorit rotind butonul de comandă.**
	- : Rotiți în sens orar pentru ca imaginea să fie mai intensă.
	- : Rotiți în sens antiorar pentru ca imaginea să fie mai puțn intensă.

Apăsaţi [Anulare] pentru a reveni la starea iniţială.

## **Culoare**

Puteţi ajusta cu uşurinţă culoarea în modul Creativitate foto.

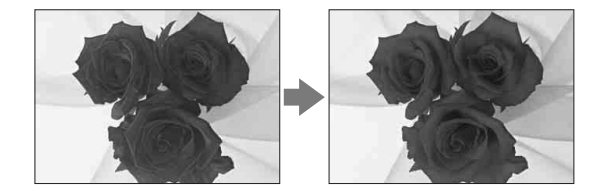

- **1 Apăsaţi zona centrală a butonului de comandă rotativ.**
- **2 Selectaţi [Culoare] rotind butonul de comandă, apoi apăsaţi zona centrală a acestuia.**
- **3 Selectaţi culoarea dorită rotind butonul de comandă.**

: Rotiţi în sens orar pentru a obţine culori mai calde.

: Rotiţi în sens antiorar pentru a obţine culori mai reci.

Apăsaţi [Anulare] pentru a reveni la starea iniţială.

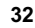

## **Luminozitate**

Puteţi ajusta cu uşurinţă luminozitatea în modul Creativitate foto.

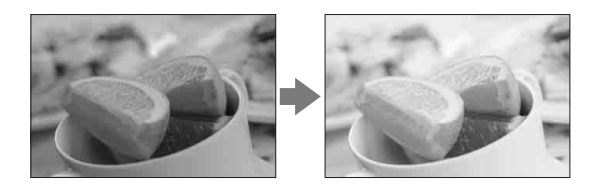

- **1 Apăsaţi zona centrală a butonului de comandă rotativ.**
- **2 Selectaţi [Luminozitate] rotind butonul de comandă, apoi apăsaţi zona centrală a acestuia.**
- **3 Selectaţi culoarea dorită rotind butonul de comandă.**

: Rotiți în sens orar pentru ca imaginile să fie mai luminoase.

: Rotiți în sens antiorar pentru ca imaginile să fie mai întunecate.

Apăsaţi [Anulare] pentru a reveni la starea iniţială.

# **DISP (Conţinutul interfeţei)**

### *Folosind butonului rotativ de comandă :*

**1 Apăsaţi în mod repetat DISP (Conţinutul interfeţei) la butonul rotativ de comandă pentru a selecta modul dorit.** 

### *Folosind Meniul :*

- $1$  În timpul înregistrării, [Meniu] → [Cameră] → [Conținut interfață]. **În timpul redării, [Meniu]** T **[Redare]** T **[Conţinut interfaţă]**
- **2 Selectaţi modul dorit cu ajutorul butonului rotativ de comandă.**

# **În timpul înregistrării**

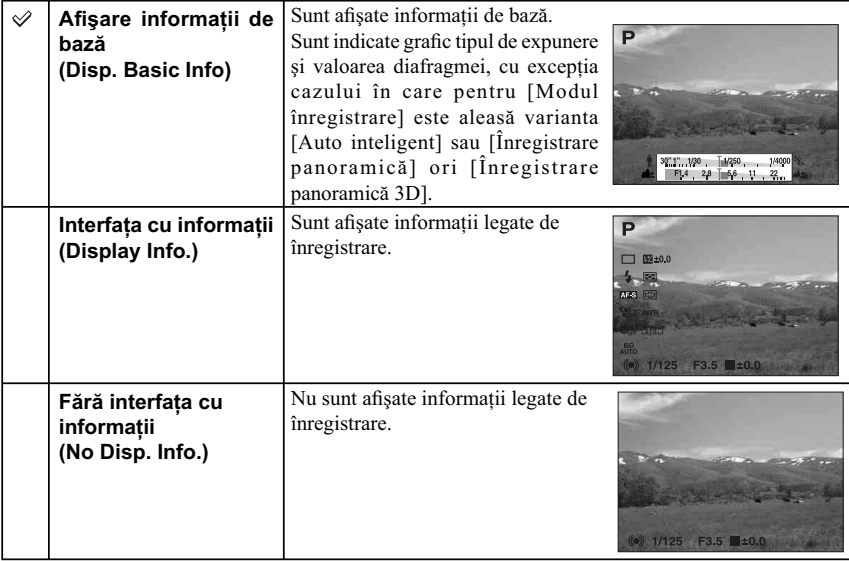

# **În timpul redării**

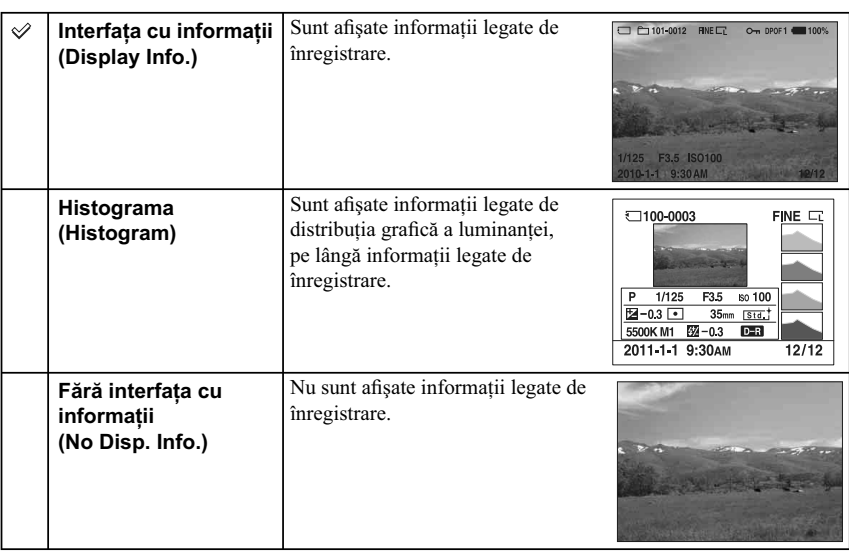

### **Notă :**

- Histograma nu este afișată în timpul următoarelor moduri de redare :
- $-$  film
- panoramă
- prezentare de imagini.

### z *Ce este o histogramă*

Histograma afișează distribuția luminanței care indică numărul de pixeli cu o anumită luminozitate existenţi, în imagine. Cu cât imaginea este mai luminoasă, cu atât histograma va fi concentrată spre partea din dreapta, iar cu cât imaginea este mai întunecată, cu atât histograma va fi concentrată spre partea din stânga.

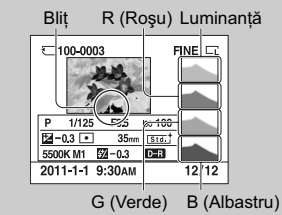

• Dacă imaginea are o zonă prea luminoasă sau prea întunecată, respectiva porţiune va apărea intermitent în interfaţa histogramei în cursul redării (Avertizare privind limita de luminanţă).

# **Compensarea expunerii**

Puteți ajusta expunerea în trepte de  $1/3$  EV, între – 2,0 EV și + 2,0 EV.

### **1**  $\mathbb{Z}$  **(Comp. expunerii) la butonul rotativ de comandă → valoarea dorită sau [Meniu]** → [Luminozitate/ Culoare] → [Compensarea expunerii] → valoarea dorită.

#### **Note :**

**•** Nu puteţi folosi [Comp. expunerii] când sunt folosite următoarele funcţii :

- [Auto inteligent]
- [Selecţia scenei]
- [Expunere manuală]

**•** Dacă înregistraţi un subiect în condiţii de luminozitate foarte puternică sau foarte redusă, sau când folosiţi bliţul, este posibil să nu puteţi obţine un efect satisfăcător.

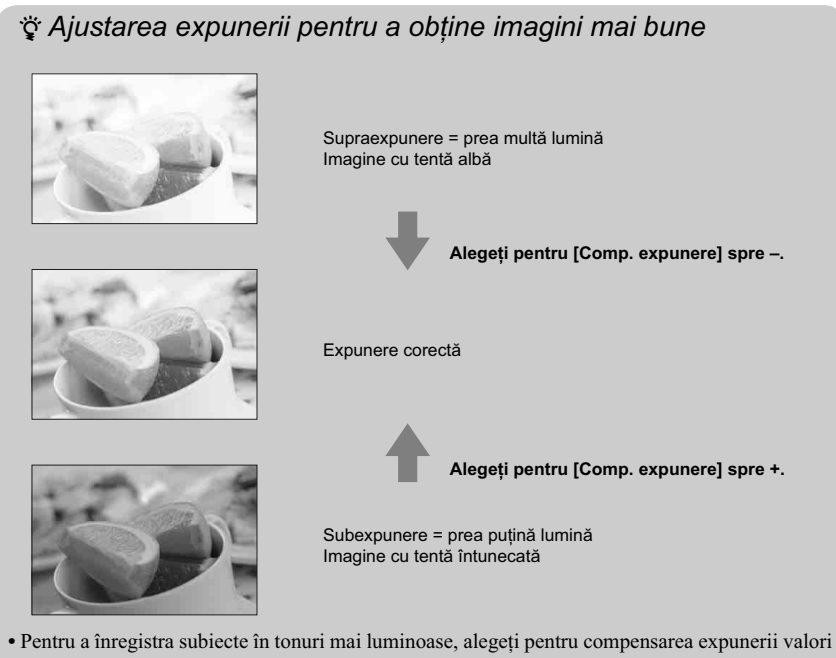

- din partea pozitivă a scalei (+). Pentru ca mâncarea fotografiată să pară mai apetisantă, înregistrați folosind o luminozitate puţin mai mare şi încercaţi să folosiţi un fundal alb.
- Când fotografiați cerul albastru, alegerea pentru compensarea expunerii a unor valori din partea negativă a scalei (–) vă va permite să îl surprindeţi în culori mai intense.

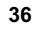
# **Index imagini**

Sunt afișate simultan mai multe imagini.

- **1 Apăsaţi butonul (Redare) pentru a schimba modul de redare.**
- **2 Apăsaţi (Index imagini) de la butonul rotativ de comandă.** Este afișată interfața index cu 6 imagini. Puteți trece la interfața index cu 12 imagini; [Menu]  $\rightarrow$  [Playback]  $\rightarrow$  [Image Index].
- **3 Pentru a reveni la afi şarea unei singure imagini, selectaţi imaginea dorită şi apăsaţi zona centrală a butonului de comandă.**

### z *Comutarea între categoria fotografi i şi cea fi lm*

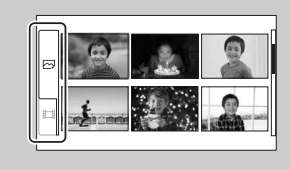

În interfaţa index, puteţi alege tipul de imagini selectând  $\trianglerighteq$  (fotografii) sau  $\mathbb{H}$  (film) din partea stângă a ecranului şi apăsând apoi zona centrală a butonului rotativ de comandă.

Nu pot fi afişate simultan fotografii și filme în interfața index.

Puteţi totodată să schimbaţi tipul de imagine folosind meniul (pag. 86).

# **Auto inteligent**

Camera analizează subiectul şi vă permite să înregistraţi folosind reglajele adecvate.

**1** [Meniu]  $\rightarrow$  [Mod înreg.]  $\rightarrow$  [Auto inteligent].

#### **2 Îndreptaţi camera spre subiect.**

Când camera recunoaşte scena, simbolul de Recunoaştere a scenei și indicația de asistență sunt afișate pe ecran. Camera recunoaște (Vedere Nocturnă), \* (Trepied pentru vedere nocturnă),  $\blacksquare$  (Portret în noapte), (Lumină fundal), (Portret contra luminii), (Portret),  $\blacksquare$  (Peisaj) sau  $\nabla$  (Macro).

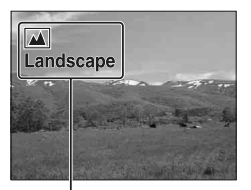

Simbol de Recunoaştere a scenei şi indicaţia de asistenţă

#### **Note :**

- Pentru [Mod bliţ] este aleasă varianta [Bliţ automat] sau [Bliţ dezactivat].
- Puteţi înregistra chiar şi atunci când secena nu este recunoscută de cameră.
- Când pentru [Detecţia feţelor] este aleasă varianta [Dezactivat], scenele [Portret], [Portret contra luminii] şi [Portret în noapte] nu sunt recunoscute.

### z *Creativitate foto*

La apăsarea zonei centrale a butonului de comandă rotativ, este accesat meniul Creativitate foto în modul înregistrare. Folosindu-l, puteţi să schimbaţi reglajele efectuând operaţii simple şi să obţineţi fotografi i pline de creativitate (pag. 28).

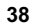

# $\ddot{\varphi}$  Dacă înregistrați o fotografie a unui subiect asupra căruia este dificil de focalizat

Când camera nu poate focaliza automat asupra unui subiect, indicatorul de focalizare luminează intermitent. Recompuneţi imaginea sau modificați reglajul pentru focalizare.

Indicator de focalizare

 $\overline{\mathbf{a}}$ 

 $\odot$ 

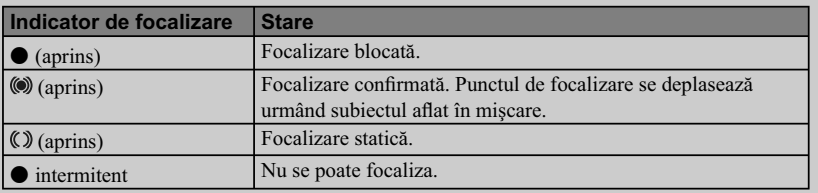

• Focalizarea poate fi dificilă în următoarele cazuri :

 $-$  când este întunecat și subiectul se află la distanță,

– când contrastul dintre subiect şi fundal este redus,

– când subiectul este văzut dincolo de un geam,

– când subiectul se deplasează rapid,

– când subiectul reflectă lumina, cum ar fi o oglindă, sau când suprafața acestuia strălucește,

– când subiectul luminează intermitent,

– când subiectul este poziţionat contra luminii.

# **Selecţia scenei**

Vă permite să înregistraţi folosind reglajele prestabilite pentru diverse situaţii.

# **1 [Meniu]** T **[Mod înreg.]** T **[Selecţia scenei]** T **modul dorit.**

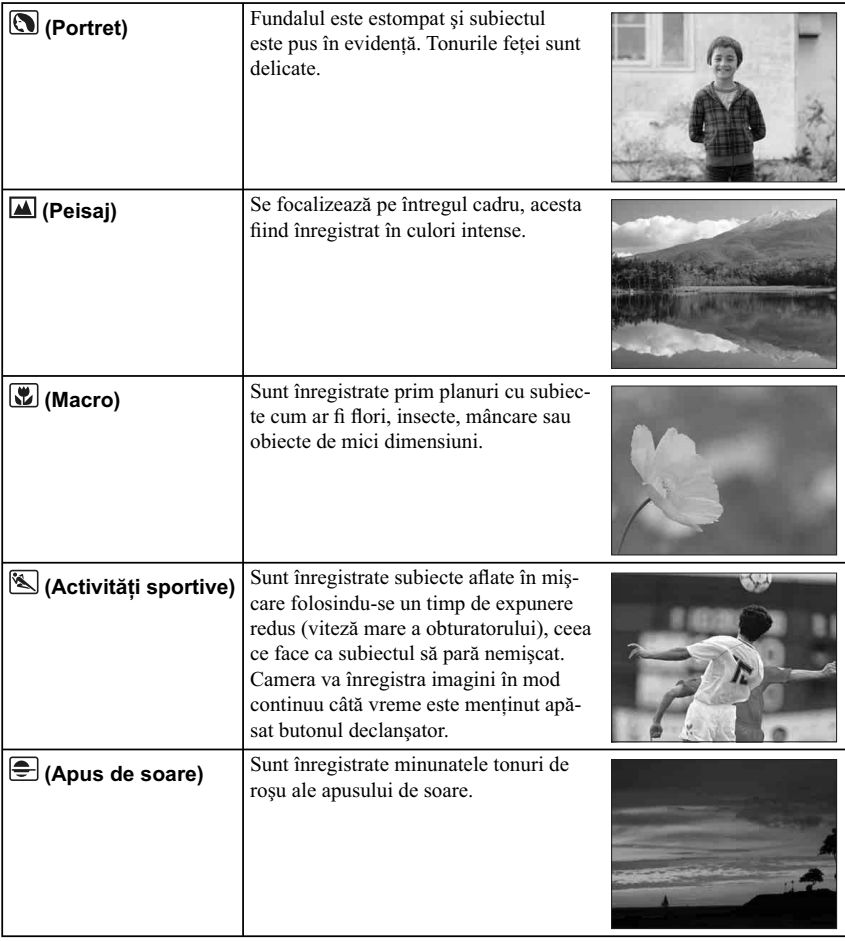

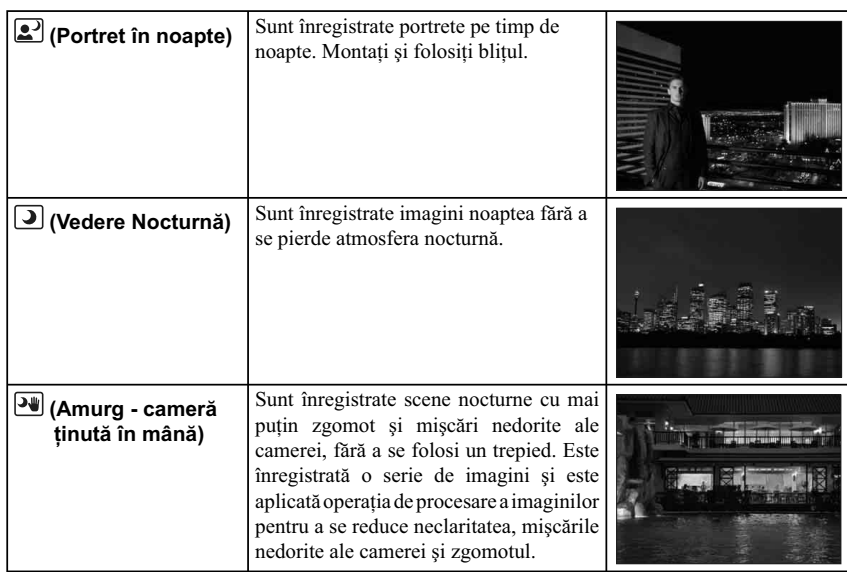

#### **Note :**

- În modurile [Vedere Nocturnă] şi [Portret în noapte] viteza obturatorului este mică (timpul de expunere este mare), aşa că se recomandă folosirea unui trepied pentru a se evita obţinerea de imagini neclare.
- În modul [Amurg cameră ţinută în mână], sunetul emis de obturator se aude de 6 ori şi imaginea este înregistrată.
- Dacă selectaţi [Amurg- cameră ţinută în mână] cu [RAW] sau [RAW&JPEG], calitatea imaginii devine temporar [Fină].
- Reducerea neclarităților este mai puțin eficientă, chiar și în modul [Amurg cameră ținută în mână] când înregistraţi :
- subiecte aflate în mișcare haotică,
- subiecte afl ate prea aproape de cameră,
- subiecte cu un model repetitiv, cum ar fi faianţă şi subiecte cu contrast slab, cum ar fi cerul, plaja cu nisip sau o pajişte,
- subiecte aflate în continuă mișcare, cum ar fi valurile sau cascadele.
- În cazul folosirii variantei [Amurg cameră ţinută în mână], poate apărea zgomot tip bloc dacă sursa de lumină este intermitentă, cum este cazul lămpilor cu fluorescență.
- Distanţa minimă până la care vă puteţi apropia de subiect nu se modifi că nici atunci când selectaţi [Macro]. Pentru domeniul minim de focalizare, consultaţi distanţa minimă corespunzătoare obiectivului montat la cameră.

# **Efecte de imagine**

Puteți înregistra aplicând un efect de filtrare pentru a obține diverse texturi.

1 [Meniu]  $\rightarrow$  [Mod înreg.]  $\rightarrow$  [Efecte imagine]  $\rightarrow$  modul dorit.

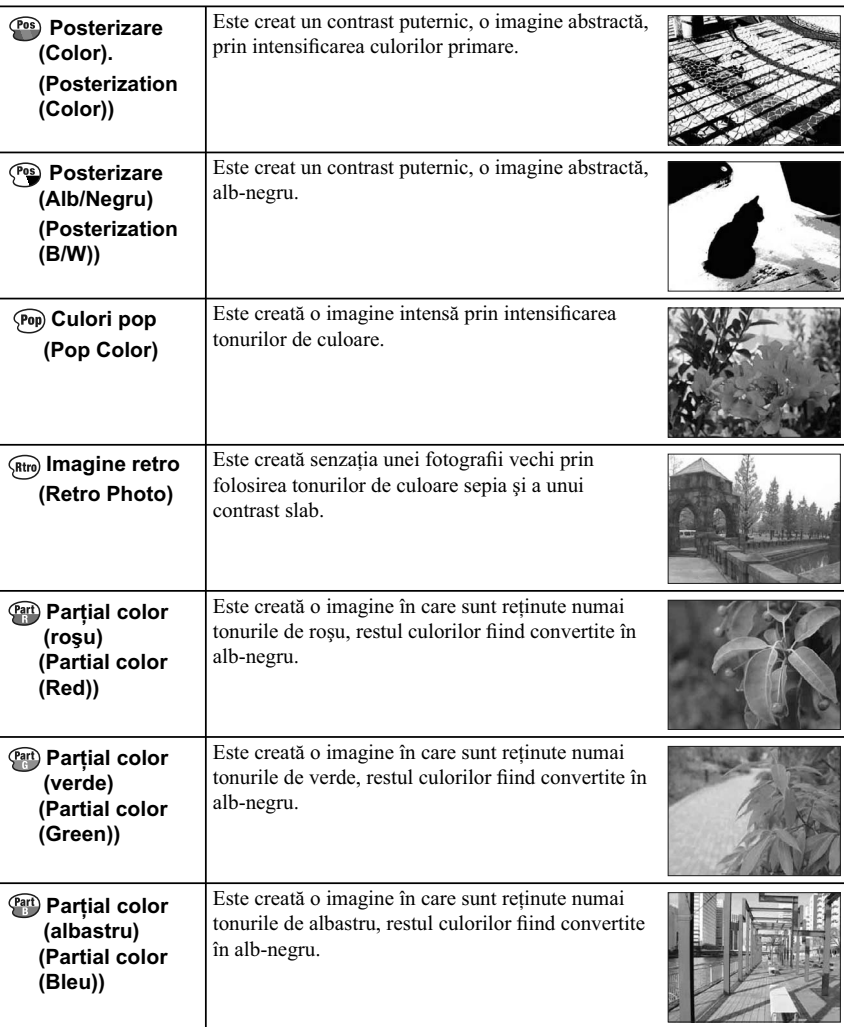

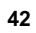

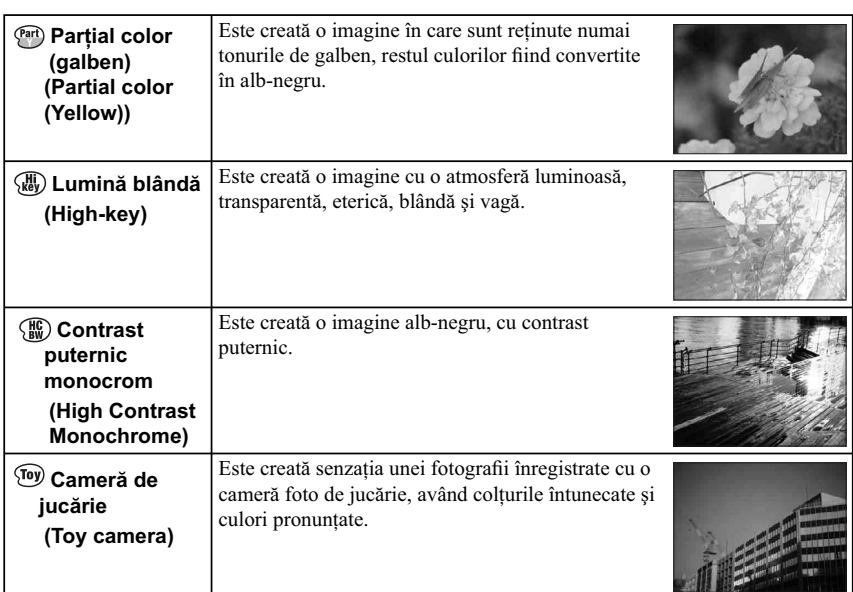

### **Note :**

- Dacă selectaţi [Efecte de imagine] când sunt selectate [RAW] sau [RAW & JPEG], pentru opţiunea [Calitate] este temporar aleasă varianta [Fin].
- În funcţie de subiect, când este selectată una dintre variantele [Parţial color (roşu)], [Parţial color (verde)], [Parţial color (albastru)] sau [Parţial color (galben)], este posibil ca imaginile să nu reţină culoarea selectată.

# **Contra neclarităţii la mişcare**

Acest mod este adecvat pentru înregistrarea în interior, fără ajutorul bliţului, pentru a se reduce neclaritatea subiectului.

### **1 [Meniu]** T **[Mod înreg.]** T **[Contra neclaritate la mişcare].**

#### **2 Înregistraţi folosind butonul declanşator.**

Camera combină 6 cadre înregistrate la sensibilitate înaltă pe care le combină într-o singură fotografie, reducând mişcarea nedorită a camerei în timpul reducerii zgomotului.

#### **Note :**

- Dacă selectaţi [Contra neclaritate la mişcare] cu [RAW] sau [RAW&JPEG], calitatea imaginii devine temporar [Fină].
- Sunetul emis de obturator se aude de 6 ori şi imaginea este înregistrată.
- Reducerea neclarităților este mai puțin eficientă când înregistrați :
- subiecte aflate în mișcare haotică,
- subiecte afl ate prea aproape de cameră,
- subiecte cu un model repetitiv, cum ar fi faianţă şi subiecte cu contrast slab, cum ar fi cerul, plaja cu nisip sau o pajişte,
- subiecte afl ate în continuă mişcare, cum ar fi valurile sau cascadele.
- În cazul folosirii unor surse de lumină intermitente, cum este cazul lămpilor cu fluorescență, poate apărea zgomot tip bloc.

# **Înregistrare panoramică**

Vă permite să creaţi o imagine panoramică compusă din mai multe imagini.

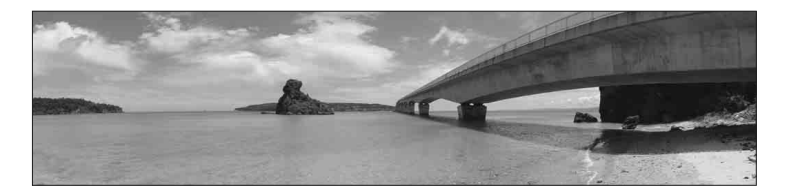

- **1 [Meniu]** T **[Mod înreg.]** T **[Înregistrare panoramică].**
- **2 Îndreptaţi camera spre o margine a subiectului, apoi apăsaţi complet butonul declanşator.**

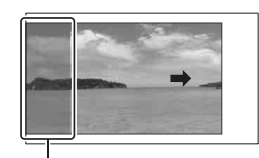

Acestă parte nu va fi înregistrată

**3 Deplasaţi circular camera până ce ajunge la marginea opusă a subiectului, urmând indicaţia de asistenţă ce apare pe ecranul LCD.**

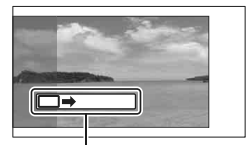

#### Indicaţie de asistenţă

- **Note :**
- Dacă nu puteţi deplasa circular camera pentru a surprinde întregul subiect în perioada de timp dată, în imaginea compusă va apărea o zonă de culoare gri. Într-un astfel de caz, deplasaţi camera mai repede pentru a surprinde o imagine panoramică integrală.
- Când selectaţi [Panoramică] pentru [Dimensiunea imaginii], este posibil să nu puteţi deplasa circular camera pentru a surprinde întregul subiect în perioada de timp disponibilă. În astfel de caz, vă recomandăm să selectaţi varianta [Standard] pentru [Dimensiunea imaginii].
- Camera continuă să înregistreze în timpul [Înregistrării panoramice] şi sunetul obturatorului se aude până la încheierea înregistrării.
- Deoarece sunt mai multe imagini alipite împreună, este posibil ca partea unde acestea vin în contact să nu fie înregistrată cursiv.
- În condiții de iluminare slabă, imaginile panoramice rezultate este posibil să fie neclare.
- În condiţiile în care lumina clipeşte, cum ar fi cazul lămpilor cu fl uorescenţă, luminozitatea şi culorile imaginii combinate nu vor fi întotdeauna uniforme.
- Când unghiul total al înregistrării panoramice și cel pentru care ați fixat focalizarea și expunerea cu AE/AF blocat diferă foarte mult ca luminozitate, culoare şi focalizare, înregistrarea nu va fi un succes. Într-un astfel de caz, modificati unghiul și înregistrati din nou.
- Funcţia [Înregistrare panoramică] nu este adecvată când sunt vizate :
- $-$  subiecte aflate în miscare,
- subiecte prea apropiate de cameră,
- subiecte ce conţin un model repetitiv cum ar fi faianţă, sau subiecte cu contrast redus cum ar fi cerul, o plajă cu nisip sau o pajişte,
- subiecte afl ate în continuă schimbare, cum ar fi valurile sau cascadele,
- subiecte ce conţin soarele sau surse de lumină electrică etc., care sunt mult mai luminoase decât împrejurimile.

• [Înregistrarea panoramică] poate prezenta discontinuităţi în următoarele situaţii : – când rabataţi sau înclinaţi camera prea repede sau prea lent, – există mişcări nedorite prea puternice.

### z *Informaţii utile pentru înregistrarea de imagini panoramice*

Deplasaţi camera circular (sub forma unui arc de cerc) cu o viteză constantă şi menţinând aceeaşi direcție ca cea indicată pe ecranul LCD. Funcția de [Înregistrare panoramică] este adecvată mai ales pentru subiecte statice, nu pentru cele aflate în mișcare.

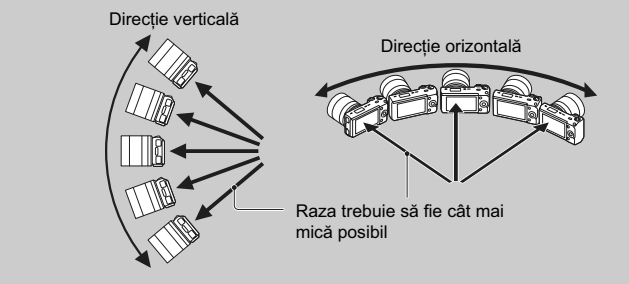

- Când folosiţi un obiectiv de zoom, se recomandă să îl reglaţi spre indicaţia W.
- Determinaţi scena şi apăsaţi pe jumătate butonul declanşator pentru a fi xa focalizarea, expunerea şi balansul de alb. Apoi apăsaţi complet butonul declanşator şi deplasaţi circular camera.
- Dacă o secţiune prezintă forme mult variate sau dacă elementele de fundal sunt concentrate de-a lungul unei margini a scenei, compoziţia imaginii poate eşua. În astfel de cazuri, ajustaţi marginile compoziției astfel încât secțiunea respectivă să fie plasată în centrul imaginii, apoi înregistrați din nou.
- **Pentru a selecta direcția urmați procedura : [Meniu] → [Dimensiunea imaginii] → [Direcție** Panoramă], iar pentru a alege dimensiunea imaginii: [Meniu] → [Dimensiunea imaginii] → [Dimensiunea imaginii].

# z *Baleierea imaginilor panoramice la redare*

Puteţi baleia imaginile panoramice de la un capăt la celălalt, apăsând zona centrală a butonului rotativ de comandă, în timp ce imaginea panoramică dorită este afișată pe ecran. Apăsați încă o dată acest buton pentru ca baleierea imaginii să facă o pauză.

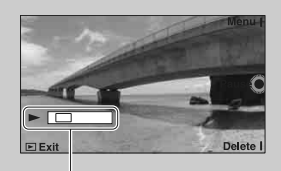

- Imaginile panoramice sunt redate cu ajutorul aplicaţiei software "PMB" aplicată.
- Imaginile panoramice înregistrate cu alte camere este posibil să nu fie afișate sau baleiate corect.

Indică zona afisată din întreaga imagine panoramică

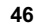

# **Înregistrare panoramică 3D**

Vă permite să creaţi o imagine 3D compunând mai multe imagini.

Imaginile 3D înregistrate în modul [Înregistrare panoramică 3D] cu această cameră pot fi redate numai cu ajutorul unui televizor 3D. Imaginile înregistrate sunt redate ca fotografi i obişnuite pe ecranul LCD al acestei camere sau cu ajutorul unui televizor care nu este 3D.

- **1 [Meniu]** T **[Mod înreg.]** T **[Înregistrare panoramică 3D].**
- **2 Îndreptaţi camera spre o margine a subiectului, apoi apăsaţi complet butonul declanşator.**

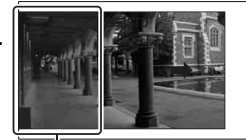

Acestă parte nu va fi înregistrată

**3 Deplasaţi circular camera până ce parcurge complet subiectul, urmând indicaţia de asistenţă ce apare pe ecranul LCD.**

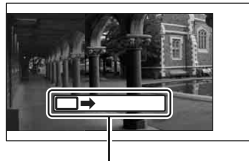

#### **Note :**

Indicatie de asistentă

- Este posibil să resimţiţi un disconfort cum ar fi dureri de ochi, ameţeli sau senzaţii de oboseală în timp ce vizionați imagini 3D înregistrate cu această cameră pe ecrane 3 D compatibile. Când urmăriți imagini 3 D,<br>vă recomandăm să faceți în mod periodic pauze. Deoarece necesitatea de a face pauze și frecvența acestora variază de la o persoană la alta, vă rugăm să vă stabiliţi propriul standard, adecvat pentru organismul dvs. Dacă nu vă simţiţi bine, întrerupeţi vizionarea imaginilor 3 D şi consultaţi un doctor dacă este necesar. Totodată, vă recomandăm să consultaţi manualul de instrucţiuni al echipamentului conectat sau al aplicaţiei software furnizate împreună cu camera. Capacitatea vizuală a unui copil este întotdeauna vulnerabilă (în special în cazul copiilor cu vârsta mai mică de şase ani). Înainte de a le permite să vizioneze imagini 3 D, vă rugăm să consultați un expert, cum ar fi un doctor pediatru sau oftalmolog. Aveți grijă ca recomandările acestora să fie respectate de copilul dvs.
- Dacă nu puteţi deplasa circular camera pentru a surprinde întregul subiect în perioada de timp dată, în imaginea compusă va apărea o zonă de culoare gri. Vă recomandăm să deplasaţi circular camera cu 180 de grade în timp de aproximativ opt secunde dacă folosiţi un obiectiv E18 - 55 mm, reglat la capătul panoramic (18 mm) pentru a obţine rezultate mai bune. Camera trebuie deplasată circular mai lent la folosirea capătului telefoto al obiectivului.
- Când selectaţi [Panoramică] pentru [Dimensiunea imaginii], este posibil să nu puteţi deplasa circular camera pentru a surprinde întregul subiect în perioada de timp disponibilă. În astfel de caz, vă recomandăm să selectaţi varianta [Standard] sau [16:9] pentru [Dimensiunea imaginii]. **•** Dacă înregistraţi o imagine 3D cu partea T a unui obiectiv de zoom, este posibil ca o zonă de
- culoare gri să apară mai frecvent sau ca înregistrarea să fie oprită. Se recomandă utilizarea părții W a obiectivului.
- Camera continuă să înregistreze în timpul [Înregistrării panoramice 3D] şi sunetul obturatorului se aude până la încheierea înregistrării.
- Deoarece sunt mai multe imagini alipite împreună, este posibil ca partea unde acestea vin în contact să nu fie înregistrată cursiv.<br>• În condiții de iluminare slabă, imaginile panoramice 3D rezultate este posibil să fie neclare.
- 
- În condițiile în care lumina clipește, cum ar fi cazul lămpilor cu fluorescență, luminozitatea și culorile imaginii combinate nu vor fi întotdeauna uniforme. **•** Când unghiul total al înregistrării panoramice 3D şi cel pentru care aţi fi xat focalizarea şi expunerea
- (AE/AF blocat) prin apăsarea pe jumătate a butonului declanşator, diferă foarte mult ca luminozitate, culoare și focalizare, înregistrarea nu va fi un succes. Într-un astfel de caz, modificați unghiul și înregistraţi din nou.

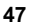

- Funcţia [Înregistrare panoramică 3D] nu este adecvată când sunt vizate :
- $-$  subjecte aflate în miscare, – subiecte prea apropiate de cameră,
- subiecte ce conţin un model repetitiv cum ar fi faianţă, sau subiecte cu contrast redus cum ar fi cerul, o plajă cu nisip sau o pajişte,
- subiecte afl ate în continuă schimbare, cum ar fi valurile sau cascadele,
- subiecte ce conţin soarele sau surse de lumină electrică etc., care sunt mult mai luminoase decât împrejurimile.
- [Înregistrarea panoramică 3D] poate prezenta discontinuităţi în următoarele situaţii : – când rabataţi sau înclinaţi camera prea repede sau prea lent,
	- există mişcări nedorite prea puternice.
- O imagine 3D conține atât un fișier JPEG, cât și unul MPO. Dacă ștergeți vreunul dintre fișierele JPEG sau MPO ce conţin imaginile 3D, respectiva imagine 3D nu mai poate fi redată.
- Puteţi înclina camera pe direcţie orizontală numai la înregistrarea de imagini în modul [Înregistrare panoramică 3D].

#### z *Sfaturi pentru înregistrarea de imagini 3D*

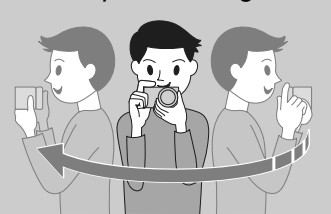

Deplasaţi circular camera, pe un arc de cerc, cu viteză constantă, în direcţia indicată de săgeată pe ecranul LCD, ţinând seama de următoarele indicaţii. Viteza de deplasare a camerei trebuie să fie cam jumătate din cea pentru înregistrarea panoramică obişnuită.

- Înregistrati un subiect static.
- Asigurați o distanță suficient de mare între subiect și fundal.
- Înregistraţi imaginile 3D în spaţii luminoase, spre exemplu în aer liber.

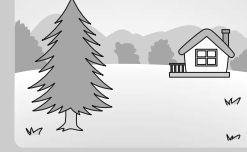

- Stabiliţi scena şi apăsaţi pe jumătate butonul declanşator, pentru a putea fixa focalizarea, expunerea și echilibrul de alb. Apoi apăsați complet butonul declanşator şi deplasaţi circular camera.
- Când folosiţi un obiectiv de zoom, se recomandă să folosiţi pentru acesta partea W.
- Puteți selecta direcția cu procedura [Meniu]  $\rightarrow$  [Dimensiunea imaginii]  $\rightarrow$  [Direcție panoramă], iar dimensiunea imaginii cu [Meniu]  $\rightarrow$  [Dimensiunea imaginii]  $\rightarrow$  [Dimensiunea imaginii].

### z *Denumirea fi şierului de imagine 3D*

Un fisier de imagine 3D contine atât un fisier JPEG, cât și unul MPO. Dacă importați imaginile înregistrate în modul [Înregistrare panoramică 3D] la un calculator, în memoria aceastuia vor fi înregistrate două fișiere de date de imagine, într-un același director.

- $\cdot$  DSC0 $\square$  $\square$ .jpg
- $\cdot$  DSC0 $\square\square\square$ .mpo
- 

Dacă ștergeți vreunul dintre fișierele JPEG sau MPO ce conțin imaginile 3D, respectiva imagine 3D nu mai poate fi redată.

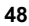

# **Expunere manuală**

Puteți înregistra folosind reglajul dorit pentru expunere, ajustând timpul de expunere și diafragma.

- **1** [Meniu]  $\rightarrow$  [Mod înreg.]  $\rightarrow$  [Expunere manuală].
- **2 Apăsaţi de mai multe ori partea de jos a butonului rotativ de comandă pentru a selecta timpul de expunere sau diafragma.**

Interfaţa aferentă timpului de expunere şi diafragmei sunt afişate alternativ.

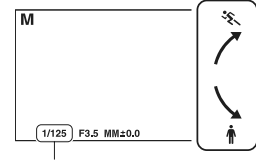

Timp de expunere

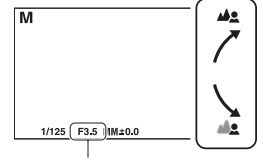

Diafragmă (Valoarea F)

**3 Folosiţi butonul rotativ de comandă pentru a selecta valoarea dorită.**

Verificați valoarea expunerii indicată cu "MM" (Măsurare manuală). Spre + : imaginea devine mai luminoasă. Spre – : imaginea devine mai întunecată.

- 0 : valoarea adecvată a expunerii, estimată de cameră.
- 
- **4 Ajustaţi focalizarea şi înregistraţi subiectul.**

#### **Note :**

- Nu puteţi selecta [Bliţ dezactivat] şi [Bliţ automat] corespunzător funcţiei [Modul bliţ]. Selectaţi aceste variante apăsând bliţul în sus sau în jos cu degetele.
- Indicatorul ( $\bigotimes_{i=1}^{\infty}$  (de avertizare relativ la mișcarea nedorită a camerei) nu apare în modul de reglare manuală a expunerii.
- În modul expunere manuală, pentru sensibilitatea ISO, varianta stabilită pentru [ISO AUTO] este [ISO 200]. Alegeţi pentru sensibilitatea ISO varianta necesară.
- Luminozitatea imaginii afişate pe ecranul LCD poate fi diferită de cea a imaginii efectiv înregistrate.

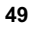

# **BULB (Înregistrare de traiecte luminoase)**

Puteţi înregistra traiecte luminoase folosind expunerea îndelungată. Facilitatea BULB este adecvată pentru a înregistra traiecte luminoase, cum ar fi cele descrise de artificii.

- 
- **1** [Meniu]  $\rightarrow$  [Mod înreg.]  $\rightarrow$  [Expunere manuală].
- **2 Apăsaţi de mai multe ori partea de jos a butonului rotativ de comandă pentru a selecta timpul de expunere.**
- **3 Rotiţi spre stânga butonul rotativ de comandă până ce apare indicaţia [BULB].**

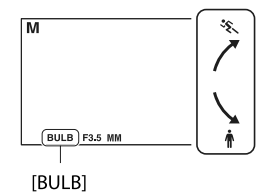

#### **4 Apăsaţi pe jumătate butonul declanşator pentru a ajusta focalizarea.**

**5 Apăsaţi şi menţineţi apăsat butonul declanşator pe durata înregistrării.** Obturatorul rămâne deschis câtă vreme este apăsat butonul declanşator.

#### **Note :**

- Deoarece timpul de expunere este îndelungat, mişcările nedorite ale camerei sunt mai probabile, şi de aceea, se recomandă utilizarea unui trepied.
- Cu cât durata expunerii este mai mare, cu atât nivelul de zgomot este mai ridicat.
- După înregistrare, reducerea zgomotului (Long exp. NR *reducerea zgomotului datorat expunerii prelungite*) va fi efectuată pentru aceeaşi durată de timp cât obturatorul a fost deschis. Nu puteţi fotografia în timpul operației de reducere a zgomotului.
- Când este activată funcţia [Declanşator zâmbet] sau cea [Auto HDR], nu puteţi stabili pentru timpul de expunere varianta [BULB].
- Dacă este utilizată funcţia [Declanşator zâmbet] sau cea [Auto HDR] când pentru timpul de expunere este aleasă varianta [BULB], timpul de expunere este stabilit temporar de 30 de secunde.

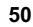

# **Prioritatea timpului de expunere**

Puteți exprima mișcarea unui subiect mobil în diverse moduri, ajustând tipul de expunere, spre exemplu, în momentul unei mişcări rapide, folosind o viteză mare a obturatorului sau sub forma unor traiecte luminoase, folosind o viteză redusă a acestuia.

**1 [Meniu]** T **[Mod înreg.]** T **[Prioritate timp de expunere]** T **valoarea dorită.** 

### **2 Ajustaţi focalizarea şi înregistraţi subiectul.**

Diafragma este reglată automat pentru a fi obţinută expunerea corectă.

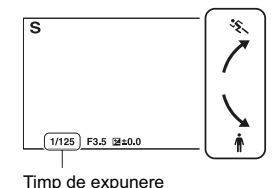

#### **Note :**

- Nu puteţi selecta [Bliţ dezactivat] şi [Bliţ automat] în modul [Modul bliţ]. Selectaţi aceste variante apăsând bliţul în sus sau în jos cu degetele.
- Indicatorul (de avertizare relativ la mişcarea nedorită a camerei) nu apare în modul de înregistrare cu prioritatea timpului de expunere.
- Dacă timpul de expunere este de o secundă sau mai mare, reducerea zgomotului (Long Exposure NR – *reducerea zgomotului datorat expunerii prelungite*) va fi efectuată după înregistrare, pe o durată de timp la fel de lungă cu cea cât obturatorul a fost deschis. Nu puteți fotografia în timpul operației de reducere a zgomotului.
- Dacă după reglaje nu poate fi obţinută expunerea adecvată, când apăsaţi pe jumătate butonul declanşator, valoarea diafragmei apare intermitent. Cu toate că imaginea poate fi înregistrată în aceste condiţii, se recomandă refacerea reglajelor.
- Luminozitatea imaginii afişate pe ecranul LCD poate fi diferită de cea a imaginii efectiv înregistrate.

# z *Viteza obturatorului*

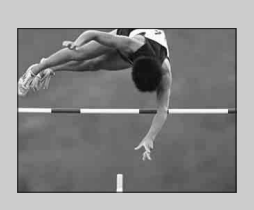

Când este folosit un timp de expunere scurt (viteză mare a obturatorului), un subiect ce se deplasează, spre exemplu o persoană care aleargă, vehicule, stropii valurilor mării vor apărea ca şi cum s-ar fi oprit.

Când este folosit un timp de expunere lung (viteză mică a obturatorului), în imagine va apărea traiectoria pe care se deplasează subiectul, pentru ca mişcarea să pară mai dinamică şi mai naturală.

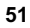

# **Prioritatea diafragmei**

Obiectele care se află în fața sau în spatele subiectului pot să apară mai clar sau mai estompat.

- **1** [Meniu]  $\rightarrow$  [Mod înreg.]  $\rightarrow$  [Prioritate diafragmă]  $\rightarrow$ **valoarea dorită.** 
	- • *Cu cât numărul F este mai mic :* se focalizează asupra subiectului, însă obiectele aflate în fața și în spatele subiectului sunt estompate (apar neclare).
	- *Cu cât numărul F este mai mare :* se va focaliza atât pe subiect, cât și pe planurile aflate înaintea și în spatele acestuia.

### **2 Ajustaţi focalizarea şi înregistraţi subiectul.**

Diafragma este reglată automat pentru a fi obţinută expunerea corectă.

La filmare, va fi folosită valoarea diafragmei care a fost stabilită anteior.

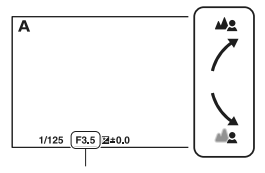

Diafragmă (Valoarea F)

#### **Note :**

- Nu puteti selecta [Blit dezactivat] și [Blit automat] în modul [Modul blit]. Selectati aceste variante apăsând bliţul în sus sau în jos cu degetele.
- Dacă după reglaje nu poate fi obţinută expunerea adecvată, când apăsaţi pe jumătate butonul declanşator, valoarea timpului de expunere apare intermitent. Cu toate că imaginea poate fi înregistrată în aceste condiţii, se recomandă refacerea reglajelor.
- Luminozitatea imaginii afişate pe ecranul LCD poate fi diferită de cea a imaginii efectiv înregistrate.
- Diafragma nu poate fi reglată în timpul înregistrării fi lmelor.

# z *Diafragmă*

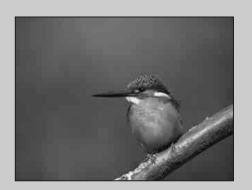

Cu cât valoarea F este mai mică (diafragma mai deschisă), cu atât domeniul de focalizare este mai restrâns. Aceasta vă permite să focalizați asupra subiectului și să estompați obiectele aflate în fața și în spatele acestuia. (Adâncimea câmpului scade.)

Cu cât valoarea F este mai mare (diafragma mai închisă), cu atât domeniul de focalizare este mai larg. Aceasta vă permite să surprindeţi adâncimea scenei. (Adâncimea câmpului creşte.)

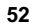

# **Programare auto**

Când expunerea este ajustată în mod automat de către cameră, puteţi regla funcţiile de înregistrare cum ar fi sensibilitatea ISO, Stil creativ, Optimizatorul domeniului D.

- **1** [Meniu]  $\rightarrow$  [Mod înreg.]  $\rightarrow$  [Programare auto].
- **2 Stabiliţi funcţiile de înregistrate pe care doriţi să le reglaţi.**
- **3 Ajustaţi focalizarea şi înregistraţi subiectul.**

#### **Notă :**

**•** Nu puteţi selecta [Bliţ dezactivat] şi [Bliţ automat] corespunzător funcţiei [Modul bliţ]. Selectaţi aceste variante apăsând bliţul în sus sau în jos cu degetele.

# **Modul drive**

Puteţi stabili pentru modul drive, una dintre variantele continuu, temporizator sau valori adiacente.

 $1$  [Meniu]  $\rightarrow$  [Cameră]  $\rightarrow$  [Mod drive]  $\rightarrow$  modul dorit.

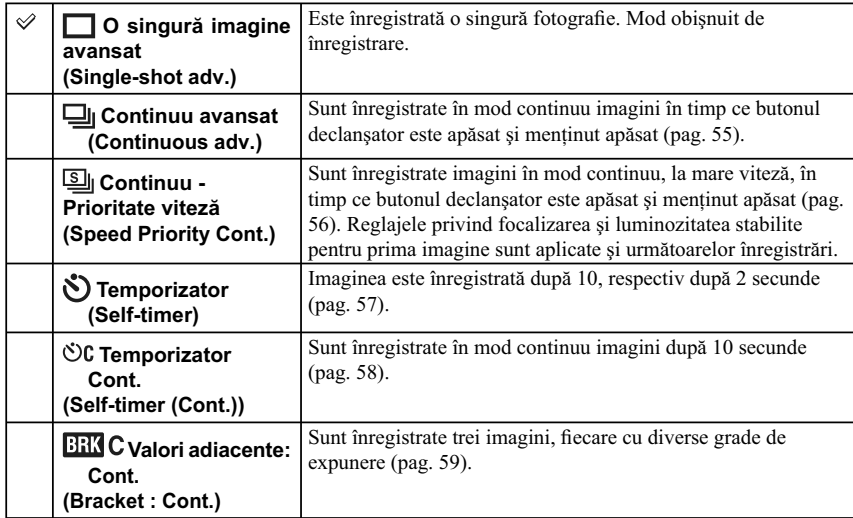

### **Notă :**

• Nu puteți modifica reglajele când sunt folosite următoarele funcții :

– [Amurg- cameră ţinută în mână] de la [Selecţia scenei]

– [Contra neclaritate la mişcare]

– [Înregistrare panoramică]

– [Înregistrare panoramică 3D]

 $-$  [Auto HDR]

# **Avans continuu**

Puteţi înregistra imagini în mod continuu în timp ce butonul declanşator este apăsat şi menţinut apăsat.

### **1 [Meniu]** T **[Cameră]** T **[Mod drive]** T **[Avans continuu].**

#### **Notă :**

**•** Nu puteţi folosi funcţia [Avans continuu] împreună cu următoarele :

- [Selecţia scenei], cu excepţia variantelor [Activităţi sportive] şi [Amurg- cameră ţinută în mână]
- [Contra neclaritate la mişcare]
- [Înregistrare panoramică]
- [Înregistrare panoramică 3D]
- [Declanşator zâmbet]
- [Auto HDR]

# **Continuu – prioritate viteză**

Sunt înregistrate imagini în mod continuu, la mare viteză, în timp ce butonul declanşator este apăsat şi menţinut apăsat, la o viteză mai mare decât în cazul [Avans continuu].

### **1 [Meniu]** T **[Cameră]** T **[Mod drive]** T **[Continuu – prioritate viteză].**

#### **Note :**

**•** Nu puteţi folosi funcţia [Continuu – prioritate viteză] împreună cu următoarele :

- [Selecţia scenei], cu excepţia variantelor [Activităţi sportive],
- [Contra neclaritate la mişcare]
- [Înregistrare panoramică]
- [Înregistrare panoramică 3D]
- [Declanşator zâmbet]
- [Auto HDR].
- Reglajele pentru focalizare și luminozitate stabilite pentru prima fotografie sunt utilizate și pentru următoarele înregistrari.

# **Temporizator**

### **1 [Meniu]** T **[Cameră]** T **[Mod drive]** T **[Temporizator].**

### $2$  [Opțiune]  $\rightarrow$  modul dorit.

Pentru a renunța la temporizator, selectați [O singură imagine avans].

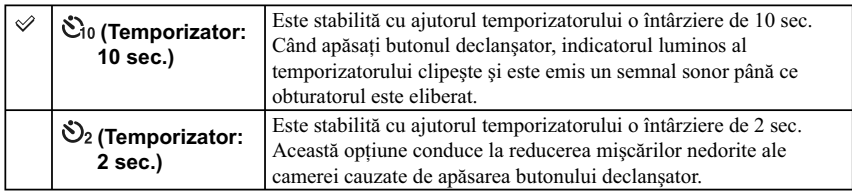

### **Notă :**

**•** Nu puteţi folosi funcţia [Temporizator] împreună cu următoarele :

- [Amurg- cameră ţinută în mână] de la [Selecţia scenei]
- [Contra neclaritate la mişcare]
- [Înregistrare panoramică]
- [Înregistrare panoramică 3D]
- [Declanşator zâmbet]

 $-$  [Auto HDR].

# **Temporizator (Continuu)**

După un interval de zece secunde, este înregistrat, în mod continuu, numărul de imagini pe care l-aţi stabilit. Puteţi alege cea mai bună fotografi e dintre mai multe care au fost înregistrate.

### **1 [Meniu]** T **[Cameră]** T **[Mod drive]** T **[Temporizator (Cont.)].**

### $2$  [Optiune]  $\rightarrow$  modul dorit.

Pentru a renunţa la temporizator, selectaţi [O singură imagine avans].

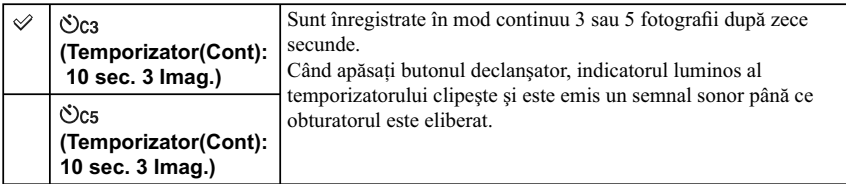

### **Notă :**

**•** Nu puteţi folosi funcţia [Temporizator (Cont.)] împreună cu următoarele :

- [Amurg- cameră ţinută în mână] de la [Selecţia scenei]
- [Contra neclaritate la mişcare]
- [Înregistrare panoramică]
- [Înregistrare panoramică 3D]
- [Declanşator zâmbet]
- [Auto HDR].

# **Valori adiacente: continuu (Bracket: Cont.)**

Sunt înregistrate 3 imagini modificându-se automat expunerea, de la varianta de bază spre o valoare mai mică (imagine mai întunecată), apoi spre una mai mare (imagine mai luminoasă). Apăsaţi şi menţineţi apăsat butonul declanşator până ce înregistrarea cu valori adiacente se încheie. După înregistrare, puteţi alege imaginea care vă convine dintre cele obţinute.

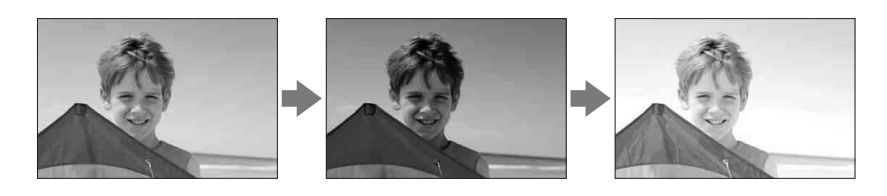

**1 [Meniu]** T **[Cameră]** T **[Mod drive]** T **[Bracket: Cont.] (***Valori adiacente: continuu***).** 

### $2$  [Opțiune]  $\rightarrow$  modul dorit.

Pentru a renunța la valorile adiacente, selectați [O singură imagine avans].

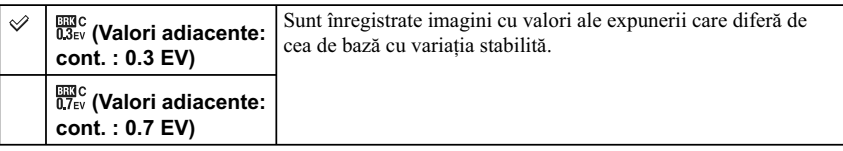

### **Note :**

- Nu puteţi folosi funcţia [Valori adiacente: cont.] împreună cu următoarele :
- [Auto inteligent]
- [Selecţia scenei]
- [Efecte de imagine]
- [Contra neclaritate la mişcare]
- [Înregistrare panoramică]
- [Înregistrare panoramică 3D]
- [Declanşator zâmbet]
- [Auto HDR].
- La reluarea automată, este prezentată ultima imagine înregistrată.
- La expunerea manuală, expunerea este modificată prin intermediul timpului de expunere.
- Când ajustați expunerea, aceasta este modificată pe baza valorii compensate.

# **Modul bliţ**

În spații întunecate, folosirea blițului vă permite să înregistraţi în mod luminos un subiect şi totodată să evitaţi mişcările nedorite ale camerei. Când înregistraţi la lumina soarelui, puteți utiliza blițul pentru a înregistra o imagine luminoasă a unui subiect poziţionat contra luminii.

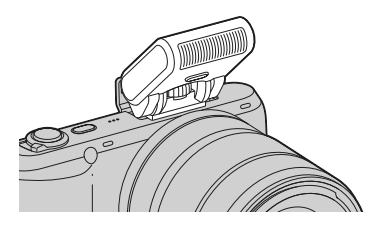

### **1 Montaţi bliţul şi deplasaţi-l în sus pe verticală.**

### **2** [Meniu]  $\rightarrow$  [Camera]  $\rightarrow$  [Mod blit]  $\rightarrow$  modul dorit.

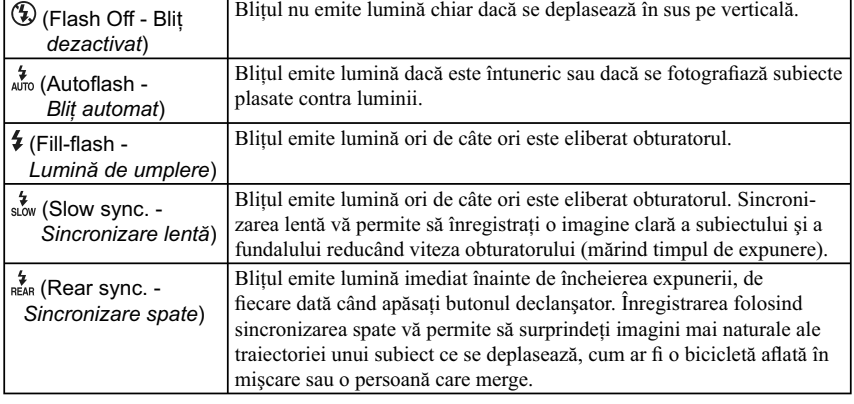

#### **Note :**

 $\mathsf{r}$ 

- Varianta implicită depinde de modul de înregistrare.
- Modurile disponibile pentru bliţ depind de modul de înregistrare.
- Nu puteţi folosi bliţul când înregistraţi fi lme.

### z *Informaţii utile pentru înregistrarea cu ajutorul bliţului*

**•** Parasolarul poate împiedica lumina emisă de bliţ. Demontaţi parasolarul când folosiţi bliţul.

• Înregistrați, folosind blițul, subiecte aflate la 1 m distanță sau mai departe. • Când fotografiați un subiect poziționat contra luminii, alegeți varianta [Lumină de umplere]

(Fill-fl ash). Bliţul va funcţiona şi la lumina zilei, făcând feţele să pară mai luminoase.

# **Selectare AF / MF**

Selectează focalizarea automată sau pe cea manuală.

### **1 [Meniu]** T **[Camera]** T **[Selectare AF / MF]** T **alegeţi varianta dorită.**

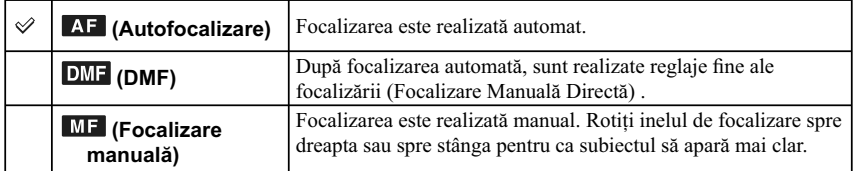

#### **Notă :**

**•** Dacă rotiţi inelul de focalizare când este selectată varianta [Focalizare manuală] sau [DMF], imaginea este mărită automat pentru a permite verificarea mai facilă a focalizării. Puteți evita mărirea imginii  $select\hat{a}nd$  [Menu]  $\rightarrow$  [Setup]  $\rightarrow$  [MF Assist]  $\rightarrow$  [Off].

### z *Utilizarea efi cientă a focalizării manuale*

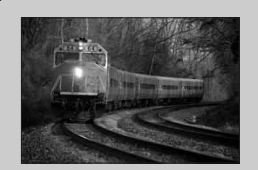

"Fixarea focalizării" este o facilitate utilă când doriţi să estimați distanța până la subiect. Cu "Focalizarea fixată", puteţi stabili în prealabil focalizarea pentru distanţa la care urmează să se afle subiectul.

# z *Pentru a măsura exact distanţa până la subiect*

Marcajul  $\ominus$  indică locația senzorului de imagine\*. Când măsurați exact distanța dintre cameră și subiect, luați ca reper poziția liniei orizontale. Distanța dintre planul în care se află punctele de contact pentru obiectiv şi senzorul de imagine este de aproximativ 18 mm.

\* Senzorul de imagine este acea parte a camerei care are rolul peliculei de film.

• Dacă subiectul se află mai aproape de cameră decât distanța minimă de înregistrare pentru obiectivul montat, focalizarea nu poate fi confirmată. Aveți grijă să existe o distanță suficient de mare între subiect şi cameră.

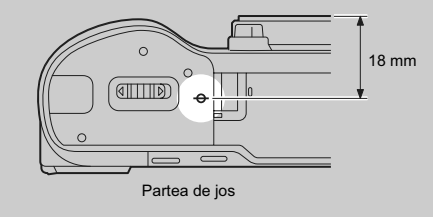

# **DMF (Focalizare Manuală Directă)**

- $1$  [Meniu]  $\rightarrow$  [Cameră]  $\rightarrow$  [Selectare AM/FM]  $\rightarrow$  [DMF].
- **2 Apăsaţi pe jumătate butonul declanşator pentru a realiza focalizarea automată.**
- **3 Menţineţi pe jumătate apăsat butonul declanşator, rotiţi inelul de focalizare al obiectivului pentru a obţine o focalizare optimă.**

#### **Note :**

**•** Pentru [Mod de autofocalizare] este aleasă varianta [Autofocalizare singulară].

**•** Acest element nu poate fi selectat când este ataşat un obiectiv cu montură tip A, comercializat separat.

# **Zona de autofocalizare**

Este selectată zona asupra căreia să se realizeze focalizarea. Folosiți această funcție când este dificil să obţineţi focalizarea adecvată în modul de autofocalizare.

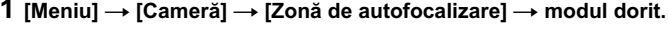

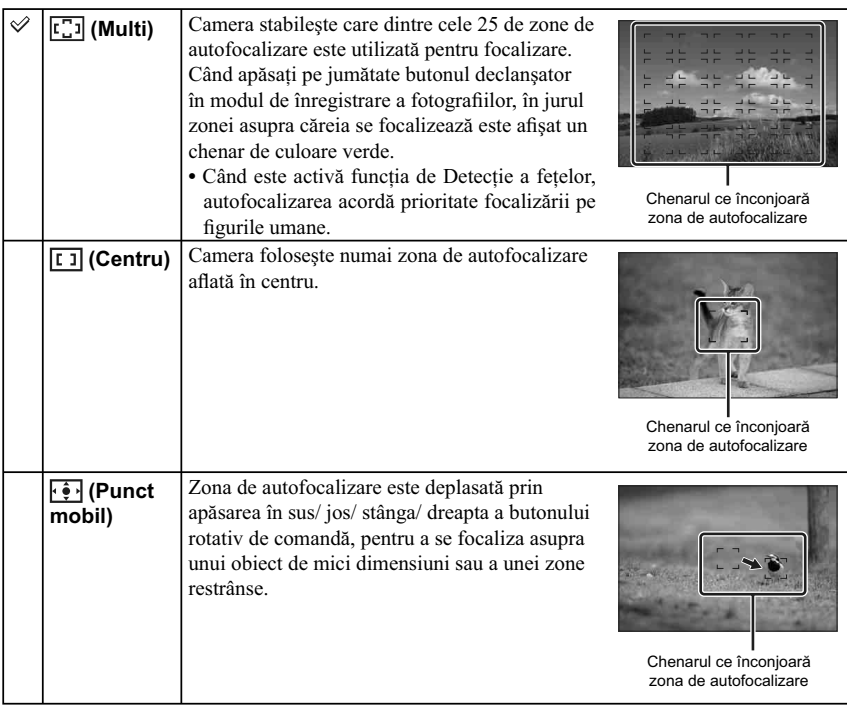

#### **Note :**

- Când pentru această funcţie este aleasă altă variantă decât [Multi], nu puteţi folosi funcţia [Detecţia feţelor].
- Varianta [Multi] este selectată când sunt folosite următoarele funcţii :
- înregistrarea fi lmelor,
- [Auto inteligent],
- [Selecţia scenei],
- $-$  [Efecte de imagine],
- [Contra neclarităţii la mişcare]
- [Înregistrare panoramică],
- [Înregistrare panoramică 3D],
- 
- [Declanşator zâmbet]. Când este utilizată sursa luminoasă AF, reglajul [Zonă de autofocalizare] nu este disponibil şi zona de autofocalizare este indicată cu o linie punctată. Se va focaliza automat cu prioritate asupra şi în jurul zonei centrale.

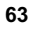

# **Modul autofocalizare**

Este selectată metoda de focalizare adecvată pentru modul în care se mişcă subiectul.

### **1** [Meniu] → [Cameră] → [Modul autofocalizare] → modul dorit.

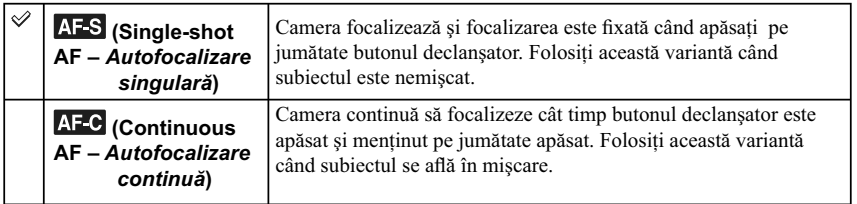

#### **Note :**

• Este selectată varianta [Single-shot AF] când sunt folosite următoarele funcţii :

- [Auto inteligent],
- [Temporizator],
- [Selecţia scenei] cu excepţia [Activităţi sportive],
- [Efecte de imagine],
- [Contra neclarităţii la mişcare]
- [Înregistrare panoramică],
- [Înregistrare panoramică 3D], – [Declanşator zâmbet],
- este montat un obiectiv cu montură tip A, comercializat separat.
- Este selectată varianta [Autofocalizare continuă] când în modul expunere, pentru [Selecţia scenei] este folosită varianta [Activităţi sportive].
- În modul [Autofocalizare continuă], semnalele audio nu vor fi emise când se focalizează asupra subiectului.

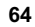

# **Zoom digital de precizie**

Puteți fotografia în timp ce este mărită poziția centrală a cadrului.

- **1 [Meniu]** T **[Cameră]** T **[Zoom digital de precizie].**
- **2 Folosiţi butonul rotativ de comandă pentru a alege gradul de mărire (de zoom).**  Zoom-ul poate fi de până la 10 ori.

### **3 Pentru a întrerupe operaţia de zoom, apăsaţi [Ieşire].**

#### **Note :**

- Nu puteţi folosi această facilitate când sunt utilizate următoarele funcţii :
- [Amurg cameră ţinută în mână] la [Selecţia scenei]
- [Contra neclarităţii la mişcare]
- [Înregistrare panoramică],
- [Înregistrare panoramică 3D],
- [Declanşator zâmbet].
- [RAW] sau [RAW&JPEG] pentru [Calitate].
- [Auto HDR] din [DRO/Auto HDR].
- Dacă apăsaţi butonul FILM când este activă funcţia [Zoom digital de precizie], mărirea este anulată, imaginea de pe ecran revine la dimensiunea normală și începe înregistrarea unui film.
- Deoarece imaginea este mărită printr-o procedură digitală, calitatea acesteia va scădea faţă de cea a imaginii iniţiale. Dacă folosiţi un obiectiv de zoom, vă recomandăm să măriţi complet prima imagine, apoi să folosiţi funcţia Zoom digital de precizie, în cazul în care doriţi o mărire suplimentară.
- Când folosiţi funcţia Zoom digital de precizie împreună cu funcţia Efecte de imagine, un efect poate fi intensificat la maxim pe ecranul LCD înainte de înregistrare. Acest fenomen nu are efect asupra imaginilor deja înregistrate.
- Când folosiţi funcţia Zoom digital de precizie, reglajul pentru [Zona de autofocalizare] nu este valabil şi zona de autofocalizare este indicată cu o linie punctată. Se va focaliza automat cu precădere asupra şi în jurul zonei centrale.

# **Detecţia feţelor**

Camera detectează feţele persoanelor vizate, ajustează automat focalizarea, bliţul, expunerea şi balansul de alb. Puteţi alege să se acorde prioritate feţei asupra căreia se focalizează.

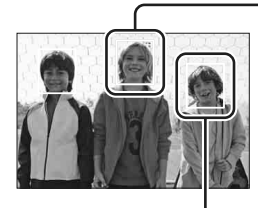

**Chenar de Detecţie a feţelor (portocaliu)**

Când camera detectează mai mult de un subiect, aparatul va stabili care este subiectul principal şi va focaliza cu prioritate asupra acestuia. Chenarul de Detecţie a feţelor corespunzător subiectului principal devine de culoare portocalie. La apăsarea pe jumătate a butonului declanşator, chenarul pentru care este stabilită focalizarea devine de culoare verde.

**Chenar de Detecţie a feţelor (alb)**

#### $1$  [Meniu] → [Cameră] → [Detecția fețelor] → modul dorit.

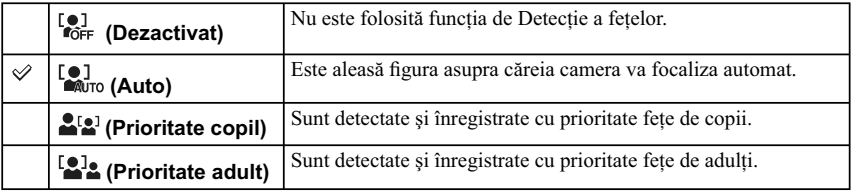

#### **Note :**

- Funcţia de Detecţie a feţelor nu poate fi utilizată împreună cu următoarele funcţii :
- $-$ înregistrarea de filme,
- [Înregistrare panoramică],
- [Înregistrare panoramică 3D],
- [Focalizare manuală],
- [Zoom digital de precizie].
- Puteţi selecta funcţia [Detecţia feţelor] numai când este aleasă varianta [Multi] atât pentru [Zonă de autofocalizare], cât şi pentru [Mod de măsurare].
- Pot fi detectate până la 8 feţe.
- Este posibil ca aparatul să nu detecteze corect feţele de copil sau de adult, în funcţie de condiţiile de înregistrare.
- În modul [Declanşator zâmbet], pentru [Detecţia feţelor] este aleasă automat varianta [Auto], chiar dacă dvs. ați selectat [Dezactivat] (Off).

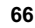

# **Declanşator zâmbet**

Când camera detectează un zâmbet, este automat eliberat obturatorul.

- **1** [Meniu] → [Cameră] → [Declanşator zâmbet] → **[Activat].**
- **2 Aşteptaţi până ce este sesizat un zâmbet de către cameră.**

Când nivelul zâmbetului depășește indicatorul < al scalei, camera înregistrează automat imaginile. Dacă apăsaţi butonul declanşator la înregistrarea folosind facilitatea Declanşator zâmbet, camera va înregistra imaginea dorită, apoi va reveni în modul Declanşator zâmbet.

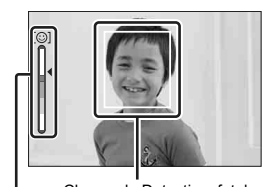

Chenar de Detecţie a feţelor

Indicator al scalei Declanşator zâmbet

 $3$  Pentru a părăsi modul Declanșator zâmbet, urmați procedura [Meniu] → [Cameră] → [Declanşator zâmbet] → [Dezactivat].

#### **Note :**

- Functia Declansator zâmbet nu poate fi utilizată împreună cu următoarele functii :
- [Amurg cameră ţinută în mână] la [Selecţia scenei]
- [Contra neclarităţii la mişcare]
- [Înregistrare panoramică],
- [Înregistrare panoramică 3D],
- [Focalizare manuală],
- [Zoom digital de precizie].
- Obturatorul nu este eliberat decât dacă s-a focalizat asupra subiectului, chiar dacă nivelul indicat pe scala Declanșator zâmbet depășește punctul ◀. Ajustați compoziția sau luminozitatea pentru a permite camerei să focalizeze cu usurință.
- Înregistrarea folosind funcţia Declanşator zâmbet se încheie automat când spaţiul de pe cardul de memorie este complet ocupat.
- În funcție de condițiile de înregistrare, este posibil ca zâmbetele să nu fie corect detectate.
- Pentru modul drive este aleasă automat varianta [O singură imagine avansat].

#### $\ddot{\varphi}$  *Sfaturi pentru a surprinde mai bine zâmbetele*

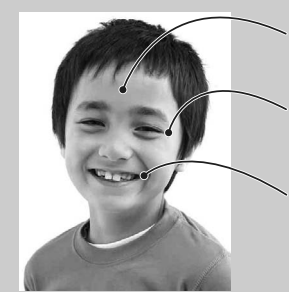

1 Ochii nu trebuie acoperiţi de breton. Nu acoperiţi faţa cu o pălărie, o mască, ochelari de soare etc.

2Încercaţi să îndreptaţi faţa spre partea frontală a camerei, aceasta trebuind să fie la același nivel cu aparatul. Mentineti ochii întredeschiși.

3 Zâmbiţi clar, cu gura deschisă.

Zâmbetul este mai uşor de detectat dacă se văd dinţii.

• Obturatorul este eliberat când este detectat zâmbetul unei persoane.

• Dacă nu este detectat zâmbetul, reglaţi [Detecţia zâmbetelor] din meniu.

# **Detecţia zâmbetelor**

Această facilitate ajustează sensibilitatea de sesizare a zâmbetelor, pentru funcţia Declanşator zâmbet.

### 1 [Meniu] → [Cameră] → [Detecția zâmbetelor] → modul dorit.

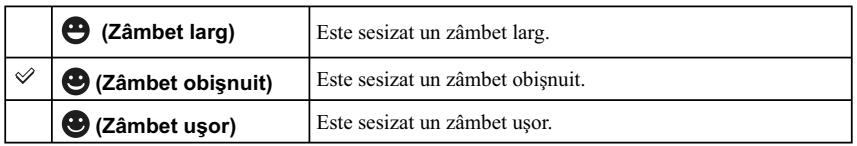

#### **Note :**

• Nu puteți modifica sensibilitatea de Detecție a zâmbetelor când sunt folosite următoarele funcții :

- [Amurg cameră ţinută în mână] la [Selecţia scenei]
- [Contra neclarităţii la mişcare]
- [Înregistrare panoramică],
- [Înregistrare panoramică 3D],
- [Focalizare manuală].

**•** În funcţie de condiţiile de înregistrare este posibil ca aparatul să nu detecteze corect zâmbetele.

# **Efect de ten delicat**

Este stabilit efectul care să fie utilizat pentru obținerea unui ten delicat al persoanelor al cărui chip a fost detectat cu ajutorul funcţiei de Detecţie a feţelor.

 $1$  [Meniu]  $\rightarrow$  [Cameră]  $\rightarrow$  [Efect ten delicat]  $\rightarrow$  modul dorit.

| । <sup>ਉ</sup> ੱ <sub>⊞</sub> (Foarte)  | Stabileste pentru Efect de ten delicat varianta Foarte. |
|-----------------------------------------|---------------------------------------------------------|
| . <sup>இ∻</sup> ™0 (Mediu)              | Stabilește pentru Efect de ten delicat varianta Mediu.  |
| <sup>S≵</sup> L <sub>0</sub> (Uşor)     | Stabileste pentru Efect de ten delicat varianta Usor.   |
| ☎<br>$\mathcal{F}_{\text{OFF}}$ (Oprit) | Functia Efect de ten delicat nu este folosită.          |

#### **Note :**

**•** Nu puteţi folosi facilitatea [Efect de ten delicat] împreună cu următoarele funcţii :

- înregistrarea funcţiilor
- [Avans continuu]
- [Continuu prioritate viteză]
- [Valori adiacente: continuu]
- [Temporizator (Continuu)]
- [Activităţi sportive] de la [Selecţia Scenei]
- [Înregistrare panoramică]
- [Înregistrare panoramică 3D]
- [RAW] de la [Calitate].
- În funcție de subiect, această facilitate este posibil să nu fie disponibilă.

# **Lista recomandărilor pentru înregistrare (Shooting Tip List)**

Vă permite să realizaţi o căutare prin întreaga listă a recomandărilor legate de înregistrare, disponibile în memoria camerei.

Folosiţi acest element când doriţi să revedeţi o recomandare pe care aţi întâlnit-o anterior.

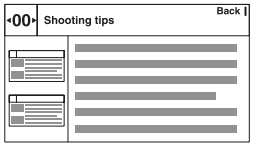

**1 [Meniu]** T **[Cameră]** T **[Listă recomandări înreg.].** 

**2 Apăsaţi secţiunea din stânga sau din dreapta a butonului de comandă rotativ şi căutaţi recomandarea care vă interesează.**

Rotiți butonul de comandă pentru a parcurge textul în sus și în jos. Puteți accesa o recomandare și din interfața cu Cuprinsul.

# **Dimensiunea imaginii**

Dimensiunea imaginii determină dimensiunea fișierului de imagine ce va fi înregistrat. Cu cât dimensiunea imaginii este mai mare, cu atât vor fi reproduse mai multe detalii când imaginea este imprimată pe un format mare de hârtie. Cu cât dimensiunea imaginii este mai mică, cu atât vor putea fi înregistrate mai multe imagini.

**1** [Meniu] → [Dimensiunea imaginii] → [Dimensiunea imaginii] → modul dorit.

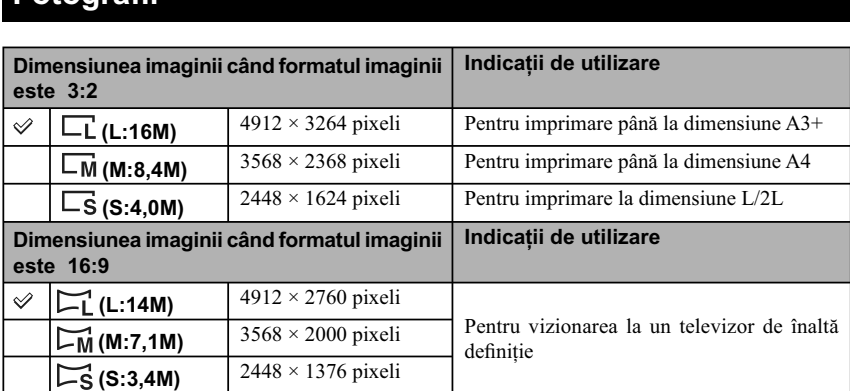

### **Note :**

**Fotografi i**

- **•** Când imprimaţi fotografii înregistrate în format 16:9, este posibil ca ambele margini să fie decupate.
- **•** Când pentru [Calitate] selectaţi o imagine în format RAW, dimensiunea acesteia va fi L.

# **Imagini panoramice 3D**

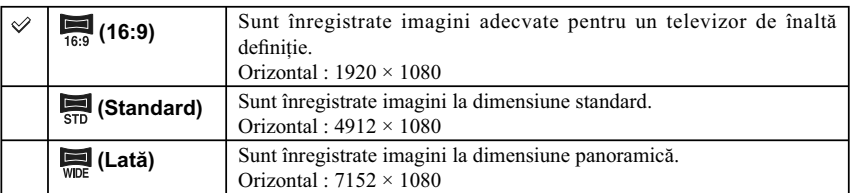

### z *Recomandări pentru selectarea dimensiunii imaginii*

Imaginile 3 D apar diferit, în funcție de modul selectat.

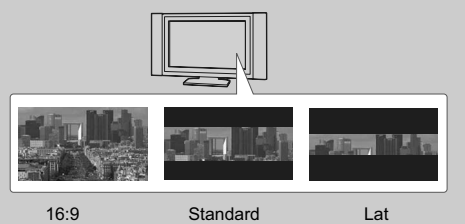

Când este aleasă una dintre variantele [Standard] sau [Lată], imaginile sunt parcurse când apăsaţi zona centrală a butonului de comandă.

# **Imagini panoramice**

Dimensiunea imaginii variază în funcţie de varianta stabilită pentru [Direcţie panoramă].

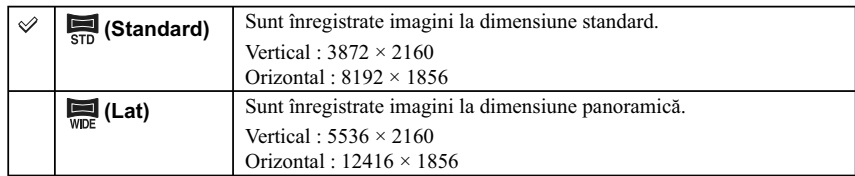

### **Notă :**

• Când imprimați imagini panoramice, este posibil ca ambele margini să fie decupate.

# **Film**

Cu cât dimensiunea imaginii este mai mare, cu atât calitatea acesteia este mai bună.

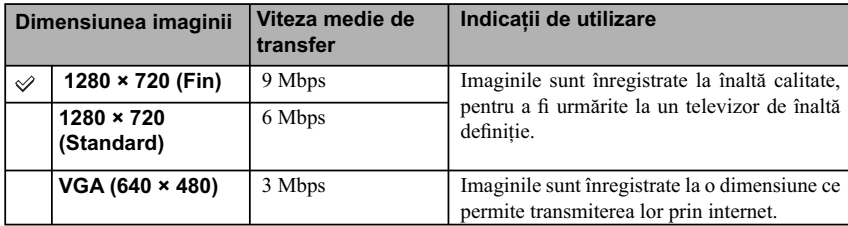
# **Formatul imaginilor**

Este stabilit formatul pentru fotografii.

1 [Meniu]  $\rightarrow$  [Dimensiune imagine]  $\rightarrow$  [Format]  $\rightarrow$  modul dorit.

## **Imagini panoramice 3D**

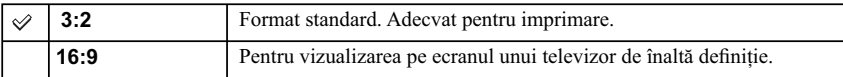

#### **Note :**

**•** Nu puteţi regla acest element când sunt folosite următoarele facilităţi :

– [Înregistrare panoramică],

– [Înregistrare panoramică 3D].

## **Calitatea imaginilor**

Este stabilit formatul de compresie pentru fotografii.

## **1** [Meniu]  $\rightarrow$  [Dimensiune imagine]  $\rightarrow$  [Calitate]  $\rightarrow$  modul dorit.

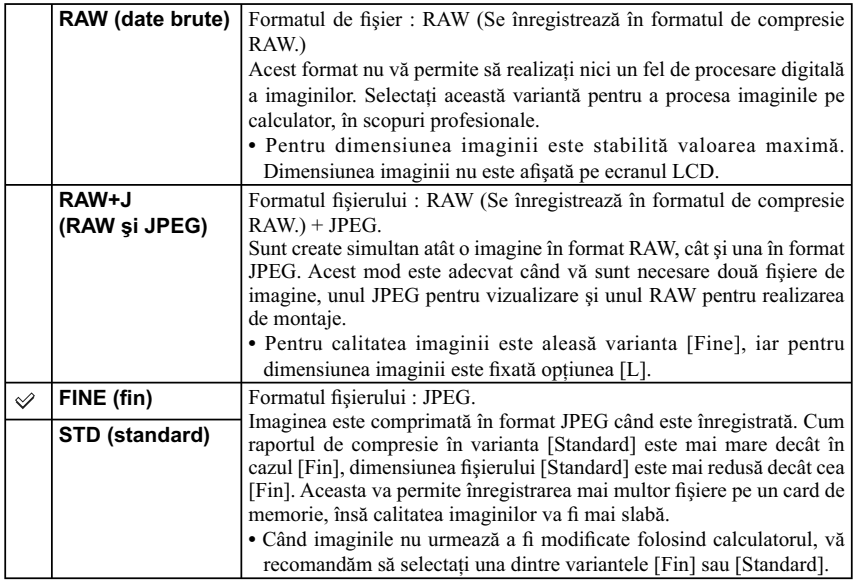

#### **Note :**

- Nu puteţi regla acest element când sunt folosite următoarele facilităţi :
- [Înregistrare panoramică],
- [Înregistrare panoramică 3D].
- **•** Imaginilor în format RAW nu le poate fi adăugat marcajul de înregistrare DPOF.
- **•** Nu puteţi alege [Auto HDR] pentru imagini în format [RAW] şi [RAW&JPEG].

## z *Imagini RAW*

Fişierele în format RAW sunt date brute ce pot fi supuse oricărui tip de procesare digitală. Un fișier RAW diferă de cele în formatele mai obișnuite, cum ar fi cel JPEG, fiind destinat procesării profesioniste.

Aveţi nevoie de aplicaţia software "Image Data Converter SR" de pe CD-ROM-ul furnizat pentru a deschide fișierele înregistrate în format RAW cu această cameră foto. Cu acest software, un fișier RAW poate fi deschis şi convertit la un format obişnuit, cum ar fi JPEG sau TIFF, şi îi pot fi reajustate echilibrul de alb, saturaţia de culoare, contrastul etc.

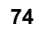

# **Direcţie panoramă**

Este stabilită direcţia de deplasare circulară a camerei, pentru cazul în care înregistraţi imagini panoramice sau imagini panoramice 3D.

 $1$  [Meniu] → [Dimensiunea imaginii] → [Direcție panoramă] → modul dorit.

## **Imagini panoramice 3D**  $\checkmark$  **(Dreapta)** Deplasaţi camera de la stânga la dreapta.

 **(Stânga)** Deplasaţi camera de la dreapta la stânga.

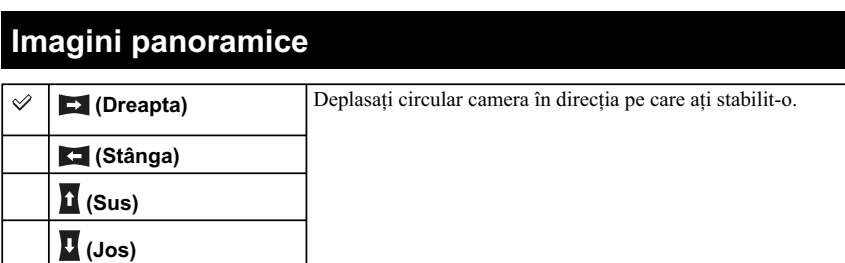

## **Sensibilitate ISO**

Este stabilită sensibilitatea luminoasă.

### **1** [Meniu] → [Luminozitate/ Culoare] → [ISO] → modul dorit.

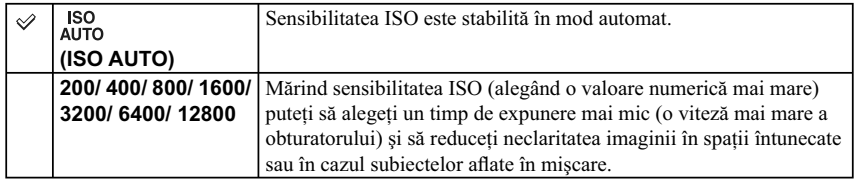

#### **Note :**

**•** Când folosiţi funcţiile de mai jos, pentru sensibilitate este aleasă varianta [ISO AUTO] :

- [Auto inteligent]
- [Selecţia scenei]
- [Efecte de imagine]
- [Contra neclaritate la mişcare]
- [Înregistrare panoramică]
- [Înregistrare panoramică 3D]
- Cu cât numărul este mai mare, cu atât nivelul de zgomot este mai ridicat.
- Când pentru modul de expunere este aleasă una dintre valorile [Programare Auto], [Prioritate diafragmă], [Prioritate timp de expunere] și pentru [ISO] este fixată varianta [ISO AUTO], valoarea ISO va fi automat stabilită între ISO 200 şi ISO 1600.
- Reglajul [ISO AUTO] nu este disponibil în modul de înregistrare [Expunere manuală]. Dacă schimbaţi modul de expunere trecând la cel [Expunere manuală] cu reglajul [ISO AUTO], este aleasă automat varianta [200]. Efectuați reglajul ISO în funcție de condițiile de înregistrare.

### z *Ajustarea sensibilităţii ISO (Index de expunere recomandat)*

Reglajul ISO (viteză) reprezintă sensibilitatea la lumină a suportului media de înregistrare care încorporează un senzor de imagine care recepţionează lumina. Chiar dacă expunerea este aceeaşi, imaginile diferă în funcţie de varianta stabilită pentru sensibilitatea ISO.

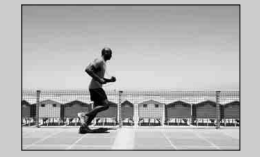

### **Sensibilitate ISO ridicată**

Cu sensibilitatea ISO ridicată, imaginile vor fi înregistrate cu luminozitatea adecvată chiar în condiții de expunere insuficientă. Creşterea sensibilităţii ISO va conduce însă la creşterea nivelului de zgomot al imaginilor.

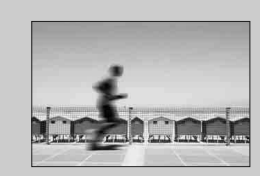

### **Sensibilitate ISO scăzută**

Puteţi înregistra imagini cursive. Compensarea sensibilităţii ISO reduse va fi realizată, însă, prin reducerea vitezei obturatorului (creşterea timpului de expunere). Trebuie să ţineţi seama atât de mişcările nedorite ale camerei, cât şi de deplasarea subiectului.

## **Balans de alb**

Sunt ajustate tonurile de culoare în funcție de condițiile de iluminare din mediul ambiant. Folosiți această facilitate când tonurile obținute ale culorilor nu sunt cele dorite sau când doriți să modificați tonurile de culoare în scopul obținerii anumitor efecte fotografice.

### **1** [Meniu] → [Luminozitate/ Culoare] → [Balans de alb] → modul dorit.

Pentru a ajusta balansul de alb astfel încât să fie adecvat pentru o anumită sursă de lumină, consultați explicațiile corespunzătoare fiecărui mod.

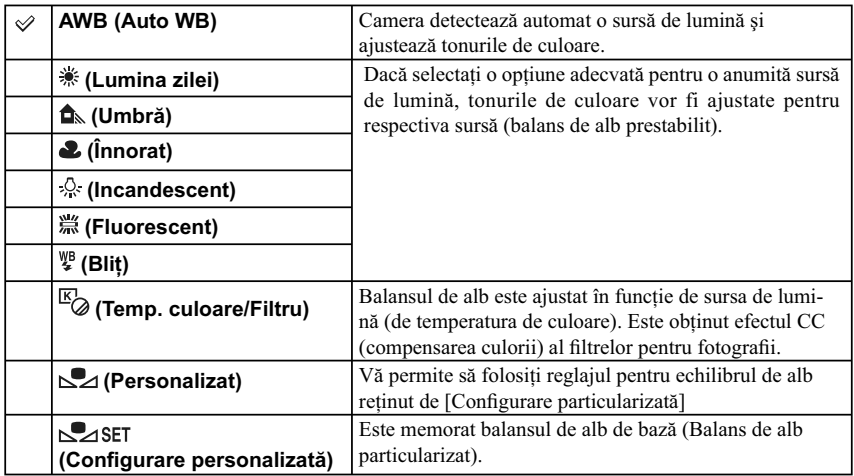

#### **Note :**

**•** Când folosiţi funcţiile de mai jos, este aleasă varianta [Auto WB] :

– [Auto inteligent]

– [Selecţia scenei].

## z *Efectele condiţiilor de iluminare*

Tonurile de culoare ale subiectului se modifică în funcție de condițiile de iluminare. Tonurile de culoare sunt ajustate automat, însă pot fi reglate şi manual cu ajutorul funcţiei [Balans de alb].

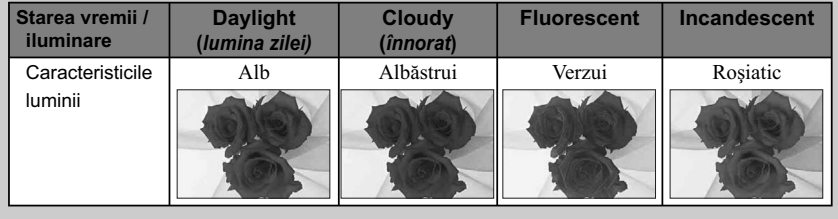

## **Echilibru de alb prestabilit ( )**

- **1** [Meniu] → [Luminozitate/ Culoare] → [Balans de alb] → modul dorit.
- **2 În funcţie de necesităţi, [Option]** T **ajustaţi tonul de culoare.**  Dacă alegeţi valori spre +, imaginea va căpăta o tentă roşiatică, iar dacă alegeţi valori spre –, imaginea va căpăta o tentă albăstruie.

## **Temperatura de culoare / Filtru**

### **1** [Meniu] → [Luminozitate/ Culoare] → [Balans de alb] → [Temp. culoare/ Filtru].

#### **2 [Opţiune]** T **valoarea dorită.**

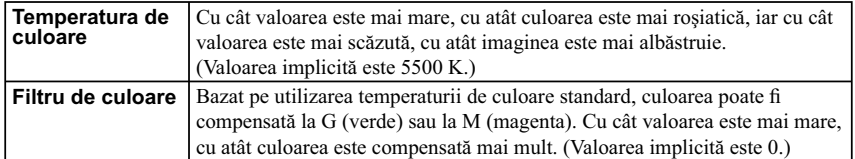

## **Echilibrul de alb personalizat**

- **1** [Meniu] → [Luminozitate/ Culoare] → [Balans de alb] → [Configurare **personalizată].**
- **2 Ţineţi camera astfel încât zona albă să acopere complet zona de autofocalizare afl ată în centru, apoi apăsaţi butonul declanşator.**

Butonul declanșator face clic și valorile calibrate sunt afișate (Temperatura de culoare și Filtrul de culoare).

**3 Pentru a apela la reglajul stabilit pentru balansul de alb personalizat, efectuaţi procedura [Meniu]** → [Luminozitate/ Culoare] → [Balans de alb] → [Personalizat].

#### **Notă :**

• Dacă este utilizat blițul când este apăsat butonul declanșator, este înregistrată o fotografie cu balansul de alb personalizat, care ţine cont şi de lumina emisă de bliţ. Înregistraţi imaginile următoare folosind bliţul.

## **Modul de măsurare**

Este selectat modul de măsurare care stabilește în care parte a subiectului să fie realizată măsurătoarea pentru determinarea expunerii.

## $1$  [Meniu] → [Luminozitate/ Culoare] → [Mod de măsurare] → modul dorit.

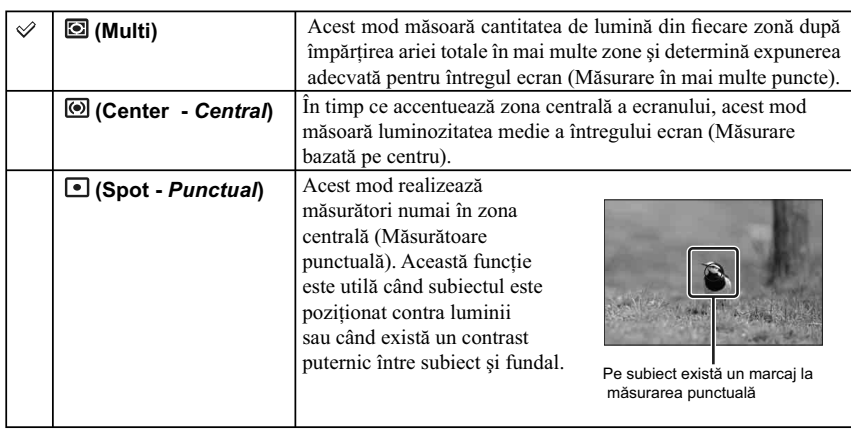

## **Note :**

- Dacă alegeţi pentru [Mod măsurare] altă variantă decât [Multi], nu puteţi utiliza funcţia de [Detecţie a feţelor].
- Când folosiţi funcţiile de mai jos, pentru Modul de măsurare este aleasă varianta [Multi] :
- $-$  înregistrare filme,
- [Auto inteligent],
- [Selecţia scenei],
- [Efecte de imagine],
- [Zoom digital de precizie],
- [Declanşator zâmbet].

## **Compensarea bliţului**

Este ajustată cantitatea de lumină emisă de bliţ, în trepte de 1/3 EV, între – 2,0 EV şi + 2,0 EV. Compensarea blițului modifică numai cantitatea de lumină emisă de bliț. Compensarea expunerii conduce la modificarea cantității de lumină emisă de bliț, în paralel cu schimbarea timpului de expunere şi a diafragmei.

## **1 Montaţi bliţul şi deplasaţi-l în sus, pe verticală.**

#### **2 [Meniu] → [Luminozitate/ Culoare] → [Compensarea blitului] → valoarea dorită.**

Când selectaţi valori mai înalte (spre +), cantitatea de lumină emisă de bliţ creşte şi imaginea devine mai luminoasă. Când selectaţi valori mai mici (spre –), cantitatea de lumină emisă de bliţ scade şi imaginea devine mai întunecată.

#### **Note :**

**•** Nu puteţi folosi funcţia de [Compensare a bliţului], când folosiţi funcţiile de mai jos

- [Auto inteligent]
- [Selecţia scenei]
- [Efecte de imagine]
- [Contra neclaritate la mişcare]
- [Înregistrare panoramică]
- [Înregistrare panoramică 3D]
- când nu este montat bliţul.
- Efectul pozitiv este posibil să nu fie vizibil datorită cantității limitate de lumină a blițului, în cazul în care subiectul este situat în afara razei de acţiune (maxime) a bliţului. Dacă subiectul este foarte apropiat, este posibil ca efectul negativ să nu fie vizibil.

## z *Sfaturi pentru ajustarea luminozităţii la înregistrarea de persoane*

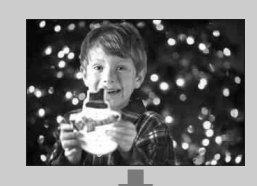

• Este important să găsiti un echilibru între luminozitatea oamenilor şi fundalul întunecat, în cazul portretelor înregistrate pe timp de noapte. Puteţi ajusta luminozitatea persoanelor din apropierea camerei, modificând intensitatea luminii emise de bliț.

Dacă subiectul este prea departe de bliț, fiind prea întunecat și după realizarea reglajelor, apropiaţi-vă de acesta.

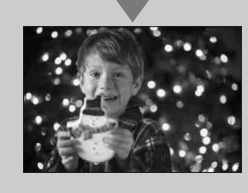

## **DRO/ Auto HDR**

Sunt corectate luminozitatea şi contrastul.

### **1 [Meniu]** → **[Luminozitate/ Culoare]** → **[DRO/Auto HDR]** → modul dorit.

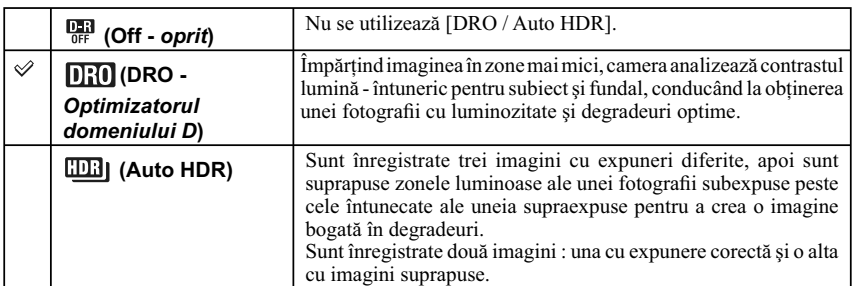

#### **Notă :**

**•** Puteţi selecta [DRO/Auto HDR] numai când folosiţi funcţiile de mai jos :

– [Expunere manuală],

– [Prioritate timp de expunere],

– [Prioritate diafragmă],

– [Programare Auto].

## **Optimizatorul domeniului D**

Este corectată luminozitatea imaginii (DRO : Optimizatorul domeniului D).

### **1** [Meniu] → [Luminozitate/ Culoare] → [DRO/Auto HDR] → [Opt. dom. D].

#### **2 [Opţiune]** T **valoarea dorită.**

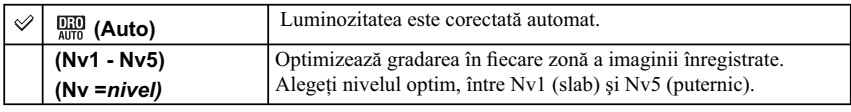

**Notă :**

**•** Când folosiţi funcţiile de mai jos, este selectată varianta [Auto] :

– [Auto inteligent],

– [Portret], [Peisaj], [Macro], [Activităţi sportive] la [Selecţia scenei],

– [Efecte de imagine].

• Când folografiați folosind optimizatorul domeniului D, este posibil ca imaginea să prezinte zgomot. Selectați nivelul adecvat verificând imaginea înregistrată, mai ales când efectul este intensificat.

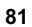

## **Auto HDR**

Este lărgită gama de degradeuri pentru a putea înregistra de la părţile cu luminozitate mai mare la cele cu luminozitate mai mică, la luminozitatea corectă (Registru dinamic înalt automat). Sunt înregistrate o imagine cu expunerea corectă şi una rezultată din imagini suprapuse.

## **1** [Meniu] → [Luminozitate/ Culoare] → [DRO/Auto HDR] → [Auto HDR].

#### **2 [Opţiune]** T **valoarea dorită.**

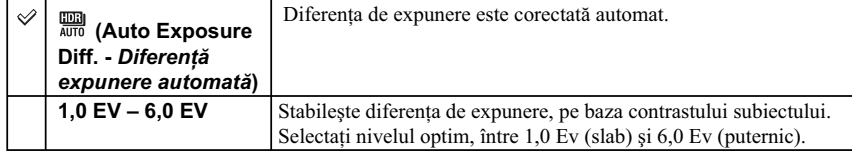

#### **Notă :**

- Nu puteți începe următoarea înregistrare până ce procesul de captură nu a fost definitivat pentru fotografierea precedentă.
- Nu puteţi utiliza această funcţie în cazul imaginilor [RAW] şi [RAW&JPEG].
- Nu puteţi selecta [Auto HDR] în timpul folosirii funcţiei [Declanşator zâmbet]. Dacă porniţi funcţia [Declanşator zâmbet] când este selectat [Auto HDR], camera va folosi temporar reglajul DRO.
- **•** Deoarece obturatorul este eliberat de trei ori pentru o singură înregistrare, aveţi grijă de următoarele:
	- utilizaţi această funcţie când subiectul nu se mişcă şi nu clipeşte,
	- nu recompuneţi scena.
- Este posibil să nu obţineţi efectul dorit în funcţie de diferenţa de luminanţă pentru subiect şi de condiţiile de înregistrare.
- Când este utilizat bliţul, efectul acestei funcţii este redus.
- Când contrastul unei scene este scăzut sau când survin mişcări nedorite ale camerei, ori apare un subiect neclar, este posibil ca imaginile HDR să nu fie de bună calitate. În astfel de cazuri, pe imaginea înregistrată apare indicația **DB entru** a vă informa asupra acestei situații. Fotografiați din nou, dacă este necesar, recompunând scena sau fiind atenți la neclaritate.

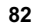

## **Stil creativ**

Vă permite să selectați imaginea care vreți să fie procesată.

Puteţi ajusta expunerea (timpul de expunere şi diafragma) după cum doriţi, la folosirea opţiunii [Stil creativ], spre deosebire de cazul în care apelați la [Selecția scenei], când camera ajustează expunerea.

## **1** [Meniu] → [Luminozitate/ Culoare] → [Stil creativ] → modul dorit.

**2 Când doriţi să ajustaţi contrastul, saturaţia sau claritatea, [Opţiune]** T **valoarea dorită.** 

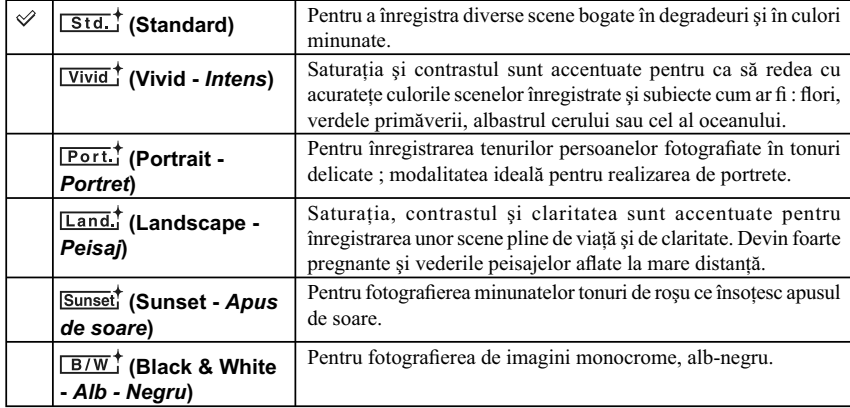

Elementele de reglaj  $\bigcirc$  (Contrast),  $\otimes$  (Saturație) sau  $\Box$  (Claritate) pot fi ajustate pentru fiecare dintre opțiunile de Stil creativ.

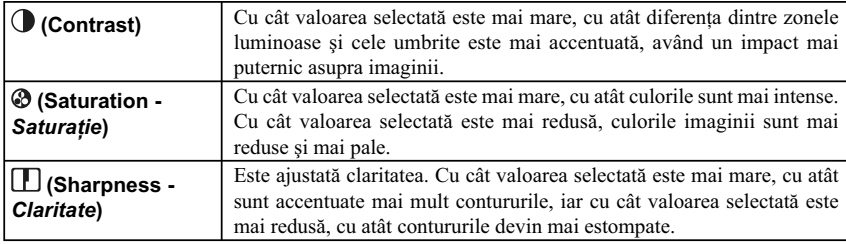

#### **Note :**

**•** Când este selectată varianta [Alb & Negru], nu puteţi ajusta saturaţia.

**•** Când folosiţi funcţiile de mai jos, este selectată varianta [Standard] :

– [Auto inteligent],

– [Selecţia scenei],

– [Efecte de imagine].

# **Ştergere**

Vă permite să selectaţi imaginile care nu vă interesează, în scopul de a le şterge.

## **1 [Meniu]** T **[Redare]** T **[Ştergere]** T **modul dorit.**

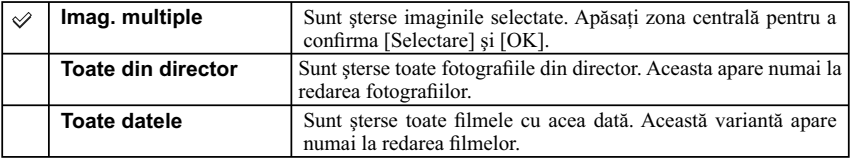

#### **Notă :**

**•** Puteţi selecta până la 100 de imagini.

## z *Pentru a şterge o imagine*

Este mai ușor să ștergeți o imagine afișată pe ecran selectând [Ștergere] (pag. 27).

# **Prezentare de imagini**

Imaginile sunt redate automat.

Sunt redate numai imaginile 3D conţinute de prezentarea de imagini, cu ajutorul unui televizor 3D conectat la cameră.

### **1** [Meniu]  $\rightarrow$  [Redare]  $\rightarrow$  [Prezentare de imagini]  $\rightarrow$  modul dorit  $\rightarrow$  [OK].

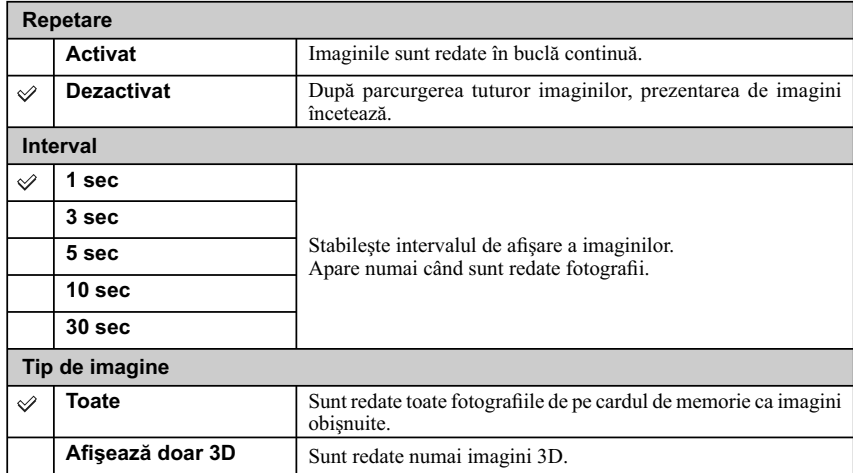

#### **Note :**

- **•** Prezentarea de imagini nu poate face pauză. Pentru a opri prezentarea de imagini, apăsaţi zona cenrală a butonului rotativ de comandă.
- **•** Nu puteţi reda fi lme şi fotografi i în cadrul aceleiaşi prezentări de imagini. Selectaţi tipul de imagini dorit cu ajutorul [Selectare fotografii / film].
- O imagine panoramică este afișată complet. Pentru a parcurge o imagine panoramică, opriți mai întâi prezentarea de imagini apăsând zona centrală a butonului rotativ de comandă când imaginea este afi şată, apoi apăsaţi încă o dată zona centrală.

# **Selectarea fotografiilor / filmelor**

Sunt selectate fotografiile/ filmele care să fie redate.

## 1 [Meniu]  $\rightarrow$  [Redare]  $\rightarrow$  [Selectare foto/film]  $\rightarrow$  modul dorit.

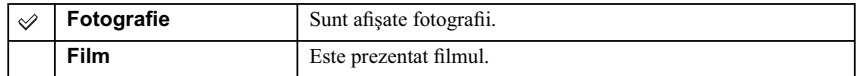

**Notă :**

• Nu puteți afișa fotografii și filme, simultan, în interfața index.

## z *Comutarea între categoria fotografi i şi cea fi lm*

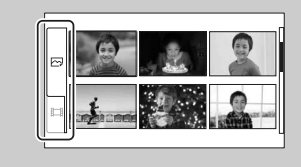

În interfaţa index, puteţi alege cu uşurinţă tipul de imagini. Selectați  $\Box$  (fotografii) sau  $\Box$  (film) din partea stângă a ecranului (pag. 37).

# **Index imagini**

Este selectat numărul de imagini care să fie afișate în interfața index.

**1** [Meniu]  $\rightarrow$  [Redare]  $\rightarrow$  [Index imagini]  $\rightarrow$  modul dorit.

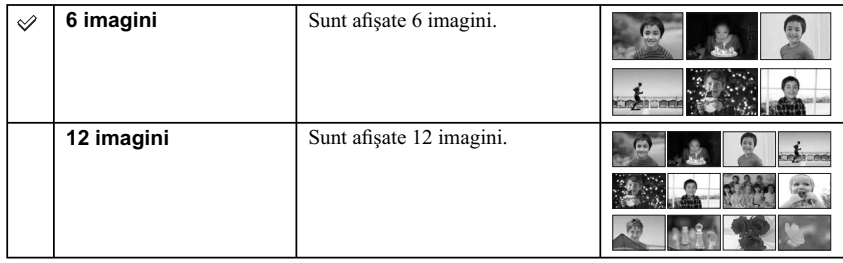

#### **Notă :**

• Nu puteți afișa simultan fotografii și imagini de film în aceeași interfață index.

## z *Comutarea între categoria fotografi i şi cea fi lm*

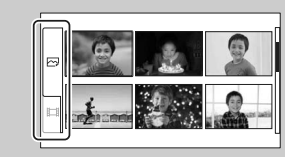

În interfaţa index, puteţi alege cu uşurinţă tipul de imagini. Selectați  $\approx$  (fotografii) sau  $\boxplus$  (film) din partea stângă a ecranului.

# **Selectarea directorului**

Dacă pe cardul de memorie sunt create mai multe directoare, această facilitate selectează conţinutul directorului unde se află fotografiile pe care doriți să le redați.

 $1$  [Meniu]  $\rightarrow$  [Redare]  $\rightarrow$  [Selectare foto/film]  $\rightarrow$  [Fotografie].

 $\mathbf{2}$  [Meniu]  $\rightarrow$  [Redare]  $\rightarrow$  [Selectare director]  $\rightarrow$ **directorul dorit.** 

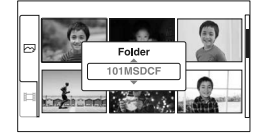

## **Notă :**

**•** Nu puteţi selecta această opţiune la redarea fi lmelor.

## **Selectarea datei**

Filmele sunt stocate în memorie după dată. Puteți selecta data corespunzătoare filmelor care vreți să fie redate.

 $1$  [Meniu]  $\rightarrow$  [Redare]  $\rightarrow$  [Selectare foto/film]  $\rightarrow$  [Film].

 $2$  [Meniu]  $\rightarrow$  [Redare]  $\rightarrow$  [Selectare dată]  $\rightarrow$  data **dorită.** 

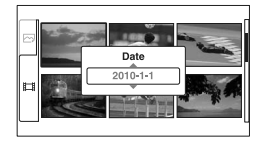

## **Notă :**

**•** Nu puteţi selecta această opţiune la redarea fotografi ilor.

## **Rotire**

Fotografiile sunt rotite în sens antiorar. Folosiți această facilitate pentru a afișa o imagine cu orientare orizontală în poziţie verticală. Odată rotită imaginea, aceasta va fi redată în poziţia rotită, chiar dacă alimentarea este oprită.

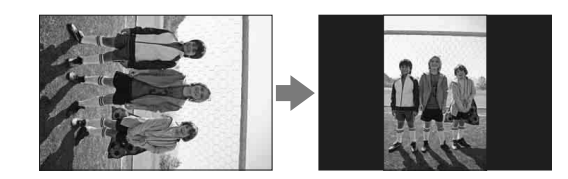

 $1$  **[Meniu]** → [Redare] → [Rotire] → apăsați zona centrală. Imaginea este rotită în sens antiorar, pe măsură ce apăsaţi zona centrală.

### **Note :**

- Nu puteți roti filme sau imagini protejate.
- **•** Este posibil să nu puteţi roti imagini înregistrate cu alte camere.
- **•** La vizionarea imaginilor pe calculator, în funcţie de software, este posibil ca informaţiile referitoare la rotirea imaginilor să nu fie aplicate.

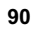

# **Protejarea imaginilor**

Această facilitate protejează imaginile împotriva ştergerii accidentale. Imaginile protejate sunt afișate împreună cu marcajul O-

## $1$  [Meniu]  $\rightarrow$  [Redare]  $\rightarrow$  [Protejare]  $\rightarrow$  modul dorit.

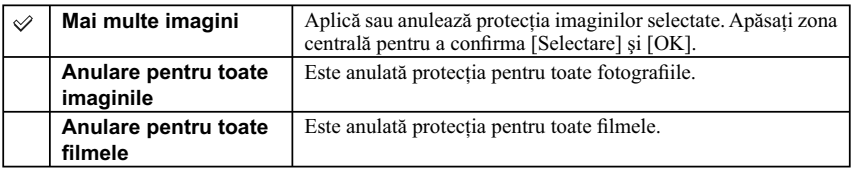

**Notă :**

**•** Pot fi protejate până la 100 de imagini în acelaşi timp.

# **Mărirea imaginii**

Puteți verifica focalizarea mărind o porțiune a imaginii redate.

- **1** [Meniu]  $\rightarrow$  [Redare]  $\rightarrow$  [ $\stackrel{\frown}{\mathbb{R}}$  Mărire imagine].
- **2 Stabiliţi scala de mărire, rotind butonul de comandă.**
- **3 Selectaţi porţiunea pe care doriţi să o măriţi, apăsând partea de sus/ jos/ dreapta/ stânga a butonului de comandă.**
- **4 Pentru a anula operaţia, apăsaţi [Ieşire].**

#### **Note :**

- Nu puteți mări imagini de film.
- În cursul redării de imagini panoramice, treceţi mai întâi redarea în pauză, apoi măriţi imaginea.

## z *Coefi cientul de mărire*

Coeficientul de mărire depinde de dimensiunea imaginii.

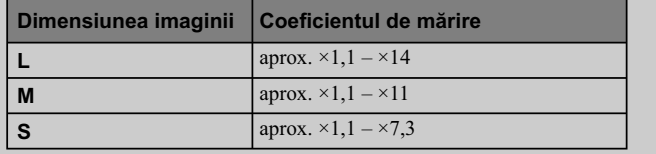

# **Reglaje de volum**

Este ajustat volumul sonor pentru filme, în 8 trepte. Această opțiune apare numai la redarea filmelor.

**1 [Meniu]** T **[Redare]** T **[Reglaje volum]** T **valoare dorită.** 

z *Ajustarea volumului în timpul redării*

Interfaţa [Reglaje volum] apare când apăsaţi partea de jos a butonului de comandă, în timpul redării de filme.

Puteţi ajusta volumul, în timp ce ascultaţi sonorul la nivelul real.

# **Specificare pentru imprimare**

Puteți stabili care dintre imaginile stocate pe cardul de memorie să fie imprimate ulterior și în câte exemplare.

Marcajul **DPOF** (Comandă de imprimare) este afișat pentru imaginile înregistrare (DPOF : Format comandă de imprimare digitală).

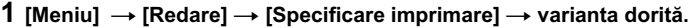

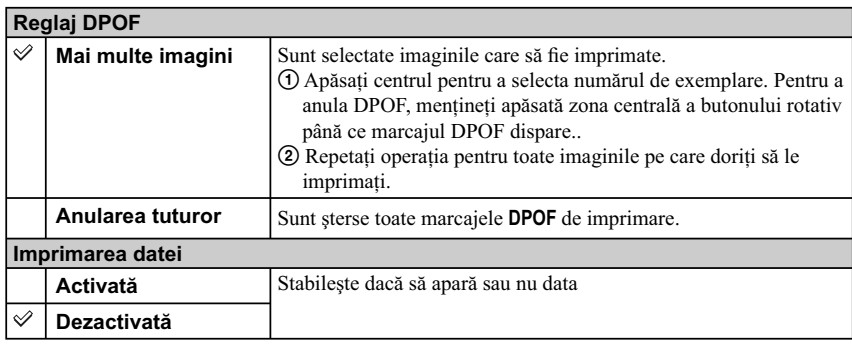

#### **Note :**

• Nu puteți adăuga marcajul DPOF filmelor.

**•** Puteţi adăuga marcajul DPOF la cel mult 998 imagini.

**•** Marcajul DPOF nu este şters după imprimare. Se recomandă să eliminaţi acest marcaj după ce imprimați fotografiile.

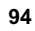

## **Sursă de lumină AF**

Sursa de lumină AF furnizează lumină de umplere care vă va ajuta să focalizați cu mai mare ușurință asupra subiectelor aflate în spații întunecate.

Sursa de lumină AF permite camerei să focalizeze facil când este apăsat pe jumătate butonul declanşator, până ce focalizarea este fixată.

## $1$  [Meniu] → [Configurare] → [Sursă AF] → reglajul dorit.

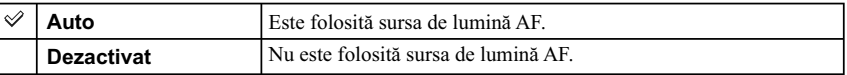

#### **Note :**

**•** Nu puteţi folosi această facilitate când :

- pentru [Mod autofocalizare] este aleasă varianta [AF continuă].
- la [Selecţia scenei] este aleasă una dintre variantele [Peisaj], [Vedere nocturnă], [Amurg cameră ţinută în mână] sau [Activităţi sportive].
- este selectată opţiunea [Înregistrare panoramică],
- este selectată opţiunea [Înregistrare panoramică 3D],
- se înregistrează fi lme,
- sunt folosite obiective cu montură tip A (comercializate separat).

**•** Când folosiţi sursa de lumină AF, reglajul pentru [Zonă de autofocalizare] nu este valabil şi chenarul de autofocalizare este afișat cu linie punctată. Autofocalizarea acționează cu prioritate asupra subiectelor aflate în apropierea centrului cadrului.

## **Reducerea efectului de ochi roşii**

La folosirea bliţului, acesta luminează stroboscopic de două sau mai multe ori înainte de înregistrare pentru a reduce fenomenul de ochi roşii.

**1** [Meniu] → [Configurare] → [Reducere ochi roşii] → reglajul dorit.

| Activat           | Blitul luminează întotdeauna stroboscopic pentru a reduce<br>fenomenul de ochi rosii. |
|-------------------|---------------------------------------------------------------------------------------|
| <b>Dezactivat</b> | Nu este folosită facilitatea de reducere a efectului de ochi rosii.                   |

#### **Note :**

**•** Montaţi şi deplasaţi bliţul în sus pentru a folosi facilitatea de Reducere a ochilor roşii.

**•** Nu poate fi folosită facilitatea [Reducere ochi roşii] împreună cu [Declanşator zâmbet].

• Rezultatul funcției de Reducere a efectului ochilor roșii este posibil să nu fie cel scontat. Aceasta depinde de diferențele individuale și de condițiile de înregistrare, cum ar fi distanța până la subiect sau faptul că persoana vizată priveşte sau nu spre bliţ în momentul în care acesta luminează stroboscopic.

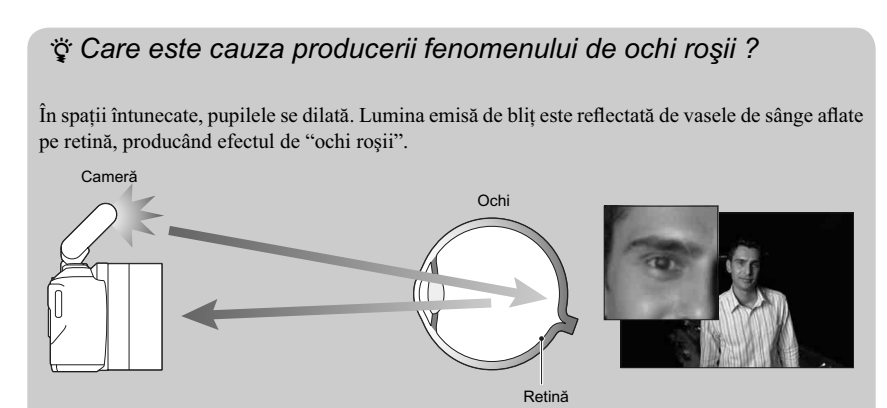

## **Reluare automată**

Puteți verifica imaginile înregistrate, revăzându-le pe ecranul LCD, imediat după înregistrare. Puteți modifica perioada de afișare.

**1** [Meniu] → [Configurare] → [Reluare automată] → reglajul dorit.

|   | 10 sec.           | Imaginea este afișată pe ecranul LCD pentru această perioadă de<br>timp. |
|---|-------------------|--------------------------------------------------------------------------|
|   | 5 sec.            |                                                                          |
|   | 2 sec.            |                                                                          |
| τ | <b>Dezactivat</b> | Imaginea nu este afișată.                                                |

#### **Note :**

- La reluarea automată, imaginea nu va fi afișată în poziție verticală, chiar dacă pentru facilitatea [Afișare la redare] este aleasă varianta [Rotire automată].
- Chiar dacă pentru [Caroiaj] este aleasă varianta [Activat], pentru [Înregistrare panoramică 3D] sau
- pentru [Înregistrare panoramică] liniile caroiajului nu vor fi afișate la reluarea automată.<br>• Înainte ca imaginile să fie afișate, este posibil să apară temporar o imagine neprocesată, în funcție de reglaj, cum ar fi [DRO/Auto HDR], [Efect ten delicat].

# **Caroiaj**

Se stabilește dacă să fie afișat sau nu caroiajul. Acesta vă va ajuta să ajustați compoziția imaginilor.

 $1$  [Meniu] → [Configurare] → [Caroiaj] → reglajul dorit.

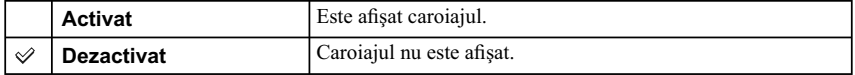

## $\ddot{\varphi}$  Consultarea cadrului pentru înregistrarea de filme

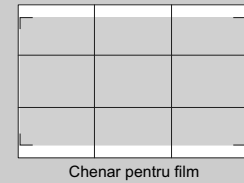

Chenarul care apare când pentru [Caroiaj] este aleasă varianta [On], vă va indica ce extindere va avea subiectul inclus în cadru. Aceasta vă va permite să ajustaţi compoziţia deplasându-vă mai aproape sau mai departe de subiect.

# **Nivel de vârf**

Subliniază contururile din domeniul de focalizare, cu o anumită culoare, la focalizarea manuală. Această funcție vă permite să confirmați cu ușurință focalizarea.

 $1$  [Meniu] → [Configurare] → [Nivel de vârf] → varianta dorită.

| Înalt  | Este stabilit un nivel de vârf înalt.   |
|--------|-----------------------------------------|
| Mediu  | Este stabilit un nivel de vârf mediu.   |
| Scăzut | Este stabilit un nivel de vârf scăzut.  |
| Oprit  | Nu este folosită functia nivel de vârf. |

#### **Note :**

**•** Deoarece camera consideră că se focalizează asupra zonelor clare, nivelul de vârf diferă, în funcţie de subiect sau de obiectivul folosit.

• În zona de focalizare, conturul nu este intensificat când camera este conectată prin intermediul unui cablu HDMI.

# **Culoare nivel de vârf**

Stabilește culoarea care să fie utilizată pentru contururi, la focalizarea manuală.

## **1 [Meniu]** → **[Configurare]** → **[Culoare nivel de vârf]** → varianta dorită.

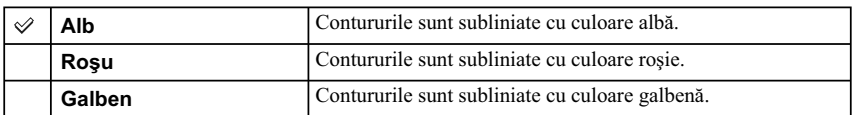

**Notă :**

**•** Nu puteţi folosi această funcţie când pentru [Nivel de vârf] este aleasă varianta [Oprit].

## **Histogramă**

Această facilitate stabilește dacă să fie afișată sau nu histograma. Histograma este un grafic care afișează distribuţia luminanţei, indicând câţi pixeli de o anumită luminozitate conţine imaginea.

 $1$  [Meniu] → [Configurare] → [Histogramă] → varianta dorită.

|        | Activat           | Este afisată histograma.    |
|--------|-------------------|-----------------------------|
| $\sim$ | <b>Dezactivat</b> | Nu este afișată histograma. |

#### **Notă :**

• Nu puteți afișa histograma în următoarele moduri :

 $-$ înregistrare film

– [Înregistrare panoramică]

– [Înregistrare panoramică 3D]

## z *Ce este histograma*

O histogramă prezintă distribuţia luminanţei, care indică numărul de pixeli, de o anumită luminozitate, ce există într-o imagine. Cu cât imaginea este mai luminoasă, cu atât valorile graficului sunt concentrate mai mult spre partea din dreapta, respectiv cu cât imaginea este mai întunecată, cu atât valorile histogramei se află în partea stângă a graficului.

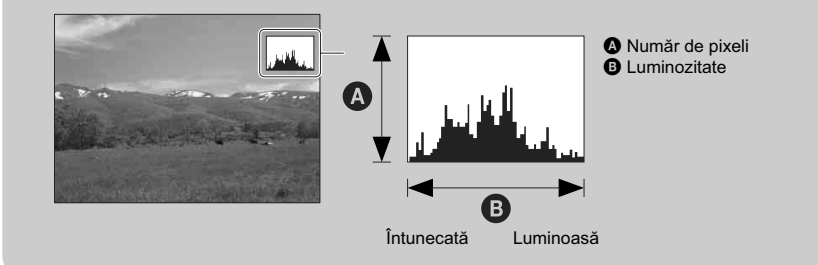

# **Asistenţă MF**

Imaginea este mărită automat pe ecran pentru a facilita focalizarea manuală. Această funcție este disponibilă în modurile [Focalizare manuală] şi [DMF].

## $1$  [Meniu] → [Configurare] → [Asistență MF] → varianta dorită.

#### **2 Rotiţi inelul de focalizare pentru a ajusta focalizarea.**

- Imaginea este mărită de 7,5 ori. Puteţi mări imaginea şi de 15 ori.
- **•** În modul DMF (Focalizare manuală directă), rotiţi inelul de focalizare menţinând pe jumătate apăsat butonul declanşator, după ce aţi reglat în mod automat focalizarea.

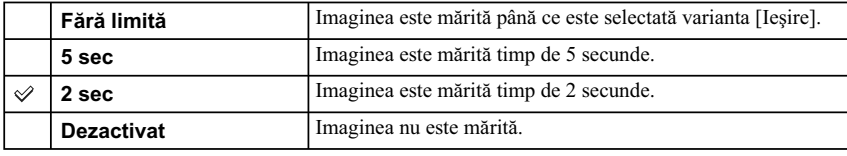

#### **Note :**

**•** Nu puteţi utiliza facilitatea [Asistenţă MF] în cazul următoarelor funcţii :

- înregistrarea fi lmelor,
- [Zoom digital de precizie].

**•** Când este folosit un obiectiv cu montură tip A - altul decât modelele SAM şi SSM - (comercializat separat), apăsaţi [Asistenţă MF] (tastă) pentru a mări imaginea.

**•** Când este ataşat un obiectiv cu montură tip A, imaginea este mărită până ce este selectată varianta [Ieşire], la fel ca în modul [Fără limită], chiar dacă alegeţi varianta [2 sec] sau pe cea [5 sec].

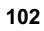

# **Spaţiu de culoare**

Modul de reprezentare a culorilor printr-o combinaţie de numere sau gama de reproducere a culorilor, este denumită "spațiu de culoare". Puteți modifica spațiul de culoare în funcție de scopul urmărit.

 $1$  [Meniu] → [Configurare] → [Spațiu de culoare] → varianta dorită.

| <b>sRGB</b>      | Acesta este spațiul de culoare standard al camerei digitale.<br>Utilizați sRGB pentru înregistrarea obișnuită, spre exemplu în<br>cazul care doriți să imprimați imaginile fără nici o modificare.                    |
|------------------|----------------------------------------------------------------------------------------------------|
| <b>Adobe RGB</b> | Această variantă are un grad mare de reproducere a culorii.<br>Când o mare parte a subiectului este verde sau roșu intens,<br>varianta Adobe RGB este eficientă.<br>Denumirea fișierului de imagine începe cu " DSC". |

#### **Note :**

- **•** Varianta Adobe RGB este destinată aplicaţiilor sau imprimantelor care acceptă gestionarea culorilor şi opţiunea DCF2.0 pentru spaţiul de culoare. Utilizarea unor aplicaţii sau unor imprimante care nu sunt compatibile cu acestea, poate conduce la obţinerea sau imprimarea de imagini care nu reproduc cu fidelitate culorile.
- **•** La afi şarea de imagini care au fost înregistrate folosind Adobe RGB cu camera sau cu dispozitive care nu sunt compatibile cu Adobe RGB, imaginile sunt afișate cu saturație redusă.

# **SteadyShot**

Stabilește dacă să fie folosită sau nu funcția SteadyShot a obiectivului.

## **1** [Meniu] → [Configurare] → [SteadyShot] → varianta dorită.

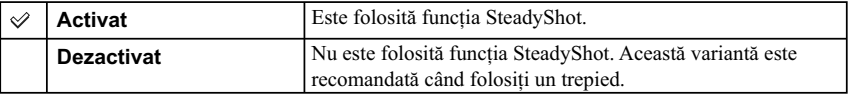

### **Note :**

**•** În cazul următoarelor funcţii, este selectată varianta [Activat] :

– [Amurg - cameră ţinută în mână] la [Selecţia scenei],

– [Contra neclaritate la mişcare].

**•** Nu puteţi folosi facilitatea [SteadyShot] când denumirea obiectivului ataşat nu conţine "OSS", cum este cazul celui de tip "E16mm F2.8" sau când este utilizat un obiectiv cu montură tip A (comercializat separat).

# **Eliberare fără obiectiv [Release w/oLens]**

Stabilește dacă să fie eliberat sau nu obturatorul când obiectivul nu este montat la cameră.

## **1 [Meniu]** → [Configurare] → [Eliberare fără obiectiv] → varianta dorită.

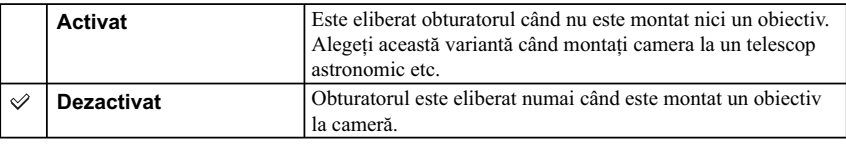

**Notă :**

**•** Măsurătoarea corectă nu poate fi realizată când folosiţi un obiectiv fără contacte, cum ar fi lentilele unui telescop astronomic. În astfel de cazuri, ajustați manual expunerea verificând-o pentru imaginile înregistrate.

## **Reducerea zgomotului cauzat de expunerea prelungită**

Dacă stabiliţi timpul de expunere de o secundă sau mai mult (Long exposure shooting – *Înregistrare cu expunere prelungită*), procesul de reducere a zgomotului are loc cât timp este deschis obturatorul. Astfel este redus zgomotul sub formă de granule, asociat în mod obişnuit expunerii prelungite.

**1** [Meniu] → [Configurare] → [Reducere zgomot la expunere prelungită] → varianta **dorită.** 

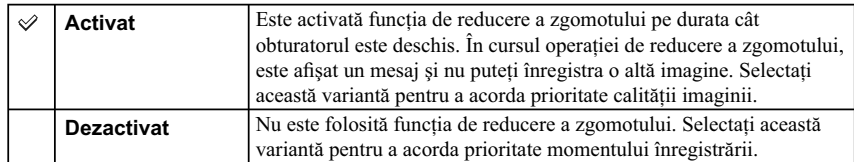

#### **Note :**

**•** În cazul următoarelor funcţii, nu este realizată reducerea zgomotului, chiar dacă varianta aleasă este cea [Activat] :

- [Continuu avansat],
- [Continuu Prioritate viteză],
- [Valori adiacente: Cont.],
- [Amurg cameră ţinută în mână] la [Selecţia scenei],
- [Contra neclaritate la mişcare],
- [Înregistrare panoramică],
- [Înregistrare panoramică 3D].
- Nu puteți modifica varianta pentru [Reducere zgomot expunere prelungită], în cazul folosirii
- următoarelor funcţii: – [Auto inteligent],
- [Selecţia scenei],
- [Efecte de imagine],
- [Contra neclaritate la mişcare],
- [Înregistrare panoramică],
- [Înregistrare panoramică 3D].
- 

## **Reducerea zgomotului cauzat de sensibilitatea ISO înaltă**

Când înregistraţi folosind sensibilitate ISO înaltă, aparatul reduce zgomotul care devine mai evident dacă sensibilitatea camerei este ridicată.

#### **1** [Meniu] → [Configurare] → [Reducere zgomot la sensibilitatea înaltă] → varianta **dorită.**

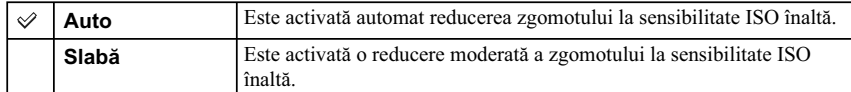

### **Notă :**

• Nu puteți folosi facilitatea [Reducere zgomot la sensibilitatea înaltă] când sunt folosite funcțiile : – [Înregistrare panoramică],

– [Înregistrare panoramică 3D].

**•** Reducerea zgomotului nu va fi efectuată în cazul imaginilor RAW.

# Înregistrarea sonorului de film

Stabilește dacă să fie înregistrat sau nu sonor pentru filme în cursul filmării.

## **1 [Meniu]** → **[Configurare]** → **[Înregistrare sonor film]** → varianta dorită.

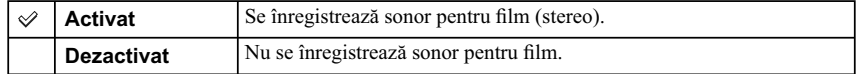

#### **Notă :**

**•** Dacă este aleasă varianta [Activat], va fi înregistrat şi sunetul emis de obiectiv sau de acţionarea camerei.
## **Adaptarea secţiunii din stânga**

Atribuie o funcție secțiunii din stânga a butonului de comandă rotativ.

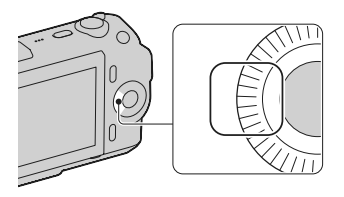

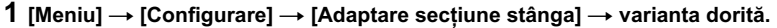

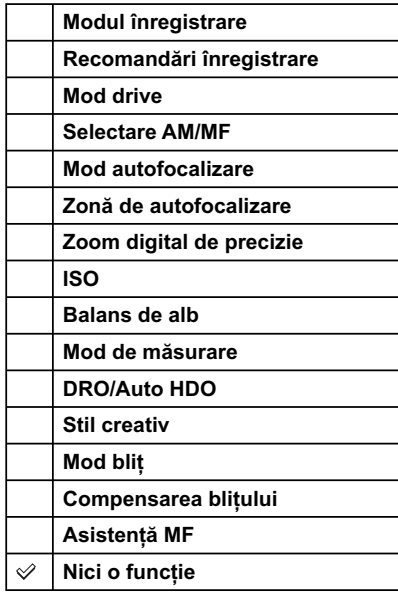

#### **Note :**

- **•** O funcţie care a fost atribuită tastei din stânga butonului rotativ de comandă este apelată numai când pentru [Mod înreg.] este aleasă una dintre variantele [Programare auto], [Prioritatea diafragmei], [Prioritatea timpului de expunere] sau [Expunere manuală].
- **•** Opţiunea [Asistenţă MF] este disponibilă numai când pentru [Selectare AM/MF] este aleasă una dintre variantele [DMF] sau [Focalizare manuală]. Dacă este selectată varianta [DMF], acţioneaţi camera cu butonul declanşator apăsat pe jumătate, după ce ajustaţi focalizarea folosind varianta automată.

## **Adaptarea secţiunii din dreapta**

Atribuie o funcție secțiunii din dreapta a butonului de comandă rotativ.

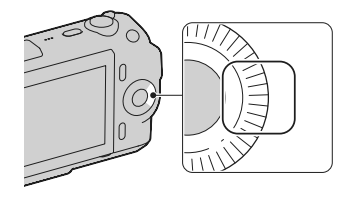

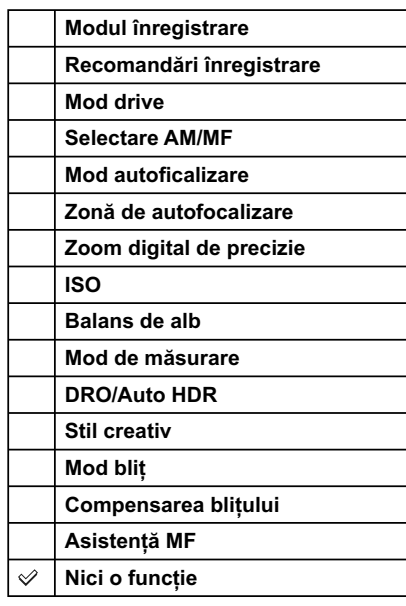

**1 [Meniu]** → **[Configurare]** → **[Adaptare secțiune dreapta]** → varianta dorită.

### **Note :**

- **•** O funcţie care a fost atribuită tastei din dreapta butonului rotativ de comandă este apelată numai când pentru [Mod înreg.] este aleasă una dintre variantele [Programare auto], [Prioritatea diafragmei], [Prioritatea timpului de expunere] sau [Expunere manuală].
- **•** Opţiunea [Asistenţă MF] este disponibilă numai când pentru [Selectare AM/MF] este aleasă una dintre variantele [DMF] sau [Focalizare manuală]. Dacă este selectată varianta [DMF], acţioneaţi camera cu butonul declanşator apăsat pe jumătate, după ce ajustaţi focalizarea folosind varianta automată.

## **Adaptarea tastei B**

Atribuie o funcție tastei B.

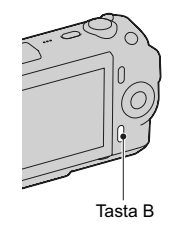

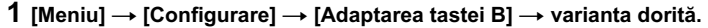

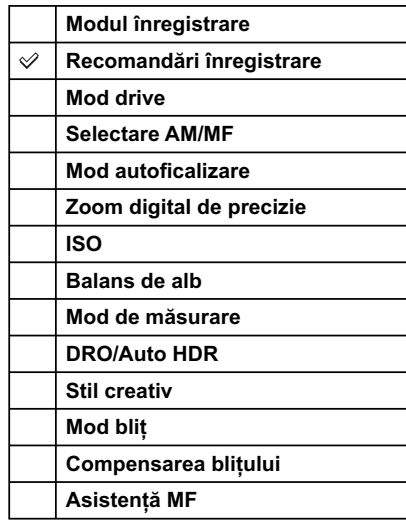

#### **Note :**

- **•** O funcţie care a fost atribuită tastei B este apelată numai când pentru [Mod înreg.] este aleasă una dintre variantele [Programare auto], [Prioritatea diafragmei], [Prioritatea timpului de expunere] sau [Expunere manuală].
- **•** Opţiunea [Asistenţă MF] este disponibilă numai când pentru [Selectare AM/MF] este aleasă una dintre variantele [DMF] sau [Focalizare manuală]. Dacă este selectată varianta [DMF], acţionaţi camera cu butonul declanşator apăsat pe jumătate, după ce ajustaţi focalizarea folosind varianta automată.
- **•** Când pentru [Zonă de autofocalizare] este aleasă varianta [Punct mobil], varianta aleasă pentru [Adaptarea tastei B] nu este valabilă.
- **•** Când este ataşat un obiectiv cu montură tip A altul decât modelele SAM şi SSM (comercializat separat), varianta aleasă pentru [Adaptarea tastei B] nu este valabilă.

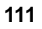

## **Adaptarea tastei C**

Atribuie o funcție tastei C.

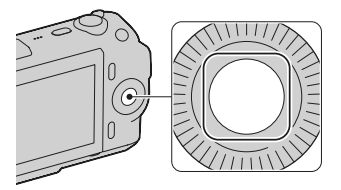

### $1$  [Meniu] → [Configurare] → [Adaptarea tastei C] → varianta dorită.

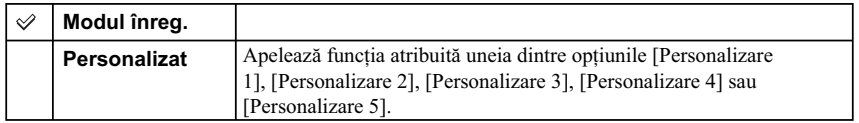

## **Apelarea funcţiei atribuite opţiunii [Personalizare] corespunzătoare tastei C**

- **1 Apăsaţi tasta C când este afişată opţiunea [Personalizare].**
- **2 Selectaţi [Personalizare 1], [Personalizare 2], [Personalizare 3], [Personalizare 4] sau [Personalizare 5] apăsând partea din dreapta/ stânga a butonului rotativ de comandă.**

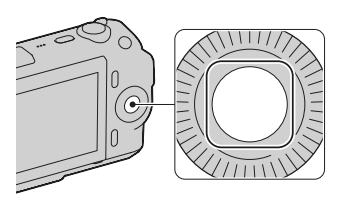

#### **Notă :**

**•** O funcţie care a fost atribuită tastei C este apelată numai când pentru [Mod înreg.] este aleasă una dintre variantele [Programare auto], [Prioritatea diafragmei], [Prioritatea timpului de expunere] sau [Expunere manuală].

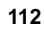

## **Personalizare**

Atribuie câte o funcție opțiunilor [Personalizare 1], [Personalizare 2], [Personalizare 3], [Personalizare 4] sau [Personalizare 5] corespunzătoare tastei C.

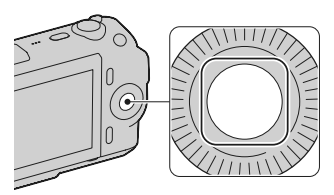

1 **[Meniu]** → [Configurare] → [Personalizare 1], [Personalizare 2], [Personalizare 3], **[Personalizare 4] sau [Personalizare 5]** T **varianta dorită.** 

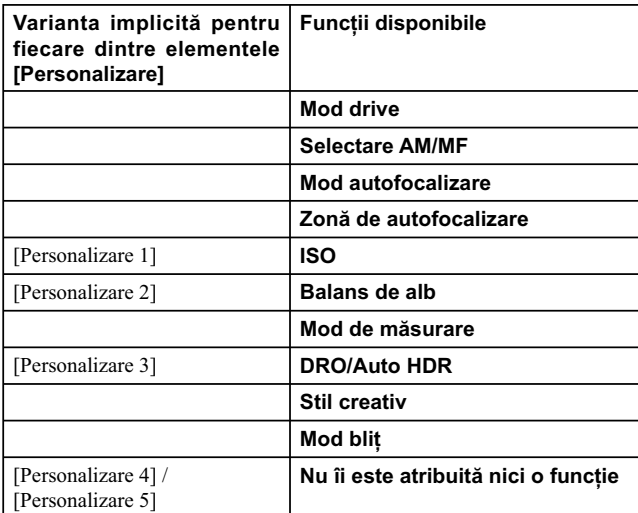

#### **Note :**

- **•** O funcţie care a fost atribuită tastei C este apelată numai când pentru [Mod înreg.] este aleasă una dintre variantele [Programare auto], [Prioritatea diafragmei], [Prioritatea timpului de expunere] sau [Expunere manuală].
- **•** Nu trebuie să atribuiţi funcţii tuturor opţiunilor [Personalizare 1], [Personalizare 2], [Personalizare 3], [Personalizare 4] sau [Personalizare 5].

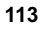

# **Meniu pornire**

Vă permite să selectați dacă să fie afișată întotdeauna prima interfață a meniului sau dacă să apară interfaţa elementului cel mai recent reglat (precedent).

 $1$  [Meniu] → [Configurare] → [Meniu pornire] → varianta dorită.

|     | <b>Superior</b> | Este afisată întotdeauna prima interfată a meniului.                                                                         |
|-----|-----------------|----------------------------------------------------------------------------------------------------|
| . A | Precedent       | Este afișată interfața elementului cel mai recent reglat, ceea ce vă va<br>permite să inițializați rapid reglajul precedent. |

# **Semnal sonor**

 $\mathbb{R}^2$ 

Este selectat sunetul produs când acţionaţi camera.

## $1$  **[Meniu] → [Configurare] → [Semnal sonor] → varianta dorită.**

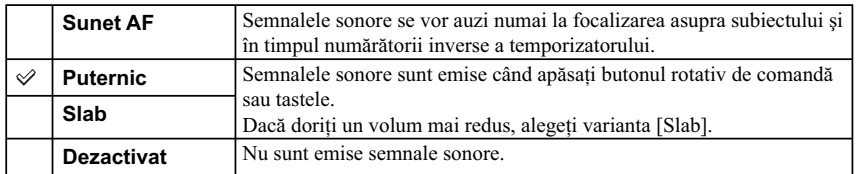

**115**

 $\overline{\phantom{a}}$ 

# **Limbă**

 $\overline{\phantom{a}}$ 

Este aleasă limba care să fie utilizată pentru elementele meniului, avertizări și mesaje.

 $\overline{\phantom{a}}$ 

 $1$  [Meniu]  $\rightarrow$  [Configurare]  $\rightarrow$  [**[2]** Limbă]  $\rightarrow$  limba dorită.

# **Reglaje dată / oră**

Sunt stabilite data şi ora exactă.

**1** [Meniu] → [Configurare] → [Reglare dată/oră].

**2 Este stabilită data şi ora exactă etc.**

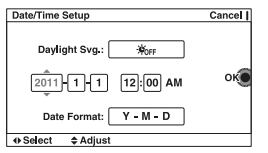

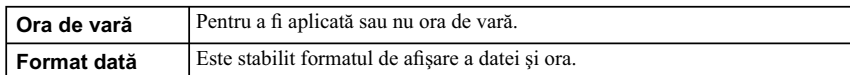

#### **Notă :**

• Camera nu beneficiază de facilitatea de suprapunere a datei pe imagini. Folosind aplicația "PMB" de pe CD-ROM-ul furnizat, puteţi imprima sau stoca în memorie imaginile cu dată.

## **Stabilirea zonei**

Este selectată zona unde este folosită camera. Această facilitate vă permite să stabiliţi locaţia unde vă aflați, la folosirea camerei în străinătate.

- **1** [Meniu] → [Configurare] → [Stabilire zonă] → varianta dorită.
- **2 Apăsaţi partea din dreapta sau din stânga a butonului rotativ de comandă pentru a selecta o anumită zonă.**

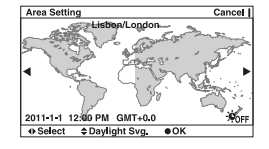

# **Afi şarea ghidului de asistenţă**

Puteți alege dacă să fie afișat sau nu ghidul de asistență, când acționați camera.

### **1 [Meniu] → [Configurare] → [Afişare ghid asistență] → varianta dorită.**

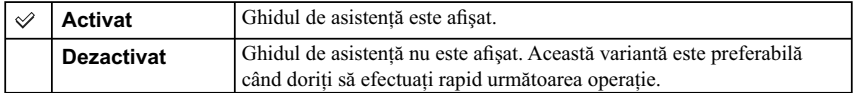

# **Economisirea energiei**

Este stabilită perioada de timp după care camera trece în modul economic de funcţionare. Când apăsaţi pe jumătate butonul declanşator, camera revine în modul înregistrare.

## $1$  [Meniu] → [Configurare] → [Economisire energie] → varianta dorită.

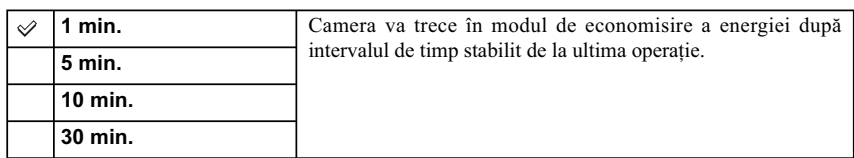

**Notă :**

**•** Opriţi camera când nu o folosiţi o perioadă lungă de timp.

## **Luminozitate LCD**

Este ajustată în mod automat luminozitatea ecranului LCD în funcție de condițiile de iluminare din mediul ambiant, cu ajutorul senzorului de lumină (pag. 11). Puteţi regla şi manual luminozitatea ecranului LCD.

### **1** [Meniu] → [Configurare] → [Luminozitate LCD] → varianta dorită.

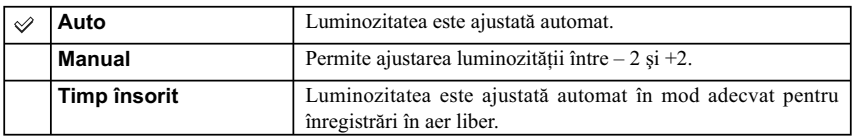

### **Note :**

**•** Când este aleasă varianta [Auto], nu acoperiţi senzorul de lumină cu mâna sau cu alt obiect.

**•** Când camera este folosită împreună cu un adaptor AC-PW20 AC (comercializat separat), pentru luminozitatea ecranului LCD va fi aleasă valoarea +2, chiar dacă dvs. aţi ales varianta [Auto].

## **Culoare ecran**

 $\sim$   $\sim$ 

Este stabilită culoarea ecranului LCD.

## **1 [Meniu]** → **[Configurare]** → **[Culoare ecran]** → varianta dorită.

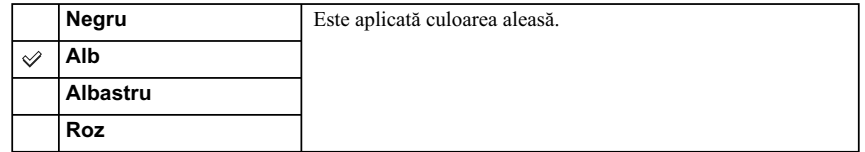

 $\overline{\phantom{a}}$ 

# **Imagine panoramică**

 $\mathbb{R}^n$ 

Este selectată metoda de afișare a imaginilor panoramice.

 $1$  [Meniu] → [Configurare] → [Imagine panoramică] → varianta dorită.

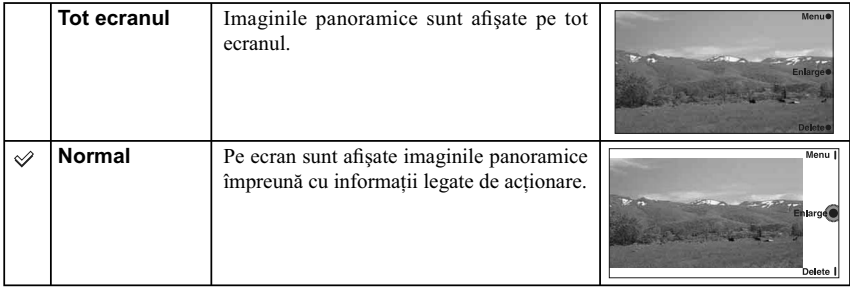

**123**

 $\overline{\phantom{a}}$ 

# **Afi şare la redare**

Este aleasă orientarea la redarea fotografi ilor înregistrate în poziţia portret.

### **1 [Meniu]** → **[Configurare]** → **[Afişare la redare]** → varianta dorită.

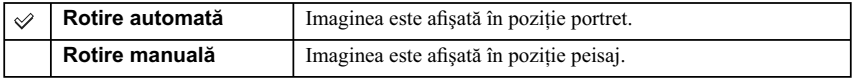

**Notă :**

• Când imaginile sunt redate la televizor sau cu ajutorul unui calculator, acestea vor fi afișate cu orientarea portret chiar dacă este aleasă varianta [Rotire manuală].

## **CTRL FOR HDMI**

Conectând camera la un televizor compatibil cu "BRAVIA" Sync, cu ajutorul unui cablu HDMI (comercializat separat), veţi putea reda imaginile de la cameră folosind telecomanda televizorului, îndreptată spre televizor. Consultaţi pag. 140 cu privire la "BRAVIA" Sync.

### $1$  [Meniu] → [Configurare] → [CTRL FOR HDMI] → varianta dorită.

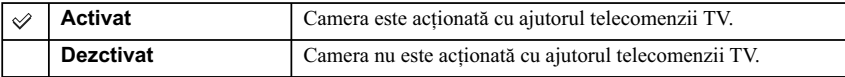

**Notă :**

.

**•** Puteţi efectua operaţii cu camera acţionată de telecomanda TV conectând camera la un televizor compatibil cu "BRAVIA" Sync.

# **Conexiune USB**

Este aleasă metoda utilizată pentru conexiunea USB.

## $1$  [Meniu] → [Configurare] → [Conexiune USB] → varianta dorită.

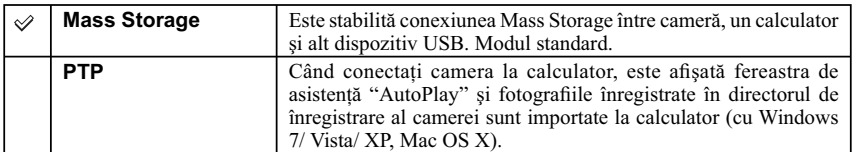

**Notă :**

• Nu puteți importa filme și imagini RAW cu [PTP].

## **Modul curăţare**

Vă permite să curățați senzorul de imagine.

- **1** [Meniu]  $\rightarrow$  [Configurare]  $\rightarrow$  [Mod curățare]  $\rightarrow$  [OK]. Este afi şat mesajul "După curăţare, camera se opreşte. Continuaţi ?"
- **2 Confi rmaţi [OK].**  Este activat automat procesul antipraf.
- **3 Opriţi camera.**
- **4 Detaşaţi obiectivul.**
- $5$  Folosiți un dispozitiv de suflat aer pentru a **curăţa senzorul de imagine şi zonele din jurul acestuia.**
- **6 Montaţi obiectivul.**

#### **Note :**

- Curățarea poate fi efectuată numai dacă nivelul de energie al acumulatorului este **[100]** (simbolul
- acumultorului cu trei benzi negre) sau mai mare. Se recomandă utilizarea unui adaptor de c.a., tip AC-PW20 (comercializat separat).
- Nu folosiţi un pulverizator de spray deoarece poate împrăştia vapori în interiorul camerei.
- **•** Nu introduceţi vârful sufl ătorului în cavitatea de dincolo de zona de montaj a obiectivului pentru ca vârful suflătorului să nu atingă senzorul de imagine.
- Ţineţi camera cu faţa în jos pentru a evita deplasarea prafului în interiorul aparatului dintr-un loc în altul.
- **•** Nu supuneţi camera la şocuri mecanice în cursul operaţiei de curăţare.

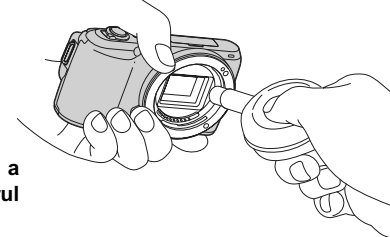

## **Versiune**

Este afișată versiunea de cameră și cea a obiectivului. Verificați versiunea când doriți să actualizați firmware-ul.

 $1$  [Meniu]  $\rightarrow$  [Configurare]  $\rightarrow$  [Versiune].

### **Notă :**

**•** Operaţia de actualizare poate fi efectuată numai dacă nivelul de energie al acumulatorului este (simbolul acumultorului cu trei benzi negre) sau mai mare. Se recomandă utilizarea unui adaptor de c.a., tip AC-PW20 (comercializat separat).

## **Mod demonstrativ**

Funcția [Mod demonstrativ] afișează, în mod automat, filmele înregistrate pe cardul de memorie (prezentare demonstrativă), când camera nu a fost acţionată o anumită perioadă de timp. În mod obişnuit, selectaţi varianta [Off].

### **1 [Meniu]** → **[Configurare]** → **[Mod demonstrativ]** → varianta dorită.

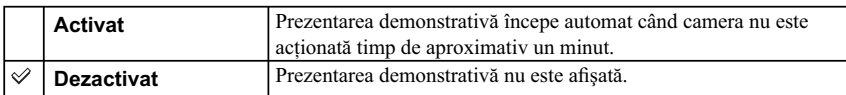

### **Note :**

**•** Chiar dacă este selectată varianta [Activat], camera nu va începe prezentarea demonstrativă dacă nu este înregistrat nici un film pe cardul de memorie.

**•** Când este selectată varianta [Activat], camera nu va comuta în modul economic de funcţionare.

# **Iniţializare**

Camera este readusă la reglajele stabilite din fabrică. Chiar dacă activaţi opţiunea [Iniţializare], imaginile sunt reţinute.

 $1$  [Meniu]  $\rightarrow$  [Configurare]  $\rightarrow$  [Inițializare]  $\rightarrow$  [OK].

#### **Note :**

**•** Aveţi grijă să nu opriţi camera în timpul procesului de iniţializare.

**•** Reglajele stabilite pentru [Reglaje dată/ oră] şi [Stabilire zonă].

## **Formatare**

Este formatat cardul de memorie. Când folosiţi un card de memorie pentru prima dată împreună cu acest aparat, se recomandă să îl formataţi cu ajutorul camerei, înainte de înregistrare, pentru o funcţionare mai stabilă a cardului. Țineți seama că operația de formatare va șterge definitiv toate datele de pe cardul de memorie, inclusiv imaginile protejate. Realizați copii de siguranță ale datelor importante pe hard diskul unui calculator etc.

 $1$  [Meniu]  $\rightarrow$  [Configurare]  $\rightarrow$  [Formatare]  $\rightarrow$  [OK].

#### **Note :**

- Operația de formatare va șterge definitiv toate datele de pe cardul de memorie, inclusiv imaginile
- protejate. **•** În cursul formatării, indicatorul de acces devine luminos. Nu scoateţi cardul de memorie cât timp este aprins acest indicator.
- **•** Formataţi cardul de memorie cu ajutorul camerei digitale. Dacă îl veţi formata cu ajutorul calculatorului, este posibil să nu poată fi utilizat pentru camera foto, în funcție de tipul de format aplicat.

# **Numărul fi şierului**

 $\mathbb{R}^n$ 

Este selectată metoda folosită pentru atribuirea de numere fișierelor de imagine.

 $1$  [Meniu] → [Configurare] → [Număr fișier] → varianta dorită.

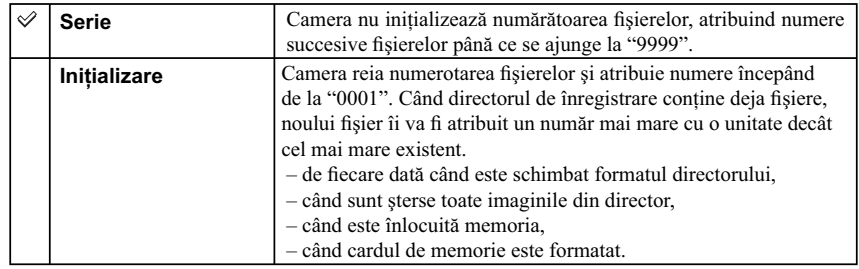

 $\overline{\phantom{a}}$ 

## **Denumirea directorului**

Imaginile înregistrate sunt stocate în directorul creat în mod automat în directorul DCIM de pe cardul de memorie. Puteți modifica forma denumirii directorului.

### $1$  [Meniu] → [Configurare] → [Denumire fişier] → varianta dorită.

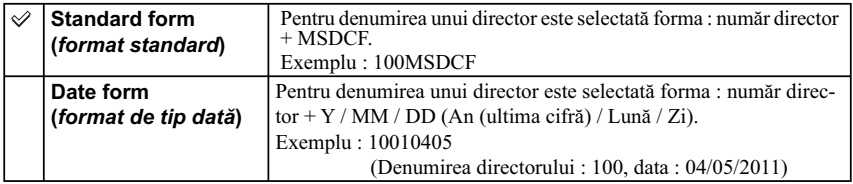

### **Notă :**

• Forma directorului de film este stabilită a fi : "număr director + MNV01". Nu puteți modifica această denumire.

# **Selectarea directorului de înregistrare**

Când este selectată forma standard de denumire a unui director şi există două sau mai multe directoare, puteți selecta directorul de înregistrare care să fie utilizat pentru înregistrarea imaginilor.

**1** [Meniu] → [Configurare] → [Selectare director înreg.] → directorul dorit.

#### **Note :**

**•** Nu puteţi selecta directorul în cazul în care denumirea acestuia este de tipul [Format dată].

## **Director nou**

Este creat un director nou pe cardul de memorie pentru înregistrarea imaginilor. Imaginile sunt înregistrate în directorul nou creat până ce creaţi un nou director sau până ce selectaţi un alt director de înregistrare.

#### **1** [Meniu]  $\rightarrow$  [Configurare]  $\rightarrow$  [Director nou]  $\rightarrow$  [OK].

Este creat un nou director căruia îi este atribuit un număr mai mare cu o unitate decât cel mai mare număr existent şi acesta devine directorul curent de înregistrare

### **Note :**

**•** Sunt create simultan un director pentru fotografi i şi unul pentru fi lme, având acelaşi număr.

- **•** Când introduceţi în această cameră un card de memorie care a fost utilizat împreună cu un alt echipament, şi înregistraţi imagini, este creat în mod automat un nou director.
- **•** Pot fi stocate până la 4000 de imagini în directoarele, având acelaşi număr, pentru fotografi i sau, respectiv, pentru filme. Când capacitatea directorului este depășită, este creat în mod automat un nou director.

# **Recuperarea bazei de date cu imagini**

Când sunt depistate inadvertențe în baza de date cu fișiere de film, apărute în urma procesării filmelor pe calculator etc., filmele de pe cardul de memorie nu pot fi redate sub această formă. Într-un astfel de caz, camera va repara fișierul defect.

#### **1** [Meniu] → [Configurare] → [Recuperare BD imagini] → [OK].

Interfața [Recuperare BD imagini] este afișată și camera repară fișierele. Așteptați până ce operația de reparare se încheie.

### **Notă :**

• Folosiți pentru această operație un acumulator suficient încărcat. Scăderea energiei acumulatorului în cursul operaţiei de reparaţie poate conduce la deteriorarea datelor.

# **Afi şarea spaţiului disponibil pe card**

Este afișată durata rămasă disponibilă pentru înregistrarea filmelor și numărul de fotografii ce mai pot fi stocate pe cardul de memorie.

**1** [Meniu] → [Configurare] → [Afişare spațiu disponibil].

## **Setarea funcţiei de transmitere a imaginilor**

Stabilește dacă folosiți sau nu funcția de transmitere când este utilizat un card Eye-Fi (disponibil în comert). Acest element apare când cardul Eye-fi este inserat în cameră.

 $1$  [Meniu] → [Configurare] → [Reglaje transmitere] → variantă dorită.

| <b>Activare</b>    | Este activată funcția de transmitere a datelor. Simbolul afișat pe<br>ecran se modifică în funcție de starea comunicației camerei. |
|--------------------|----------------------------------------------------------------------------------------------------|
|                    | Standby. Nu sunt imagini de transmis.                                                                                              |
|                    | <b>all</b> Conectare.                                                                                                    |
|                    | Standby de transmitere.                                                                                                    |
|                    | <b>a</b> Transmitere.                                                                                                    |
|                    | $\sqrt{\widehat{\delta}}$ <b>H</b> Eroare                                                                                          |
| <b>Dezactivare</b> | Este dezactivată functia de transmitere a datelor.                                                                                 |

#### **Note :**

- **•** Cardurile Eye-Fi pot fi utilizate numai în ţările/ regiunile de unde au fost achiziţionate. Folosiţi cardurile Eye-Fi în concordantă cu legile din tările/ regiunile de unde le-ati achizitionat.
- **•** Nu introduceţi nici un card Eye-Fi în cameră dacă este interzis să o faceţi, spre exemplu atunci când vă aflați la bordul unui avion. Dacă există un card Eye-Fi inserat în cameră, alegeți pentru [Reglaje transmitere] varianta [Dezactivat]. În cazul în care pentru [Reglaje transmitere] este aleasă varianta [Dezactivat], este afișat simbolul  $\blacksquare$  OFF.

## **Transmiterea imaginilor folosind un card Eye-Fi**

#### **1 Stabiliţi reţeaua dvs. Wi-Fi sau destinaţia pe cardul Eye-Fi.**

Pentru detalii, consultaţi manulalul de instrucţiuni furnizat împreună cu cardul Eye-Fi.

#### **2 Introduceţi cardul Eye-Fi stabilit în cameră şi înregistraţi fotografi i.**

Imaginile sunt transferate automat la calculator etc., prin intermendiul reţelei Wi-Fi.

#### **Note :**

- Când folositi pentru prima dată un card Eye-Fi nou, copiati pe calculatorul dvs. fisierul de instalare pentru gestionarea Eye-Fi (Eye-Fi manager), înregistrat pe card, înainte să formataţi cardul.
- Folosiți un card Eye-Fi după ce actualizați cea mai recentă versiune de firmware. Pentru detalii, consultaţi manualul de instrucţiuni ce însoţeşte cardul Eye-Fi.
- **•** Funcţia camerei de economisire a energiei nu este disponibilă când sunt transmise imagini.
- Dacă este afișat simbolul de eroare  $\overline{\mathbf{a}}$ **u**, scoateți cardul din aparat și reintroduceți-l sau opriți și apoi reporniți alimentarea. Dacă apare din nou simbolul de eroare  $\widehat{\Box}$  **H**, este posibil să fie deteriorat cardul Eye-Fi.
- Comunicația în rețeaua Wi-Fi poate fi influențată de alte echipamente de comunicație. Dacă starea comunicației este deficitară, deplasați-vă mai aproape de punctul de acces al rețelei Wi-Fi.
- Nu puteți transmite filme în acest mod.

## **Vizualizarea imaginilor pe ecranul unui televizor**

Pentru a vizualiza la televizor imagini înregistrate cu camera, sunt necesare un cablu HDMI (comercializat separat) şi un televizor HD TV dotat cu conector HDMI. Consultaţi şi manualul de instrucţiuni furnizat împreună cu televizorul.

- **1 Opriţi atât camera foto, cât şi televizorul.**
- **2 Conectaţi camera la televizor printr-un cablu HDMI (comercializat separat).**
- **3 Porniţi televizorul şi comutaţi pe intrarea de semnal.**
- **4 Porniţi camera foto.**

Imaginile înregistrate cu camera dvs. vor apărea pe ecranul televizorului. Selectaţi-o pe cea care vă interesează cu ajutorul butonului rotativ de comandă.

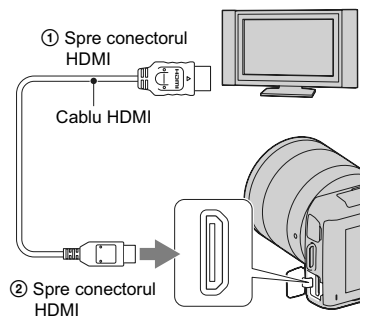

#### **Note :**

- Este posibil ca anumite echipamente să nu funcţioneze în mod corespunzător.
- Utilizaţi un cablu HDMI care are marcată sigla HDMI pe el.
- Utilizaţi un cablu care are un miniconector HDMI la unul dintre capete (pentru camera foto) şi unul adecvat pentru conectarea la televizor la celălalt capăt.
- Dacă înregistraţi fi lme când camera este conectată la televizor printr-un cablu HDMI, înregistrarea va fi oprită automat, după o vreme, pentru protejarea echipamentelor.
- Nu cuplaţi conectorul de ieşire al echipamentului la mufa HDMI a camerei deoarece pot apărea disfuncţionalităţi.
- Chiar dacă este activată funcția de intensificare a contururilor, contururile din zona de focalizare nu vor accentuate când camera este conectată folosind un cablu HDMI.

### z *Relativ la "PhotoTV HD"*

Această cameră este compatibilă cu standardul "PhotoTV HD".

Conectând echipamente compatibile cu standardul "PhotoTV HD" al fimei Sony folosind un cablu HDMI (comercializat separat), veţi intra într-o lume complet nouă şi uimitoare, în care veţi putea admira fotografiile cu adevărat la înaltă definiție (Full HD - *HD integral*).

"PhotoTV HD" pune în evidență expresiile cu textură și culori subtile și cu detalii fine, ca de fotografie. Pentru detalii, consultați și manualul de instrucțiuni furnizat împreună cu televizorul.

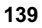

## **Utilizarea "BRAVIA" Sync**

Conectând camera la un televizor care acceptă "BRAVIA" Sync prin intermediul unui cablu HDMI (comercializat separat), puteţi acţiona camera cu ajutorul telecomenzii TV.

#### **1 Conectaţi un televizor care acceptă "BRAVIA" Sync la camera dvs.**

Intrarea este comutată automat şi imaginea înregistrată cu camera apare pe ecranul televizorului.

### **2 Apăsaţi butonul SYNC MENU al telecomenzii TV.**

### **3 Acţionaţi camera cu butoanele telecomenzii TV.**

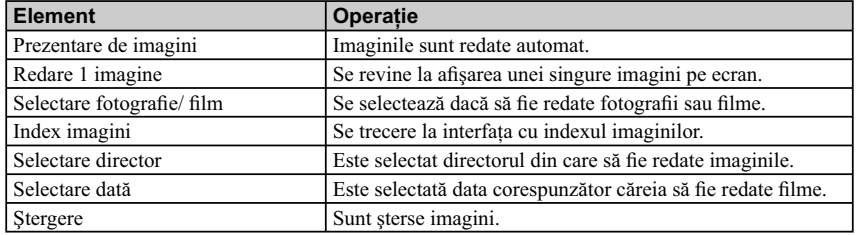

#### **Note :**

- Operaţiile disponibile sunt restricţionate când camera este conectată la un televizor prin cablul HDMI.
- Operaţiile din Meniul SYNC sunt disponibile numai al televizoarele care acceptă "BRAVIA" Sync. Aceste operații diferă în funcție de televizorul conectat. Pentru detalii, consultați manualul de instrucţiuni al televizorului.
- Dacă această cameră efectuează operaţii care nu sunt necesare, ca răspuns la acţionarea telecomenzii TV, când camera este cuplată prin intermediul unei conexiuni HDMI, la un televizor fabricat de un alt producător, parcurgeți următoarea procedură : [Meniu] → [Configurare] → [CTRL FOR HDMI]  $\rightarrow$  [Dezactivat].

## **Vizualizare 3D**

Pentru a vizualiza, pe ecranul unui televizor 3D, imagini panoramice 3D înregistrate cu această cameră, urmaţi procedura de mai jos.

- **1** Conectaţi camera la un televizor 3D prin intermediul unui cablu HDMI (comercializat separat).
- **2** Buton MENIU  $\rightarrow$  [Redare]  $\rightarrow$  [Vizualizare 3D]  $\rightarrow$  [OK].

Imaginile panoramice 3D înregistrate cu această cameră apar pe ecranul televizorului.

Când alegeți una dintre variantele [Standard] sau [Lată], imaginile sunt baleiate când apăsaţi zona centrală a butonului de comandă.

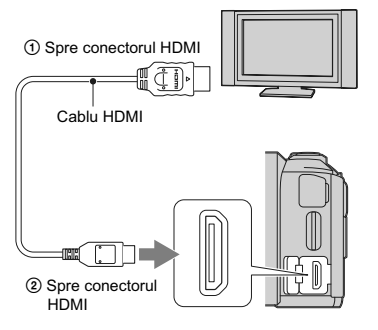

#### **Note :**

- Când selectati optiunea [Vizualizare 3D], sunt afisate numai imagini 3D.
- Nu conectaţi camera şi echipamentul de redare folosind terminalele de ieşire. Când camera şi televizorul sunt conectate prin respectivele mufe, nu sunt redate imaginea şi sunetul. Totodată, o astfel de conexiune poate cauza probleme camerei şi/sau echipamentului conectat.
- Această funcţie este posibil să nu acţioneze corespunzător în cazul anumitor televizoare. Spre exemplu, este posibil să nu puteți afișa la televizor semnalul video transmis la ieșire în modul 3D sau să nu auziţi sonorul emis de acesta.
- Folosiţi un cablu HDMI cu sigla HDMI.
- Folosiţi un miniconector HDMI la un capăt (pentru cameră) şi un conector adecvat pentru televizor la celălalt capăt.

### z *Pentru a viziona fotografi i la televizor*

Dacă selectați varianta [Vizualizare 3D], sunt afișate la televizor numai imagini 3D.

Pentru a viziona şi fotografi i obişnuite, apăsaţi partea de jos a butonului rotativ de comandă pentru a renunţa la folosirea opţiunii [Vizualizare 3D].

Pentru a reveni la vizualizarea de imagini 3D, apăsaţi din nou partea de jos a butonului rotativ de comandă.

Pentru a afișa imagini în modul index, selectați [Meniu]  $\rightarrow$  [Redare]  $\rightarrow$  [Index imagini].

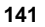

## **Utilizarea camerei împreună cu calculatorul**

Pe discul CD-ROM (furnizat) se află următoarele aplicații, care vă permit o utilizare mai largă a imaginilor înregistrate cu ajutorul camerei dvs.

- Sony Image Data Suite
- "Image Data Converter SR"
- "Image Data Lightbox SR"
- •"PMB" (Picture Motion Browser)

#### **Note**

- Aplicaţia "PMB" nu este compatibilă cu calculatoarele Macintosh.
- Dacă aţi instalat acelaşi software pe calculatorul dvs., însă o versiune inferioară faţă de cea de pe CD-ROM, instalaţi şi software-ul de pe discul frunizat.

## Configurația recomandată a calculatorului (Windows)

Pentru calculatorul conectat la cameră este recomandată următoarea configurație când folosiți software-ul furnizat şi importaţi imagini prin intermediul conexiunii USB.

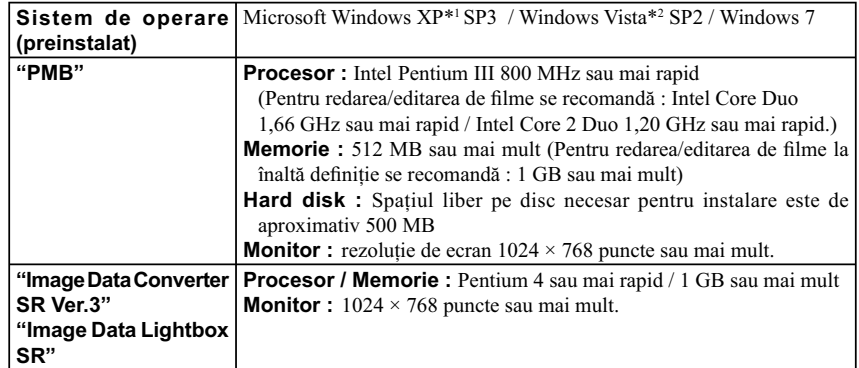

*\**1  *Nu sunt acceptate ediţiile pe 64 de biţi şi cea Starter.* 

*\**2  *Nu este acceptată ediţia Starter.*

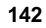

## Configurația recomandată a calculatorului (Macintosh)

Pentru calculatorul conectat la cameră este recomandată următoarea configurație când folosiți software-ul furnizat şi importaţi imagini prin intermediul conexiunii USB.

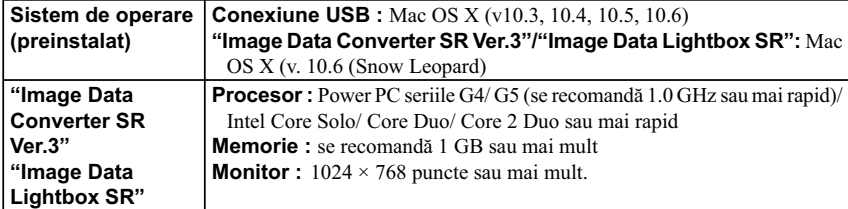

### **Note**

- Nu este asigurată funcţionarea într-un mediu cu sistem de operare actualizat la varianta descrisă mai sus sau într-un mediu multi-boot.
- Dacă doriţi să conectaţi simultan două sau mai multe dispozitive USB la un singur calculator, este posibil ca unele dispozitive -inclusiv camera foto- să nu funcţioneze, în funcţie de tipurile de dispozitive USB folosite.
- Conectaţi camera folosind o interfaţă USB compatibilă cu transferul USB de viteză mare (USB 2.0) care vă va permite un transfer superior (viteză de transfer mare). Această cameră este compatibilă cu Hi-Speed USB (USB 2.0).
- La revenirea calculatorului din starea Suspend sau Sleep se poate întâmpla să nu se reactiveze în acelaşi timp şi comunicarea dintre calculator şi camera digitală.

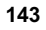

## **Utilizarea software-ului**

### **Instalarea aplicaţiilor software (Windows)**

Conectaţi-vă ca Administrator.

- **1 Porniţi calculatorul şi introduceţi discul CD-ROM (furnizat) în drive-ul de disc.** Este afișată interfața cu meniul de instalare.
	- Dacă aceasta nu apare, faceţi clic dublu pe [Computer] (Pentru Windows XP : [My Computer])  $\rightarrow \}$  (SONYPMB)  $\rightarrow$  [Install.exe].
	- Dacă apare interfaţa AutoPlay, selectaţi "Run Install.exe" şi urmaţi instrucţiunile care apar pe ecran pentru a continua instalarea.

#### **2 Faceţi clic pe [Install].**

Verificați dacă sunt bifate atât "Sony Image Data Suite", cât și "PMB" și urmați instrucțiunile afişate pe ecran.

- Conectați camera la calculator în timpul procedurii urmând instrucțiunile afișate pe ecran (pag. 147). Dacă nu conectați camera la calculator, este posibil ca anumite funcții să nu acționeze, spre exemplu funcţia de import a imaginilor.
- Poate fi solicitată repornirea calculatorului. Când este afișat un mesaj de confirmare a repornirii, restartați calculatorul urmând instrucțiunile afișate pe ecran.
- În funcție de mediul de operare al calculatorului, este posibil să fie instalat DirectX.

#### **3 Scoateţi discul CD-ROM după ce se încheie instalarea.**

Sunt instalate următoarele aplicații software, iar pe desktop apar simbolurile de trecere directă (shortcut) corespunzătoare acestora :

- "Image Data Converter SR"
- "Image Data Lightbox SR"
- "PMB Picture Motion Browser"
- "PMB Launcher"
- "PMB Help"

#### **Note :**

- Dacă aplicaţia "PMB" a fost deja instalată pe calculator, iar numărul versiunii instalate este inferior celui al versiunii de pe CD-ROM-ul (furnizat), instalaţi aplicaţia "PMB" de pe discul furnizat.
- Dacă versiunea de "PMB" instalată pe calculator este anterioară celei 5.0.00, este posibil să nu puteţi utiliza anumite funcții ale "PMB" când instalați "PMB" de pe CD-ROM (furnizat). De asemenea, este instalat şi "PMB Launcher" de pe CD-ROM-ul furnizat şi puteţi lansa "PMB" sau alt software cu ajutorul aplicaţiei "PMB Launcher". Faceţi dublu clic pe simbolul de trecere directă al "PMB Launcher" de pe ecranul calculatorului, pentru a lansa "PMB Launcher".

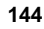
### **Instalarea aplicaţiilor software (Macintosh)**

Înregistraţi-vă ca administrator.

- **1 Porniţi calculatorul dvs. Macintosh şi introduceţi discul CD-ROM (furnizat) în drive-ul de disc.**
- **2 Faceţi dublu clic pe simbolul de CD-ROM.**
- $3$  Copiați fișierul [IDS\_INST.pkg] din directorul [MAC] peste simbolul de hard disk.
- **4 Faceţi dublu clic pe fi şierul [IDS\_INST.pkg] din directorul ţintă pentru copiere.** Urmați instrucțiunile afișate pe ecran pentru a definitiva instalarea.

### **Utilizarea "Image Data Converter SR"**

Cu "Image Data Converter SR" puteți :

- să realizaţi montaje ale imaginilor înregistrate în modul RAW cu diverse corecţii, cum ar fi curba tonurilor şi claritatea ;
- să ajustaţi la imagini echilibrul de alb, expunerea, stilul creativ etc. ;
- să stocați imagini afișate și cu care s-au efectuat montaje cu ajutorul unui calculator. Puteți să stocați imaginile fie ca date RAW, fie în formatul obișnuit de fișier.

#### z *Pentru a utiliza "Image Data Converter SR"*

Pentru detalii legate de "Image Data Converter SR", consultaţi documentaţia "Help". Faceți clic pe [Start] → [All Programs] → [Sony Image Data Suite] → [Help] → [Image Data Converter SR Ver.3].

Pagina de asistență pentru "Image Data Converter SR" (numai în limba engleză) este la adresa : http://www.sony.co.jp/ids-se/

### **Utilizarea "Image Data Lightbox SR"**

Cu "Image Data Lightbox SR" puteţi :

- să afi şaţi şi să comparaţi imagini RAW / JPEG înregistrate cu această cameră,
- să evaluaţi imagini pe o scală de la 1 la 5,
- să stabiliţi etichete colorate etc.
- să afi şaţi o imagine din "Image Data Converter SR" şi să efectuaţi ajustări ale acesteia,

#### z *Pentru a utiliza "Image Data Lightbox SR"*

Pentru detalii legate de "Image Data Lightbox SR", consultaţi documentaţia "Help". Faceți clic pe [Start]  $\rightarrow$  [All Programs]  $\rightarrow$  [Sony Image Data Suite]  $\rightarrow$  [Help]  $\rightarrow$ [Image Data Lightbox SR].

Pagina de asistenţă pentru "Image Data Lightbox SR" (numai în limba engleză) este la adresa : http://www.sony.co.jp/ids-se/

### **Utilizarea aplicaţiei "PMB"**

Cu "PMB" puteţi face următoarele :

- să importați imaginile înregistrate cu camera foto și să le afișați la calculator ;
- să organizaţi imaginile pe calculator în ordine cronologică, după data la care au fost înregistrate ;
- să retuşaţi (Corecţie ochi roşii etc.), să tipăriţi şi să transmiteţi fotografi ile sub formă de documente
- atașate prin poșta electronică, să modificați data înregistrării și altele ;
- să imprimaţi şi să stocaţi fotografi ile cu dată.

#### **Notă**

**•** Aplicaţia "PMB" nu este compatibilă cu calculatoarele Macintosh.

### z *Pentru a utiliza "PMB"*

Pentru a folosi "PMB" consultaţi "PMB Help".

Faceți dublu clic pe simbolul de trimitere directă (PMB Help) de pe desktop sau faceți clic pe  $[Start] \rightarrow [All Programs] \rightarrow [PMB] \rightarrow [PMB Help].$ 

Pagina de asistenţă pentru "PMB" (numai în limba engleză) : http://www.sony.co.jp/pmb-se/

### **Conectarea camerei la calculator**

- **1 Introduceţi în camera foto un acumulator sufi cient încărcat sau cuplaţi aparatul la o priză de perete prin intermediul adaptorului de c.a. tip AC-PW20 (comercializat separat).**
- **2 Porniţi calculatorul şi apăsaţi butonul (Redare).**
- **3 Conectaţi camera la calculator.**

Când este stabilită pentru prima dată o conexiune USB, calculatorul dvs. rulează automat un program de recunoaştere a camerei. Vă rugăm aşteptaţi.

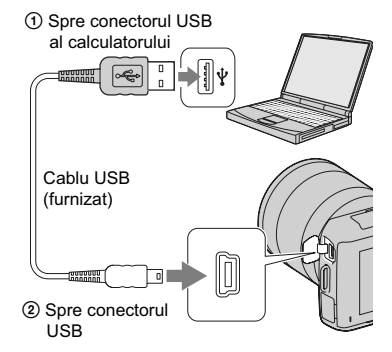

### **Importul imaginilor pe calculator (Windows)**

Aplicaţia software "PMB" vă permite să importaţi cu uşurinţă imaginile. Pentru detalii legate de funcțiile "PMB", consultați "PMB Help".

#### **Importul imaginilor pe calculator fără a folosi "PMB"**

Când apare interfaţa de asistenţă AutoPlay Wizard după realizarea unei conexiuni USB între cameră şi calculator, faceți clic pe [Open folder to view files]  $\rightarrow$  [OK]  $\rightarrow$  [DCIM] sau [MP\_ROOT]  $\rightarrow$  copiați imaginile dorite pe calculator.

### **Importul imaginilor pe calculator (Macintosh)**

- **1 Conectaţi mai întâi camera la calculatorul dvs. Macintosh. Faceţi dublu-clic pe simbolul recent recunoscut de pe desktop → directorul unde sunt stocate imaginile pe care vreţi să le importaţi.**
- **2 Marcaţi şi deplasaţi fi şierele de imagine peste simbolul hard diskului.** Fişierele de imagini sunt copiate pe hard disk.
- **3 Faceti dublu-clic pe simbolul de hard disk**  $\rightarrow$  pe fisierul de imagine din directorul **ce conţine fi şierele copiate.** Imaginea este afișată.

### **Ştergerea conexiunii USB**

Efectuaţi procedura de mai jos înainte de :

- deconectarea cablului USB,
- **•** scoaterea cardului de memorie,
- oprirea camerei digitale.
- **1 Faceţi dublu-clic pe simbolul de deconectare de pe bara cu simbolurile programelor rezidente.**
- **2 Faceţi clic pe (USB Mass Storage Device)**   $\rightarrow$  [Stop].

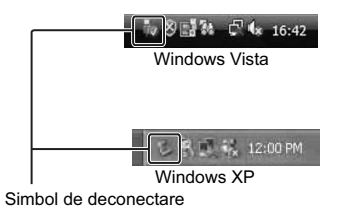

 $3$  Bifați dispozitivul în fereastra de confirmare, **apoi faceţi clic pe [OK].** 

#### **Notă**

**•** Dacă folosiţi un calculator Macintosh, marcaţi şi deplasaţi simbolul drive-ului sau pe cel al cardului de memorie peste cel "Trash" (pubelă). Camera va fi deconectată de la calculator.

### **Imprimarea fotografiilor**

#### Puteți imprima fotografii prin următoarele metode.

- Imprimare directă : folosind o imprimantă compatibilă cu tipul de card de memorie folosit de dvs. Pentru detalii, consultaţi manualul de instrucţiuni al imprimantei.
- Imprimare cu ajutorul calculatorului Puteți să importați imaginile la calculator cu ajutorul aplicației software "PMB" și să imprimați imaginile. Puteţi să inseraţi data pe imagine şi să o imprimaţi cu această dată suprapusă. Pentru
- detalii, consultaţi documentaţia de asistenţă (Help) a aplicaţiei "PMB".
- Imprimare la un centru specializat

Puteți să stocați pe un card de memorie imaginile înregistrate cu această cameră și să le duceți pentru a fi imprimate la un centrul specializat. Câtă vreme la respectivul centrul oferă servicii de imprimare a fotografi ilor în format DPOF, puteţi ataşa în prealabil imaginilor marcajul **DPOF** (comandă de imprimare) pentru a nu mai fi necesară reselectarea lor la centru.

#### **Note**

- Nu puteţi imprima imagini RAW.
- Când imprimați imagini înregistrate în modul [16:9], ambele margini este posibil să fie eliminate.
- În funcţie de imprimantă, este posibil să nu puteţi imprima imagini panoramice.
- Când imprimaţi imaginile la un centru specializat, ţineţi seama de următoarele :
- apelaţi centrul de imprimare a fotografi ilor pentru a afl a ce tip de memorie folosesc, – este posibil să fie necesar un adaptor pentru cardul de memorie (comercializat separat) ; interesațivă la centrul de imprimare a fotografiilor,
- înainte de imprima imaginile la un centru specializat, faceţi întotdeauna o copie de siguranţă a datelor pe un disc,
- nu puteţi stabili numărul de exemplare de imprimat,
- dacă doriţi să suprapuneţi data pe imagini, consultaţi-vă cu personalul de la centrul de imprimare a fotografiilor.

### **Soluţionarea problemelor**

Dacă întâlniți vreuna dintre următoarele probleme legate de camera dvs., încercați soluțiile prezentate în continuare.

**150** Verificați elementele prezentate în continuare (pag. 150 ÷ 155).

2 **Scoateţi acumulatorul şi introduceţi-l din nou după circa un minut, apoi porniţi alimentarea.**

3 **Iniţializaţi reglajele (paginile 130).**

4 **Consultaţi dealer-ul dvs. Sony sau un service autorizat local Sony.**

#### **Acumulator şi alimentare**

#### **Acumulatorul nu poate fi montat.**

- Montaţi acumulatorul împingând pârghia de scoatere a acestuia cu muchia acumulatorului.
- Puteți utiliza numai un acumulator tip NP-FW50. Verificați dacă numărul de model al acumulatorului este cel indicat.

Indicatorul perioadei de autonomie rămase este incorect sau, deși este afișat un indicator care arată că perioada de autonomie este suficientă, alimentarea încetează **prea curând.**

- Aceste fenomene apar dacă utilizaţi camera într-un loc cu temperatură foarte ridicată sau foarte scăzută.
- Acumulatorul este descărcat. Înlocuiti-l cu altul încărcat.
- **•** Acumulatorul este uzat. Înlocuiţi-l cu altul nou.

#### **Nu puteţi porni camera.**

- Montaţi corect acumulatorul.
- Acumulatorul este descărcat. Montaţi un acumulator încărcat.
- Acumulatorul este definitiv uzat. Înlocuiți-l cu altul nou.

#### **Alimentarea se opreşte brusc.**

- Când camera sau acumulatorul se încălzesc prea tare, camera afișează un mesaj de avertizare și se opreste automat din motive de protectie.
- Dacă nu folosiţi camera o anumită perioadă de timp, aceasta va trece în modul economic de funcţionare, oprindu-se aproape complet. Pentru a reporni camera, acţionaţi-o, spre exemplu, apăsând pe jumătate butonul declanşator (pag. 120).

#### **Indicatorul luminos ÎNCĂRCARE clipeşte când se încarcă acumulatorul.**

- Puteți utiliza numai un acumulator tip NP-FW50. Verificați că numărul de model al acumulatorului este cel indicat.
- Dacă încărcaţi un acumulator care nu a fost utilizat o perioadă lungă de timp, indicatorul ÎNCĂRCARE poate să clipească.

- Indicatorul ÎNCĂRCARE clipeşte în două moduri : des (la intervale de aprox. 0,15 secunde) şi rar (la intervale de aprox.  $1,5$  secunde). Dacă indicatorul clipeste des, scoateti acumulatorul și remontaţi-l corect la cameră. Dacă indicatorul ÎNCĂRCARE clipeşte în continuare des, acesta semnalează că există o problemă legată de acumulator. În cazul în care indicatorul clipeşte rar, înseamnă că încărcarea a fost întreruptă deoarece temperatura mediului ambiant este în afara domeniului de temperaturi acceptate pentru operaţia de încărcare. Încărcarea va fi reluată şi indicatorul ÎNCĂRCARE se va aprinde din nou când temperatura mediului ambiant revine în intervalul adecvat.
- Încărcaţi acumulatorul în condiţii adecvate, când temperatura este cuprinsă între 10°C şi 30°C.

#### **Înregistrarea imaginilor**

#### Pe ecranul LCD nu este nimic afișat, când este pornită alimentarea

**•** Dacă nu este efectuată nici o operaţie o anumită perioadă de timp, camera trece în modul economic de funcționare. Pentru a părăsi modul economic, acționați camera, spre exemplu apăsând pe jumătate butonul declanşator (pag. 120).

#### **Obturatorul nu este eliberat.**

- Folosiţi un card de memorie cu comutator de protejare la scriere, iar acesta este în poziţia LOCK (*blocat*). Treceţi comutatorul în poziţia ce permite înregistrarea.
- Verifi caţi capacitatea liberă de pe cardul de memorie.
- Nu puteţi înregistra imagini în timp ce este încărcat bliţul.
- Nu este corect montat obiectivul. Montaţi-l corect.

#### **Înregistrarea durează mult timp.**

- Este activată funcţia de reducere a zgomotului (pag. 106, 107). Aceasta nu reprezintă o disfunctionalitate.
- Înregistraţi în modul RAW (pag. 74). Deoarece fi şierul de date RAW este unul mare, înregistrarea în acest mod poate dura mai mult timp.
- Auto HDR procesează o imagine (pag. 82).

#### **Imaginea nu este focalizată.**

- Subiectul este prea apropiat. Verificați distanța focală minimă pentru obiectivul folosit.
- Înregistraţi în modul manual de focalizare. Alegeţi pentru [AF/MF Select] varianta [Autofocus] (pag. 61).
- Nu este suficientă lumină în mediul ambiant.
- Subiectul poate necesita o focalizare specială. Folosiți varianta [Punct mobil] (pag. 63) sau funcția de focalizare manuală (pag. 61).
- **Bliţul nu funcţionează.**

#### • Ridicati blitul.

- Bliţul nu este corect montat. Reataşaţi bliţul.
- Nu puteţi folosi un bliţ în următoarele moduri de înregistrare :
	- [Valori adiacente: Cont],
	- [Înregistrare panoramică],
	- [Înregistrare panoramică 3D],
- [Vedere nocturnă] şi [Amurg camera ţinută în mână] la [Selecţia Scenei],
- [Contra neclaritate la mişcare],
- $-$ înregistrarea filmelor.

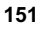

#### **În imagine apar puncte circulare albe şi neclare când înregistraţi folosind bliţul.**

**•** Particulele (de praf, polen etc.) din aer refl ectă lumina bliţului şi astfel apar în imagine. Aceasta nu reprezintă o disfuncționalitate.

#### **Reîncărcarea bliţului durează prea mult.**

**•** Bliţul s-a declanşat succesiv la intervale scurte de timp. În asemenea cazuri, procesul de reîncărcare va dura mai mult decât în mod obişnuit, pentru a se evita încălzirea excesivă a camerei foto.

#### **Imaginea înregistrată cu bliţul este prea întunecată.**

**•** Dacă subiectul este în afara razei de acţiune a bliţului (distanţa până la care poate ajunge lumina acestuia), imaginile vor fi întunecate deoarece subiectul nu este luminat de bliț. Dacă modificați sensibilitatea ISO, se va modifica și raza de acțiune a blițului.

#### **Data şi ora sunt înregistrate incorect.**

- Reglaţi corect data şi ora (pag. 117).
- Regiunea selectată cu opțiunea [Stabilire zonă] diferă de cea în care vă aflați. Alegeți varianta corectă pentru opțiunea  $[Meniu] \rightarrow [Configura] \rightarrow [Stabilire zonă].$

#### **Valoarea diafragmei şi / sau viteza obturatorului clipesc când apăsaţi pe jumătate butonul declanşator.**

• Subiectul este prea luminos sau prea întunecat, fiind în afara domeniului de înregistrare disponibil. Efectuaţi din nou reglajul corect.

#### **Imaginea conţine mult alb (este prea luminoasă).**

- **Apar zone luminoase neclare în imagine (Imagini "fantomă").**
- Imaginea a fost înregistrată în condiţii de iluminare cu o sursă puternică de lumină şi prin obiectiv a pătruns prea multă lumină. Montaţi un parasolar (comercializat separat).

#### **Colţurile imaginii sunt prea întunecate.**

• Dacă este folosit un filtru sau parasolarul, demontați-le și încercați să fotografiați din nou. În funcție de grosimea filtrului și de montarea improprie a acestuia, filtrul sau parasolarul pot să apară parțial în imaginea înregistrată. Proprietăţile optice ale unor obiective pot face ca părţile periferice ale imaginii să apară prea întunecate (lumina fiind insuficientă).

#### **Ochii subiectului înregistrat apar de culoare roşie.**

- Activaţi funcţia de reducere a efectului de ochi roşii (Red Eye Reduction), pag. 96.
- Apropiați-vă de subiect și fotografiați de la o distanță care să se încadreze în raza de acțiune a bliţului, când acesta este utilizat.

#### **Pe ecran apar şi rămân puncte.**

**•** Aceasta nu este o disfuncţionalitate. Aceste puncte nu vor fi însă înregistrate.

#### **Imaginea este neclară.**

**•** Imaginea a fost înregistrată într-un spaţiu întunecos, fără bliţ, şi au intervenit mişcări nedorite ale aparatului. Se recomandă utilizarea unui trepied sau a bliţului (pag. 60)*.* Modurile [Amurg - camera ţinută în mână] de la [Selecţia Scenei] (pag. 40) şi [Contra neclaritate la mişcare] (pag. 44), sunt de asemenea eficiente pentru reducerea neclarității.

#### **Valoarea expunerii apare intermitent pe ecranul LCD.**

**•** Subiectul este prea luminos sau prea întunecat pentru domeniul de măsură al camerei.

#### **Vizualizarea imaginilor**

#### **Camera foto nu poate reda imagini**

- Ați modificat denumirea fișierului/directorului cu ajutorul unui calculator.
- Nu este garantată redarea unei imagini cu această cameră foto dacă a fost modificată cu ajutorul calculatorului sau dacă a fost înregistrată cu alt model de cameră decât al dvs.
- **•** Folosiţi "PMB" pentru a reda imaginile stocate la un calculator cu această cameră.
- **•** Camera foto este în modul USB. Renunţaţi la comunicarea USB (pag. 148).

#### **Ştergerea imaginilor / Realizarea de montaje**

**Camera foto nu poate şterge o imagine.**

**•** Renunţaţi la protecţia imaginii (pag. 91).

#### **Aţi şters imaginea din greşeală.**

**•** Odată ce aţi şters o imagine, nu o mai puteţi recupera. Vă recomandăm să protejaţi imaginile care nu doriți să fie șterse (pag. 91).

#### **Nu puteţi ataşa un marcaj de imprimare DPOF.**

• Marcajele de imprimare DPOF nu pot fi ataşate fişierelor cu date RAW.

#### **Calculator**

#### **Nu ştiţi dacă sistemul de operare al calculatorului este compatibil cu camera.**

• Consultați secțiunea "Configurația recomandată a calculatorului (Windows)" (pag. 142).

#### **Calculatorul folosit nu recunoaşte camera foto.**

- Verifi caţi dacă este pornită camera*.*
- Când nivelul de energie al acumulatorului este scăzut, montaţi un acumulator încărcat sau utilizaţi adaptorul de reţea (comercializat separat)*.*
- Folosiţi cablul USB (furnizat).
- Deconectaţi cablul USB şi reconectaţi-l mai bine.
- Alegeţi pentru [USB connection] varianta [Mass Storage] (pag. 126).
- Decuplaţi toate echipamentele în afară de cameră, de tastatură şi de mouse de la conectorii USB ai calculatorului.
- Conectaţi direct camera la calculator fără a utiliza un hub USB sau alte dispozitive intermediare.

#### **Nu puteţi copia imagini.**

- Conectaţi corect camera cu calculatorul realizând o conexiune USB (pag. 147).
- Urmaţi procedura de copiere adecvată pentru sistemul de operare al calculatorului.
- Dacă fotografiați imagini folosind un suport de înregistrare formatat pe calculator, este posibil să nu le puteţi copia la calculator. Utilizaţi un suport de înregistrare formatat cu camera dvs. foto.

#### **Imaginea nu poate fi redată pe calculator.**

- Dacă utilizaţi aplicaţia software "PMB", consultaţi documentaţia "PMB Help" a acesteia.
- Consultaţi producătorul calculatorului sau pe cel al aplicaţiei software.

#### Imaginea și sunetul sunt întrerupte de zgomot când vizionați un film la calculator.

• La redarea directă a unui film de pe cardul de memorie. Importați filmul pe calculator cu ajutorul aplicaţiei "PMB", apoi redaţi-l.

#### **După realizarea unei conexiuni USB, aplicaţia "PMB" nu porneşte automat.**

**•** Realizaţi conexiunea USB când calculatorul este pornit (pag. 147).

#### **Card de memorie**

#### **Nu puteţi introduce un card de memorie în aparat.**

**•** Poziţia în care este introdus cardul de memorie în aparat este greşită. Introduceţi corect memoria în camera foto.

#### **Nu puteţi înregistra pe un card de memorie.**

**•** Cardul de memorie este complet ocupat. Ştergeţi imaginile ce nu vă interesează (pag. 27, 84). **•** Aţi introdus în aparat un card de memorie care nu poate fi utilizat.

#### **Aţi formatat din greşeală cardul de memorie.**

**•** Prin formatare sunt şterse toate informaţiile de pe cardul de memorie. Nu le mai puteţi recupera.

#### **Imprimare**

#### **Nu puteţi imprima imaginile.**

**•** Imaginile RAW nu pot fi imprimate. Pentru a imprima astfel de imagini, trebuie, mai întâi, să le convertiţi în imagini JPEG cu ajutorul aplicaţiei "Image Data Converter SR" de pe discul CD-ROM furnizat.

#### **Culorile care apar în imagine sunt inadecvate.**

**•** Când imprimaţi imagini înregistrate în modul Adobe RGB folosind o imprimantă sRGB care nu este compatibilă cu Adobe RGB (DCF2.0 / Exif2.21 sau variante ulterioare), fotografiile sunt tipărite la o intensitate de culoare mai scăzută.

#### **Imaginile sunt imprimate cu ambele margini tăiate.**

- În funcţie de imprimantă, marginile din stânga, din dreapta, de sus şi de jos ale imaginii pot fi eliminate. Mai ales în cazul imprimării unei imagini înregistrate în modul [16:9], marginile laterale ale acesteia pot fi tăiate
- Când imprimaţi imagini folosind propria imprimantă, anulaţi reglajele trimming (*păstrare zonă*  mărită) sau borderless (fără margini). Consultați producătorul imprimantei pentru a afla dacă aceasta beneficiază sau nu de aceste funcții.
- Când imprimaţi imaginile la un magazin specializat, întrebaţi personalul acestuia dacă poate imprima fotografi ile fără a elimina ambele margini.

#### **Nu puteţi imprima imaginile cu dată.**

- Folosind "PMB", puteţi imprima imaginile cu dată.
- Când imprimați imagini la un magazin specializat, fotografiile pot fi imprimate cu dată dacă solicitaţi aceasta.

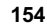

• Această cameră foto nu beneficiază de facilitatea de suprapunere a datei peste imagini. Totuși, deoarece imaginile înregistate cu dată includ informatii temporale între celelalte date, aveti posibilitatea de a suprapune data pe fotografii în cazul în care imprimanta sau aplicația software pot recunoaşte informaţii Exif. Pentru compatibilitatea cu informaţiile Exif, consultaţi producătorul imprimantei sau pe cel al software-ului.

#### **Altele**

#### **Lentilele sunt aburite.**

• A condensat umezeală pe lentile. Opriti camera foto și lăsati-o circa o oră înainte de a încerca să o mai folositi.

#### Când porniți camera este afișat mesajul "Set Area/ Date/ Time" (Stabilire zonă/ dată/ *oră***).**

• Camera nu a fost utilizată o perioadă de timp, fiind lăsată cu un acumulator slab încărcat sau fără acumulator. Încărcați acumulatorul și potriviți din nou data (pag. 117). Dacă mesajul apare de fiecare dată când este încărcat acumulatorul, este posibil ca bateria reîncărcabilă să se fi uzat. Consultaţi dealer-ul dumneavoastră Sony sau un service Sony local, autorizat.

#### **Numărul de imagini care pot fi înregistrate nu descreşte sau descreşte din doi în doi.**

**•** Aceasta se datorează faptului că raportul de compresie şi dimensiunea imaginii după comprimare se modifică în funcție de imagine când înregistrați imagini JPEG.

#### **Reglajul este iniţializat fără să se fi efectuat o operaţie de iniţializare.**

**•** Acumulatorul a fost demontat când comutatorul de alimentare este în poziţia ON (pornit). Când demontați acumulatorul, verificați mai întâi dacă acest comutator alimentare este pus în poziția OFF şi dacă nu este aprins indicatorul luminos de acces.

#### **Camera nu funcţionează corespunzător.**

- Opriţi camera. Demontaţi şi apoi remontaţi acumulatorul. Dacă se încălzeşte camera, lăsaţi-o să se răcească înainte de a aplica procedura de corectare.
- Dacă este utilizat un adaptor de c.a. (comercializat separat), decuplaţi conectorul de alimentare. Recuplaţi-l apoi şi porniţi din nou camera. Dacă, în continuare, camera nu funcţionează, consultaţi dealer-ul dvs. Sony sau un centru de service Sony autorizat.

#### **Pe ecranul LCD apare indicaţia "--E-".**

**•** Scoateţi cardul de memorie, apoi reintroduceţi-l. Dacă această procedură nu face ca indicaţia să dispară de pe ecran, formataţi cardul de memorie (pag. 131).

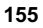

### *Mesaje de avertizare*

Dacă este afișat vreunul dintre mesajele de mai jos, urmați instrucțiunile prezentate în continuare :

**Incompatible battery. Use correct model.** *(Acumulator incompatibil. Folositi modelul corect.)*

**•** Este utilizat un model de acumulator incompatibil.

#### **Set Area/ Date/ Time"** (*Stabilire zonă/ dată/ oră*)

**•** Stabiliţi zona, data şi ora. Dacă nu aţi utilizat camera o perioadă lungă de timp, încărcaţi acumulatorul.

Power insufficient. (Insuficientă energie.)

• Ați încercat să efectuați operația [Cleaning mode] când acumulatorul nu era suficient încărcat. Încărcați acumulatorul sau utilizați un adaptor de rețea (comercializat separat).

#### **Unable to use memory card. Format?** (*Cardul de memorie nu poate fi utilizat. Formataţi?*)

- Cardul de memorie a fost formatat pe calculator și formatul fișierul a fost modificat.
	- Selectați [OK], apoi formatați cardul de memorie. Puteți utiliza din nou cardul de memorie, însă toate datele continute anterior de acesta vor fi sterse. Operatia de formatare poate dura o vreme. Dacă mesajul va continua să fie afișat, schimbați cardul de memorie.

#### **Memory card error.** (*Eroare legată de cardul de memorie*)

**•** Cardul de memorie introdus în camera foto nu este compatibil cu aceasta sau operaţia de formatare a eşuat.

#### **Reinsert memory card.** (*Reintroduceţi cardul de memorie.*)

- Cardul de memorie introdus nu poate fi utilizat pentru această cameră foto.
- Cardul de memorie este deteriorat.
- Secţiunea cu conectori a cardului de memorie este murdară.

#### **This memory card may not be capable of recording and playing normally.**

(*Este posibil ca acest card de memorie să nu poată fi redat şi înregistrat în mod obişnuit.*) **•** Cardul de memorie introdus nu poate fi folosit cu această cameră foto.

#### **Processing...** (*Procesare*)

**•** Apare când este realizată reducerea zgomotului datorat expunerii prelungite care durează o perioadă de timp egală cu cea cât obturatorul a fost deschis. Nu puteţi continua să înregistraţi în timpul acestei operaţii de reducere a zgomotului.

#### **Unable to display.** (*Nu se poate afisa*)

• Este posibil ca imaginile înregistrate cu alte camere digitale sau cele modificate cu un calculator să nu poată fi afișate.

#### **Cannot recognize lens. Attach it properly.** (*Nu este recunoscut obiectivul. Montaţi-l corect.*)

**•** Obiectivul nu este corect montat sau nu este ataşat deloc. Dacă mesajul apare când este montat un obiectiv, atașați-l din nou. Dacă mesajul apare frecvent, verificați dacă sunt curate camera și punctele de contact pentru obiectiv.

**•** Când montaţi camera la un telescop sau la un alt dispozitiv optic similar, alegeţi pentru opţiunea [Eliberare fără obiectiv] varianta [Activat] (pag, 105).

**•** Funcţia SteadyShot nu acţionează. Puteţi continua să înregistraţi, însă funcţia SteadyShot nu va acționa. Opriți și porniți camera. Dacă simbolul nu dispare, consultați cel mai apropiat dealer Sony sau un centru de service Sony autorizat.

#### **Contains no still images.** (*Nu conține nici o fotografie.*) Contains no movies. (Nu conține nici un film.)

**•** Pe cardul de memorie nu există nici o imagine.

#### **Image protected.** (*Imagine protejată.*)

**•** Aţi încercat să ştergeţi imagini protejate.

#### **Unable to print.** (*Nu se poate imprima.*)

**•** Aţi încercat să aplicaţi marcajul DPOF unor imagini RAW.

#### **Camera overheating. Allow it to cool.** (*Supraîncălzirea camerei. Lăsaţi-o să se răcească.*)

- Camera s-a încălzit deoarece aţi înregistrat în mod continuu.
- Opriți alimentarea. Așteptați până ce camera se răcește și poate din nou să înregistreze.

**•** Deoarece aţi înregistrat o perioadă îndelungată de timp, temperatura din interiorul camerei a crescut până la un nivel inacceptabil. Opriţi înregistrarea până ce camera se răceşte.

**•** Numărul de imagini este mai mare decât cel acceptat de sistemul de gestionare a datelor al camerei, în fișierul cu baza de date.

• Nu se poate înregistra în fișierul cu baza de date. Importați toate imaginile la calculator folosind<br>• Nu se poate înregistra în fișierul cu baza de date. Importați toate imaginile la calculator folosind "PMB" şi recuperaţi cardul de memorie.

#### **Camera error.** (*Eroare legată de cameră*) **•**

Opriţi alimentarea, scoateţi acumulatorul, apoi reintroduceţi-l. Dacă mesajul apare frecvent, consultaţi dealer-ul dvs. Sony sau un centru local de service, autorizat.

#### **Image Database File error.** (*Eroare legată de fisierul cu baza de date a imaginilor.*)

• A apărut o problemă legată de fișierul cu baza de date a imaginilor. Executați operația [Configurare]  $\rightarrow$  [Recuperare BD imagini]  $\rightarrow$  [OK].

#### **Image Database File error. Recover?** (*Eroare legată de fi şierul cu baza de date a imaginilor. Recuperare?*)

• Nu puteti înregistra sau reda filme deoarece fisierul cu baza de date a imaginilor este deteriorat. Urmați instrucțiunile afișate pe ecran pentru a recupera datele.

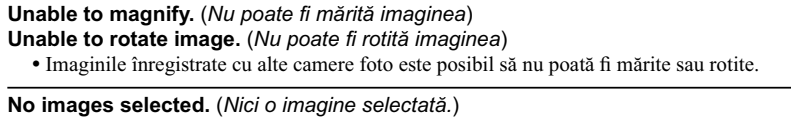

• Ați încercat să imprimați fără să fi specificat DPOF nici o imagine.

**No images changed.** (*Nici o imagine modifi cată.*) • Ați încercat să aplicați DPOF fără a specifica imaginile.

**Cannot create more folders.** (*Nu pot fi create directoare suplimentare.*) **•** Directorul a cărei denumire începe cu "999" există deja pe cardul de memorie. Nu puteţi crea alte directoare în acest caz.

### **Utilizarea camerei în străinătate**

Puteți folosi încărcătorul furnizat și adaptorul de rețea AC-PW20AM (care nu este furnizat) în orice ţară sau regiune unde tensiunea de alimentare din reţeaua locală este alternativă şi are valori cuprinse între 100 V şi 240 V, iar frecvenţa este de 50/60 Hz.

#### **Notă :**

**•** Nu folosiţi un transformator electronic (convertor portabil) deoarece poate cauza disfuncţionalităţi.

### **Despre sistemele de culoare TV**

Camera detectează automat sistemul de culoare adecvat pentru dispozitivul video conectat.

#### **Sistem NTSC (1080 60i)**

Insulele Bahamas, Bolivia, Canada, America Centrală, Chile, Columbia, Ecuador, Filipine, Jamaica, Japonia, Korea, Mexic, Peru, S.U.A., Surinam, Taiwan, Venezuela etc.

#### **Sistem PAL (1080 50i)**

Australia, Austria, Belgia, China, Republica Cehia, Croaţia, Danemarca, Elveţia, Finlanda, Germania, Hong Kong, Italia, Indonezia, Kuwait, Malaysia, Marea Britanie, Norvegia, Noua Zeelandă, Olanda, Polonia, Portugalia, România, Singapore, Republica Slovacia, Spania, Suedia, Tailanda, Turcia, Ungaria, Viet Nam etc.

#### **Sistem PAL-M (1080 50i)**

Brazilia

### **Sistem PAL-N (1080 50i)**

Argentina, Paraguay, Uruguay

#### **Sistem SECAM (1080 50i)**

Bulgaria, Franţa, Grecia, Guiana, Iran, Irak, Monaco, Rusia, Ucraina etc.

### **Card de memorie**

Pentru această cameră, puteți utiliza numai unul dintre următoarele suporturi de memorie : card "Memory Stick PRO Duo", "Memory Stick PRO-HG Duo", carduri de memorie SD, carduri de memorie SDHC şi SDXC. Nu poate fi utilizat un card MultiMedia pentru această cameră.

#### **Note :**

- Nu este garantată funcţionarea cu această cameră a cardurilor de memorie formatate cu un calculator.
- Vitezele de citire/scriere a datelor diferă în funcţie de combinaţia dintre cardul de memorie şi echipamentul folosite.
- **•** Nu scoateţi cardul de memorie din aparat în timpul citirii sau scrierii datelor.
- Este posibil ca datele să fie deteriorate în următoarele cazuri :
- când cardul de memorie este scos din cameră sau când aparatul este oprit în timpul operaţiilor de citire sau de scriere,
- când cardul de memorie este utilizat într-un mediu cu un nivel ridicat de electricitate statică sau de zgomot electric.
- Vă recomandăm să realizaţi copii de siguranţă ale tuturor datelor importante pe un suport cum ar fi hard diskul unui calculator.
- Nu lipiţi etichete pe cardul de memorie propriu-zis sau pe adaptorul pentru cardul de memorie.
- Nu atingeţi cu mâna sau cu obiecte metalice secţiunea cu borne a cardului de memorie.
- Nu loviţi, nu îndoiţi şi nu scăpaţi pe jos cardul de memorie.
- Nu demontați și nu modificați cardul de memorie.
- Nu udati cardul de memorie.
- Nu lăsati cardul de memorie la îndemâna copiilor mici, deoarece există riscul de a fi înghitit din greşeală.
- **•** Cardul de memorie poate fi destul de cald imediat după ce iese din aparat. Manevraţi-l cu prudentă.
- Nu utilizati și nu păstrati cardul de memorie în următoarele conditii :
- în locuri cu temperaturi ridicate, cum ar fi în interiorul unei maşini parcate la soare,
- în locuri expuse la radiaţii solare directe,
- în locuri umede sau în apropierea unor substanţe corozive.
- Imaginile înregistrate pe un card de memorie SDXC nu pot fi importate sau redate de calculatorare sau de echipamente AV care nu sunt compatibile cu exFAT. Asiguraţi-vă că echipamentul pe care vreti să îl folositi este compatibil exFAT înainte de a-l conecta la cameră. Dacă conectati camera la un echipament care nu este compabil, este posibil să vi se solicite să formatați cardul. Nu dați niciodată curs acestei solicitări deoarece vor fi șterse toate datele de pe card. (exFAT este sistemul de fișiere folosit de cardurile de memorie SDXC).

### **Cardurile "Memory Stick"**

Tipurile de carduri "Memory Stick" ce pot fi utilizate pentru această cameră sunt prezentate în tabelul de mai jos. Nu poate fi garantată însă funcţionarea corespunzătoare a tuturor funcţiilor asociate suportului media "Memory Stick".

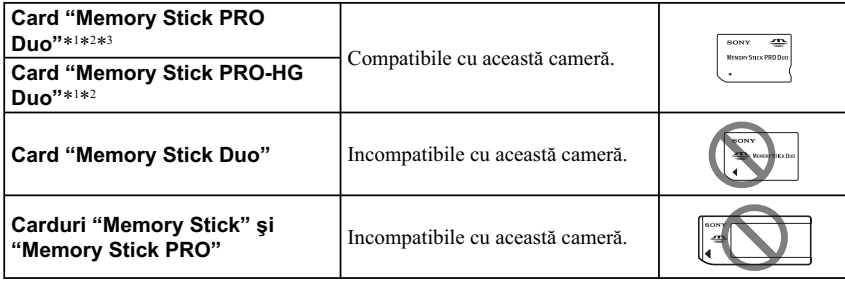

\*1  *Este dotat cu funcţia MagicGate. MagicGate este o tehnologie de protejare a drepturilor de autor care apelează la o metodă de criptare. Înregistrarea şi redarea datelor care necesită funcţii MagicGate nu pot fi realizate cu acest aparat.*

- \*2  *Acceptă transferul de date la mare viteză prin interfaţa paralelă.*
- \*3  *Când este folosit un card "Memory Stick PRO Duo" pentru a înregistra fi lme, pot fi utilizate numai cele marcate cu "Mark2".*

#### **Note privind utilizarea unui card "Memory Stick Micro" (comercializat separat)**

- Acest produs este compatibil cu "Memory Stick Micro" ("M2"). "M2" este abrevierea pentru "Memory Stick Micro".
- Pentru a utiliza un card "Memory Stick Micro" la această cameră foto, aveţi grijă să introduceţi cardul "Memory Stick Micro" într-un adaptor "Memory Stick Micro" mărimea M2 şi compatibil cu dimensiunea Duo. Dacă introduceţi cardul "Memory Stick Micro" în cameră fără a-l fi introdus anterior în adaptorul "Memory Stick Micro"mărimea M2 şi compatibil cu dimensiunea Duo, este posibil să nu îl mai puteţi scoate din aparat.
- Nu lăsaţi cardul "Memory Stick Micro" la îndemâna copiilor deoarece poate fi înghiţit în mod accidental.

### **Despre acumulatorul "InfoLITHIUM"**

Camera dvs. funcționează numai cu acumulatoare "InfoLITHIUM" tip NP-FW50. Nu puteți utiliza alte tipuri de acumulatoare. Acumulatoarele "InfoLITHIUM" din seria W sunt marcate cu inscripţia **D** InfoLITHIUM W

Un acumulator "InfoLITHIUM" functionează cu ioni de litiu și beneficiază de functii de comunicare a informaţiilor cu privire la condiţiile de funcţionare împreună cu camera.

Acumulatorul "InfoLITHIUM" calculează consumul de putere în functie de conditiile de functionare ale camerei și afișează durata rămasă de funcționare în procente.

#### **Încărcarea acumulatorului**

Vă recomandăm să încărcaţi acumulatorul la o temperatură a mediului ambiant cuprinsă între 10°C şi 30°C. Dacă încărcarea acumulatorului are loc în afara intervalului de temperatură indicat mai sus, este posibil ca încărcarea să nu fie eficientă.

#### **Folosirea efectivă a acumulatorului**

- Performanţele acumulatorului descresc la temperaturi scăzute ale mediului, iar perioada cât acesta poate fi folosit în locuri răcoroase este mai scurtă. În astfel de cazuri, pentru a prelungi durata de folosire a acumulatorului vă recomandăm următoarele :
- puneţi acumulatorul într-un buzunar aproape de corpul dvs. pentru a-l încălzi şi montaţi-l în camera foto cu puţin timp înainte de a începe să înregistraţi.
- Utilizarea frecventă a bliţului sau a funcţiei de fi lmare, conduc la consumarea mai rapidă a energiei acumulatorului.
- Vă recomandăm să aveţi la îndemână acumulatoare de rezervă şi să efectuaţi fotografi i de probă înainte de a înregistra ce vă interesează.
- Nu udaţi acumulatorul deoarece acesta nu este rezistent la apă.
- Nu lăsaţi camera foto în spaţii cu temperaturi ridicate cum ar fi în interiorul unei maşini parcate la soare.

#### **Cu privire indicatorul energiei rămase a acumulatorului**

Când alimentarea se oprește, cu toate că indicatorul semnalează că acumulatorul are suficientă energie să functioneze, încărcati-l din nou. Durata rămasă de functionare va fi indicată corect. Tineti însă seama că indicaţia acumulatorului nu va fi atinsă din nou dacă acesta este folosit mult timp la temperaturi ridicate, dacă este lăsat încărcat sau dacă este utilizat frecvent. Folosiți indicația energiei rămase a acumulatorului numai cu titlu orientativ.

#### **Păstrarea acumulatorului**

- Dacă acumulatorul nu a fost utilizat o perioadă îndelungată de timp, încărcaţi-l complet, apoi utilizaţi-i toată energia (cel puţin o dată pe an) apoi păstraţi-l într-un loc uscat şi răcoros. Repetaţi operaţia de încărcare-descărcare cel puţin o dată pe an cu scopul de a menţine parametrii acumulatorului la valori corespunzătoare.
- Pentru a descărca în totalitate acumulatorul, lăsati camera alimentată de acumulator în modul de redare a unei prezentări de imagini (slide show) până ce energia acumulatorului se epuizează.
- Pentru a evita murdărirea sau producerea de scurtcircuite la bornele acumulatorului, aveți grijă să folosiţi o pungă de plastic pentru a proteja acumulatorul când vă deplasaţi sau când îl depozitaţi.

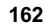

#### **Durata de viaţă a acumulatorului**

- Durata de viaţă a acumulatorului este limitată. Capacitatea acestuia scade puţin câte puţin în timp, pe măsură ce îl folosiţi tot mai mult. Când durata de funcţionare a acumulatorului s-a diminuat considerabil, o posibilă cauză este aceea că durata sa de viață se apropie de final. Este necesar să cumpăraţi alt acumulator.
- Durata de viaţă a acumulatorului variază în funcţie de condiţiile de păstrare, de cele de operare şi de mediu, pentru fiecare acumulator în parte.

### **Despre încărcătorul pentru acumulator**

- **•** Cu încărcătorul (furnizat) pot fi încărcate numai acumulatoare tip NP-FW (nu şi de alt tip). Dacă încercați să încărcați alte tipuri de acumulatoare în afară de cel specificat este posibil să se scurgă lichidul din interior, să se supraîncălzească sau să explodeze, existând riscul de rănire prin electrocutare sau arsuri.
- **•** Scoateţi acumulatorul încărcat din încărcător. Dacă menţineţi acumulatorul în încărcător după ce a fost încărcat, durata sa de viaţă se poate diminua.
- **•** Indicatorul luminos ÎNCĂRCARE al încărcătorului furnizat va lumina intermitent astfel :
- b des : se aprinde şi se stinge în mod repetat, la intervale de 0,15 secunde,
- $\rightarrow$  rar : se aprinde și se stinge în mod repetat, la intervale de 1,5 secunde.
- Dacă indicatorul ÎNCĂRCARE clipeşte des, scoateţi acumulatorul pus la încărcat, după care reintroduceţi-l în corect în încărcător. Dacă indicatorul ÎNCĂRCARE continuă să clipească, poate însemna că a apărut o eroare legată de acumulator sau că aţi introdus alt acumulator decât cel recomandat. Verificați dacă ați folosit tipul de acumulator recomandat la specificații. Dacă acumulatorul folosit este de tipul indicat, scoateți-l și înlocuiți-l cu altul sau cu unul nou apoi verificați din nou dacă încărcătorul funcţionează corect. Dacă acesta funcţionează corect acum, înseamnă că problema era legată de acumulator.
- Dacă indicatorul ÎNCĂRCARE clipeşte rar, acesta indică întreruperea temporară a încărcării în modul standby. Încărcătorul opreşte încărcarea şi trece în standby automat, când temperatura nu se încadrează în intervalul recomandat. Când temperatura revine la valori aflate în intervalul adecvat, încărcătorul reia operaţia de încărcare şi indicatorul luminos ÎNCĂRCARE se aprinde din nou. Vă recomandăm să încărcaţi acumulatorul în spaţii cu temperatura cuprinsă între 10 °C şi 30 °C.
- Dacă încărcătorul este murdar, este posibil ca operaţia de încărcare să nu se desfăşoare cu succes. Curăţaţi încărcătorul cu o bucată de pânză curată şi uscată etc.

### **Adaptor de montare**

Folosind Adaptorul de montare LA-EA1 (comercializat separat), puteţi ataşa un obiectiv cu montură tip A la cameră. Pentru detalii, consultaţi manualul de instrucţiuni furnizat împreună cu Adaptorul de montare.

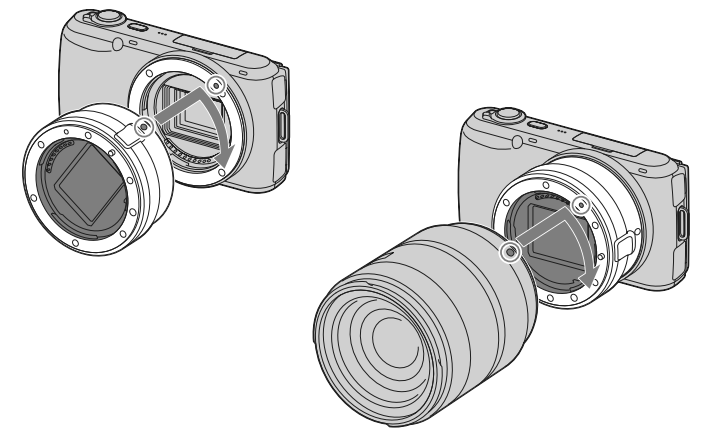

#### **Note :**

- **•** Este posibil să nu puteţi folosi Adaptorul de montare în cazul anumitor lentile. Consultaţi dealer-ul dvs. Sony sau un centru de service Sony autorizat în legătură cu compatibilitatea lentilelor.
- **•** Viteza de înregistrare continuă a fotografi ilor poate să scadă.

### **Funcţia de autofocalizare în cazul obiectivelor cu montură tip A**

Actualizarea Adaptorului de montură LA-EA1 (comercializat separat) permite autofocalizarea (Autofocalizarea singulară) la montarea unui obiectiv cu montură tip A, de model SAM sau SSM, la cameră. Puteţi totodată să folosiţi autofocalizarea (Autofocalizarea singulară) în modul de înregistrare a filmelor, apăsând pe jumătate butonul declanșator.

#### **Note :**

- **•** Nu puteţi folosi sursa luminoasă AF când utilizaţi un obiectiv cu montură tip A.
- **•** Viteza de autofocalizare va fi mai redusă decât în cazul folosirii unui obiectiv cu montură tip E. (Când este montat un obiectiv cu montură tip A, viteza de autofocalizare va fi cuprinsă între 2 şi 7 secunde, la înregistrarea în condiţii conforme cu cele de efectuare a măsurătorilor stabilite de Sony. Viteza poate varia în funcție de subiect, de lumina din mediul ambiant etc.)
- Sunetul produs de funcționarea obiectivului și a camerei este posibil să fie înregistrat în cursul filmării. Puteți evita aceasta selectând [Meniu]  $\rightarrow$  [Configurare]  $\rightarrow$  [Înreg. audio film]  $\rightarrow$  [Off].
- Focalizarea poate dura mai mult timp sau poate fi difi cilă, în funcţie de obiectivul folosit sau de subiectul vizat.

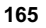

### **Curăţarea camerei**

### **Curăţarea suprafeţei camerei**

- Nu atingeţi zonele din interiorul camerei, cum ar fi contactele obiectivului. Îndepărtaţi praful din interiorul sistemului de montare cu ajutorul unui suflător\* disponibil în comerț. Pentru detalii legate de curăţarea senzorului de imagine, consultaţi pagina 127.
	- \* *Nu folosiţi un pulverizator de spray pentru a curăţa în interiorul camerei foto deoarece puteţi genera disfuncţionalităţi.*
- Curăţaţi suprafaţa camerei cu o bucată de pânză moale, uşor umezită cu apă, apoi ştergeţi suprafaţa cu pânză uscată. Deoarece poate fi deteriorate finisajul sau carcasa, evitați următoarele :
- folosirea de substanţe chimice cum ar fi tiner, benzină, alcool, deşeuri textile, insecticide, substanţe de protecţie contra radiaţiilor solare etc.,
- atingerea aparatului având pe mâini substanţe ca cele mai sus menţionate,
- punerea în contact, pe durată îndelungată, cu adeziv sau cu vinil.

### **Curăţarea obiectivului**

- Nu folosiţi substanţe de curăţare care conţin solvenţi organici cum ar fi tinerul sau benzina.
- **•** Când curăţaţi suprafaţa obiectivului, îndepărtaţi praful cu un sufl ător disponibil în comerţ. În cazul în care praful este lipit de suprafaţă, ştergeţi-l cu o bucată de pânză moale sau cu un şerveţel uşor umezit în soluție de curățare pentru lentile. Efectuați mișcări de ștergere dinspre centru spre exterior. Nu pulverizaţi soluţia de curăţare direct pe suprafaţa obiectivului.

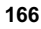

# Index

## $\mathbf{A}$

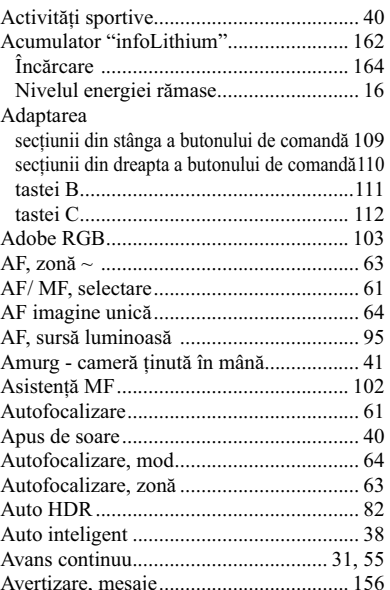

## $\overline{\mathbf{B}}$

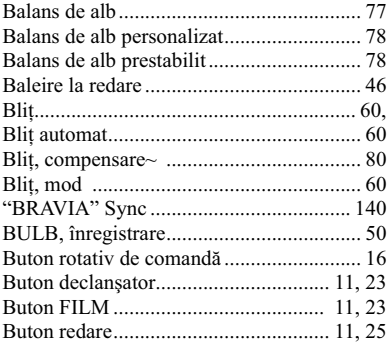

## $\mathbf c$

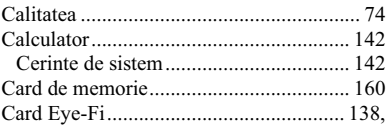

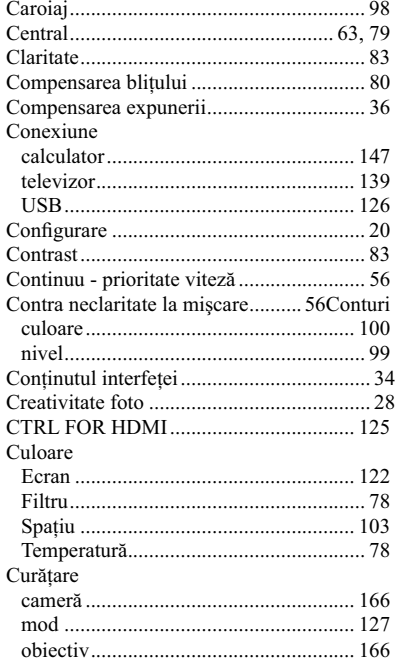

### $\mathbf{D}$

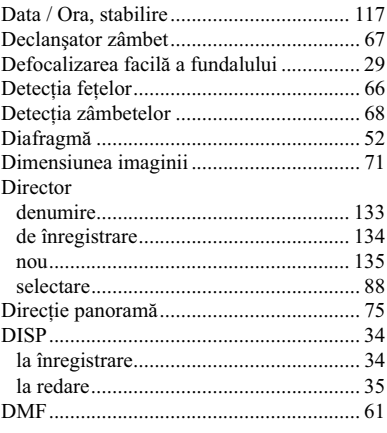

167

 $\overline{\phantom{a}}$ 

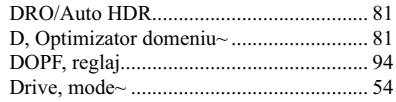

## $\mathbf{E}$

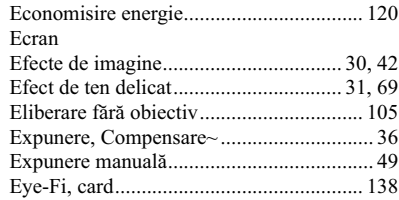

### $\overline{F}$

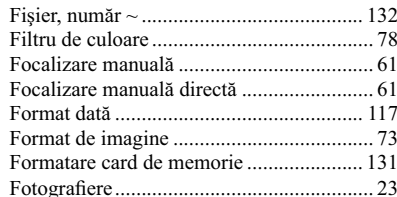

### $\mathbf{H}$

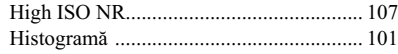

### $\blacksquare$

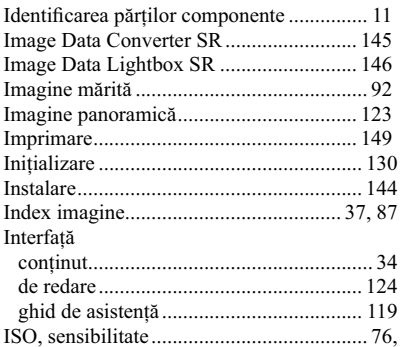

# $\begin{array}{c} \hat{\textbf{I}} \\ \hat{\textbf{I}} \end{array}$

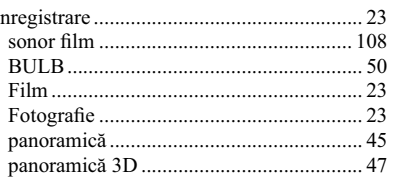

 $\overline{\phantom{a}}$ 

# $J_{\text{IPEG}}$

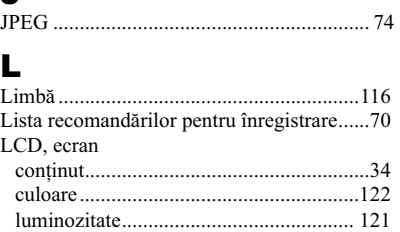

### $\mathbf M$

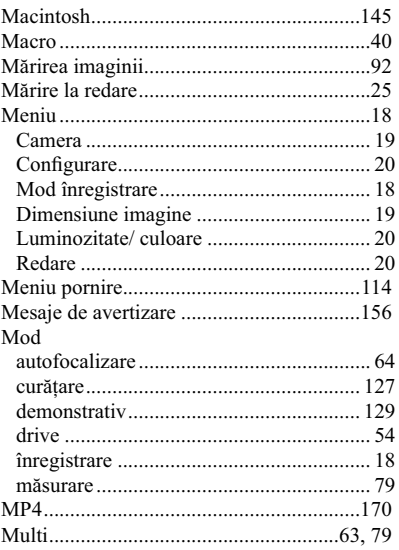

### $\overline{\mathsf{N}}$

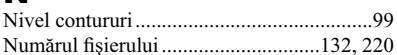

### O

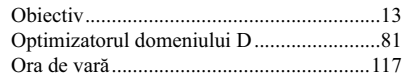

### P

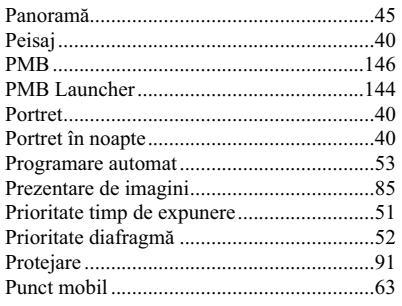

### R

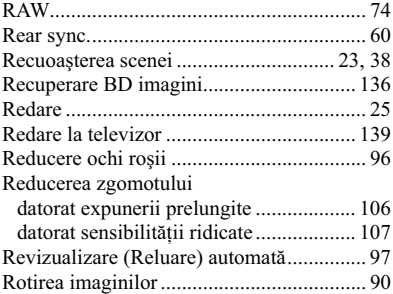

### S, Ş

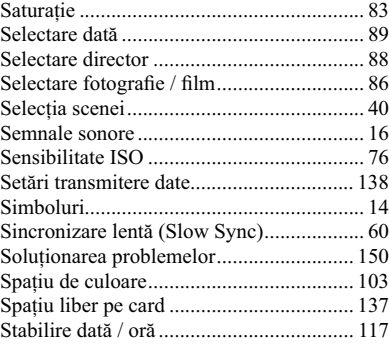

#### Stabilire zonă ............................................ 118 Stabilire director de înregistrare (REC) .... 134 SteadyShot, funcţie~ ................................. 104 sRGB ........................................................... 10 Ştergere ................................................. 27, 84

### T

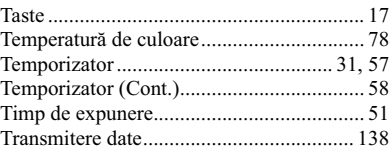

### U

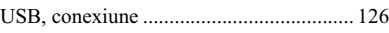

### V

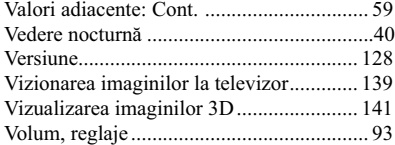

### W

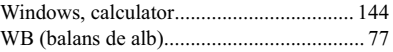

### Z

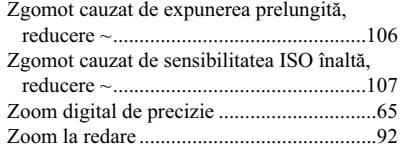

#### **Note privind licentele**

Aplicaţiile software "C Library", "Expat", "zlib", "dtoa", "pcre" şi "libjpeg" sunt furnizate împreună cu această cameră. Vă furnizăm acest software în baza unei convenţii de licenţă încheiate cu deţinătorii drepturilor de autor respectivi. Conform solicitării acestora, avem obligația de a vă informa asupra următoarelor aspecte. Vă rugăm să citiţi următoarele :

"license1.pdf" din directorul "License" de pe discul CD-ROM. Acolo veţi găsi licenţele (în limba engleză) pentru aplicaţiile software "C Library", "Expat", "zlib", "dtoa", "pcre" şi "libjpeg".

ACEST PRODUS ESTE LICENŢIAT SUB PORTOFOLIUL DE PATENTE MPEG-4, ACORDAT PENTRU UZUL PERSONAL ŞI NECOMERCIAL AL CLIENŢILOR ÎN SCOPUL :

(I) CODAREA VIDEO COMPATIBILĂ CU STANDARDUL MPEG-4 VISUAL ("MPEG-4 VIDEO") ŞI/ SAU

(II) DECODAREA MATERIALELOR VIDEO MPEG-4 CODATE DE CLIENTUL ANGAJAT ÎNTR-O ACTIVITATE PERSONALĂ ŞI NON-COMERCIALĂ ŞI/SAU CARE A FOST OBTIUNTĂ DE LA UN FURNIZOR VIDEO LICENTIAT PENTRU A PUNE LA DISPOZITIE MATEIRALE VIDEO MPEG-4.

NU ESTE ACORDATĂ NICI O LICENŢĂ ŞI NU POATE FI PRESUPUSĂ IMPLICITĂ NICI O LICENŢĂ PENTRU NICI O ALTĂ UTILIZARE.

PUTEŢI OBŢINE INFORMAŢII SUPLIMENTARE, INCLUSIV CU PRIVIRE LA UTILIZAREA PROMIŢIONALĂ, INTERNĂ ŞI COMERCIALĂ, DE LA MPEG LA, LLC. CONSULTAŢI ADRESA:

HTTP://WWW.MPEGLA.COM

#### **Cu privire la aplicaţiile software compatibile GNU GPL / LGPL**

În această cameră digitală sunt încorporate aplicaţii software care sunt compatibile cu Licenţa publică generală GNU (în continuare denumită "GPL" - *LPG*) sau Licenţa publică generală restrânsă GNU (în continuare denumită "LGPL" - *LPGR*). Sunteti informati că aveti dreptul de a accesa, de a modifica şi de a redistribui codul sursă al acestor aplicaţii software în concordanţă cu licenţele LPG şi LPGR furnizate.

Codul sursă este furnizat pe pagina web. Folosiţi adresa următoare pentru a-l prelua :

http://www.sony.net/Products/Linux/

Preferăm să nu fim contactați în legătură cu conținutul codului sursă.

Citiţi "license2.pdf" din directorul "License" de pe discul CD-ROM. Acolo veţi găsi (în limba engleză) licențele "GPL" și "LGPL" pentru aplicațiile software.

Pentru vizualizarea documentelor PDF, este necesară aplicația Adobe Reader. În cazul în care aceasta nu este instalată pe calculatorul dvs., o puteți prelua de pe pagina de internet a firmei Adobe Systems:

http://www.adobe.com/

# **SONY**

http.//www.sony.ro

### **RO**

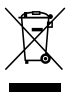

**Dezafectarea echipamentelor electrice şi electronice vechi (Valabil în Uniunea Europeană şi în celelalte state europene cu sisteme de colectare separate)**

Acest simbol marcat pe un produs sau pe ambalajul acestuia indică faptul că respectivul produs nu trebuie considerat reziduu menajer în momentul în care doriţi să îl dezafectaţi. El trebuie dus la punctele de colectare destinate reciclării echipamentelor electrice şi electronice.

Dezafectând în mod corect acest produs veți ajuta la prevenirea posibilelor consecințe negative asupra mediului înconjurător şi sănătăţii oamenilor care pot fi cauzate de tratarea inadecvată a acestor reziduuri. Reciclarea materialelor va ajuta totodată la conservarea resurselor naturale. Pentru mai multe detalii legate de reciclarea acestui produs, vă rugăm să consultaţi biroul local, serviciul de preluare a deşeurilor sau magazinul de unde aţi achiziţionat produsul.